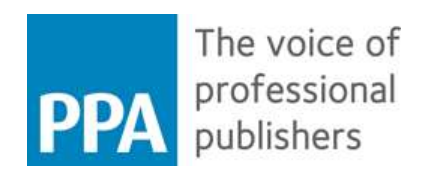

# PPA Carbon Calculator Guidelines

## Background

The PPA Carbon Calculator is a tool which allows UK magazine publishers to estimate the carbon footprint of:

- A publisher's office buildings
- The fieldwork associated with publishing (e.g. business meetings, journalist travel, etc)
- The manufacture, distribution, consumption and disposal of a printed publication (i.e. a physical magazine title) and/or
- The provision and consumption of digital content (e.g. web pages, page turners, apps, etc).

Using the calculator provides publishers with an understanding of the size of the carbon impact of different activities within their business and therefore allows them to make informed decisions as to how these impacts can be reduced and managed.

The tool is produced as a membership benefit for PPA members. The development and application of the Carbon Calculator is enshrined in the sector's Responsibility Deal, as agreed between Defra and PPA.

The help provided is broken down into easily digestible sections, focusing on key issues and questions that users are likely to encounter. If users cannot resolve a particular question from the help provided, further support can be accessed by contacting Michael Sturges [\(michael.sturges@innventia.com\)](mailto:michael.sturges@innventia.com) or Rose Benjamin [\(rose.benjamin@ppa.co.uk\)](mailto:rose.benjamin@ppa.co.uk), or use the Contact form in the calculator.

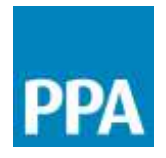

## **Contents**

Getting started

- About your account
- Navigating around the calculator

Calculating the footprint of an office building

- What information do I need to calculate the footprint of an office building?
- What is included in the office building footprint?
- Completing an office project
- What do the office results mean?

Calculating the footprint of fieldwork and journalism

- What information do I need to calculate the footprint of fieldwork and journalism?
- What is included in the fieldwork and journalism footprint?
- Completing a fieldwork and journalism project
- What do the journalism and fieldwork results mean?

Calculating the footprint of a publication

- What information do I need to calculate the footprint of a publication?
- What is included in footprint of a publication?
- Completing a publication project
- What do the publication results mean?

Calculating the footprint of digital content

- What information do I need to calculate the footprint of digital content?
- What is included in footprint of digital content?
- Completing a digital content project
- What do the digital content results mean?

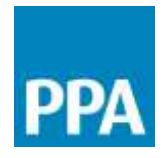

## Getting started

#### **About your account**

The calculator is available free of charge to all PPA member companies. To create your account, you will first have to register online and then have your account approved. Only individuals working for companies who are members of the PPA are provided with access to the calculator. Where multiple users are registered within a single company, they will all access the same company specific version of the calculator. This allows users within a company to share projects, thereby reducing the potential for work to be needlessly replicated. This means that the projects that you create in the calculator will be visible to other users of the calculator within your company, and vice versa.

There are two principal types of users:

- Standard Users these users can create and edit projects and review results
- Master Users these users can also create and edit projects and review results, but they also have additional administrative rights. In particular, Master Users can:
	- $\circ$  Suspend or delete other Standard Users from within their company (e.g. in the instance that an individual leaves the employment of the company, it may be necessary to delete or suspend the account)
	- o Add additional reference data which will only be accessible to users within the company.

In addition, there is also a Global Administrator. The Global Administrator keeps all the background data up to date and can also manage access to the calculator – for example, if a company is no longer a member of PPA access to the calculator can be suspended.

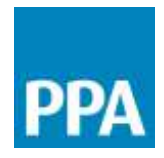

#### **Navigating around the calculator**

The main page for the calculator is the "dashboard". From the dashboard, you can:

- Click on the tabs to update your account details, make contact with an administrator or access the help pages
- Click on the blue buttons to access the calculator modules

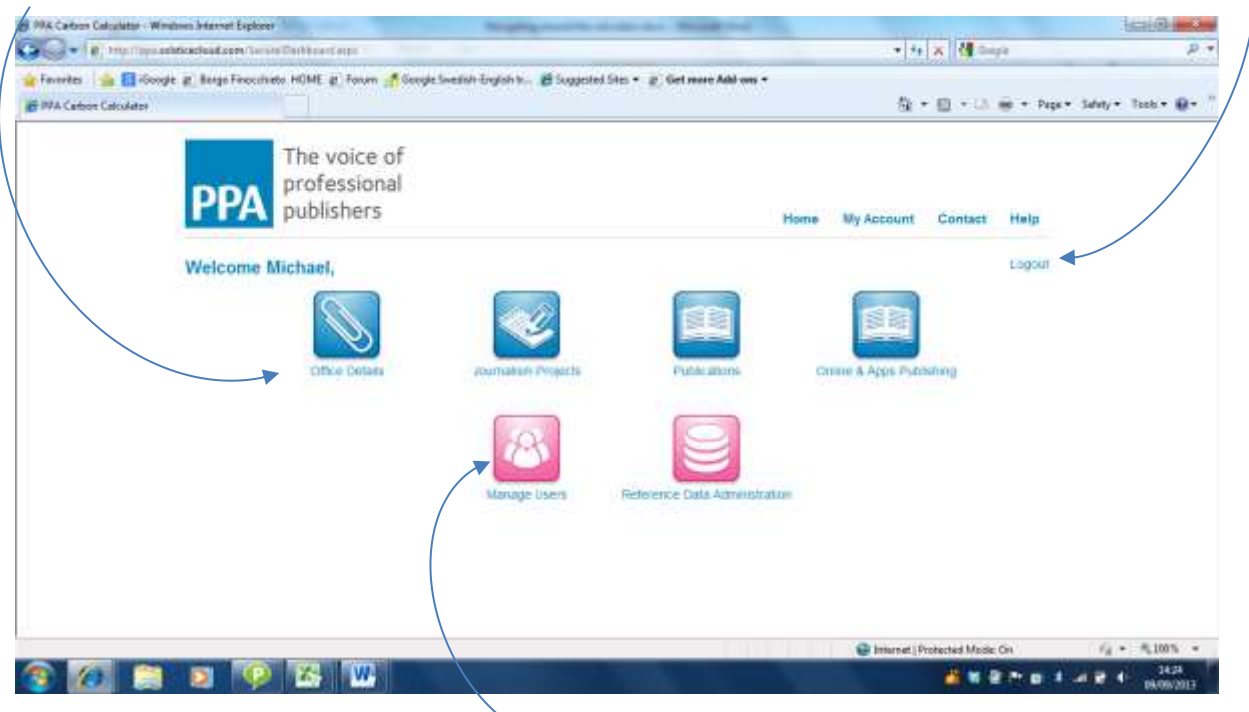

Users with administrator rights will also see pink buttons which they can click on to manage user accounts within their company and to add reference data specific to their company.

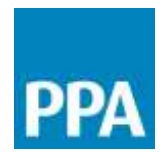

When a calculator module is opened, any text that is shown in blue can be clicked on to access further data and information that sits behind the item. If you hover over the text using the arrow key, the text turns pink and a hand icon becomes active. This can be used to click the text. In the example below, clicking on the text "Test case 28a" will open up the Test case 28a project.

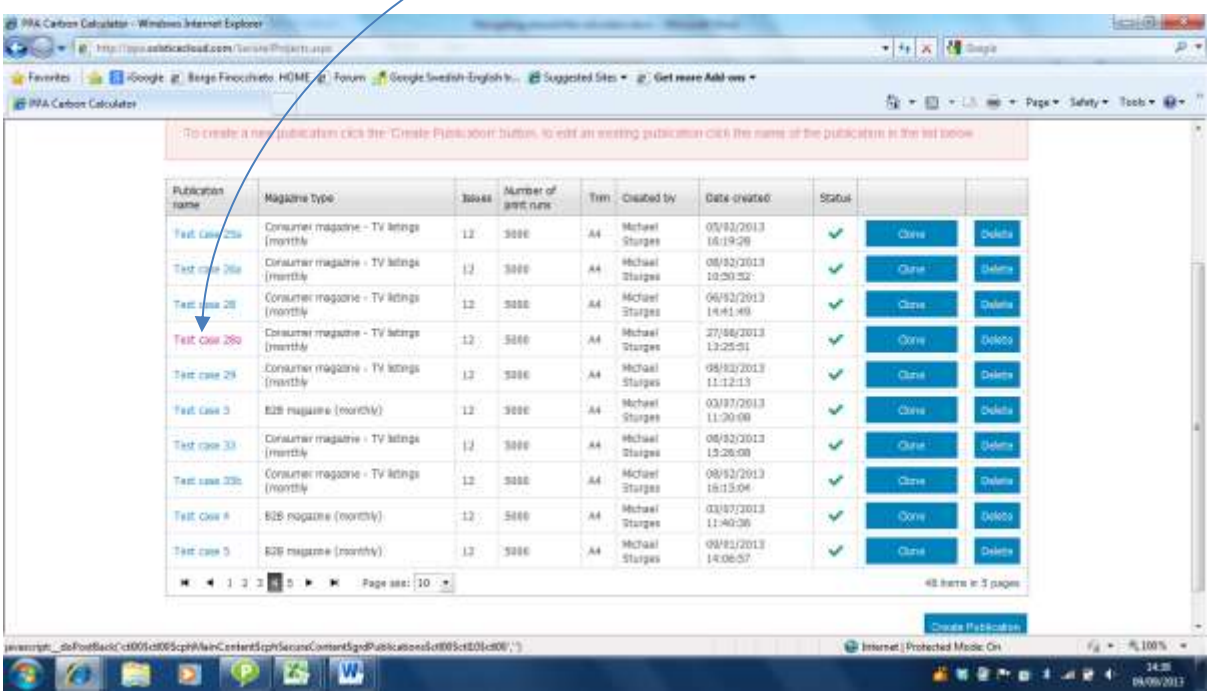

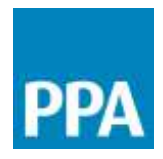

Within a project, the "Back" and "Next" buttons can be used to navigate between the data forms.

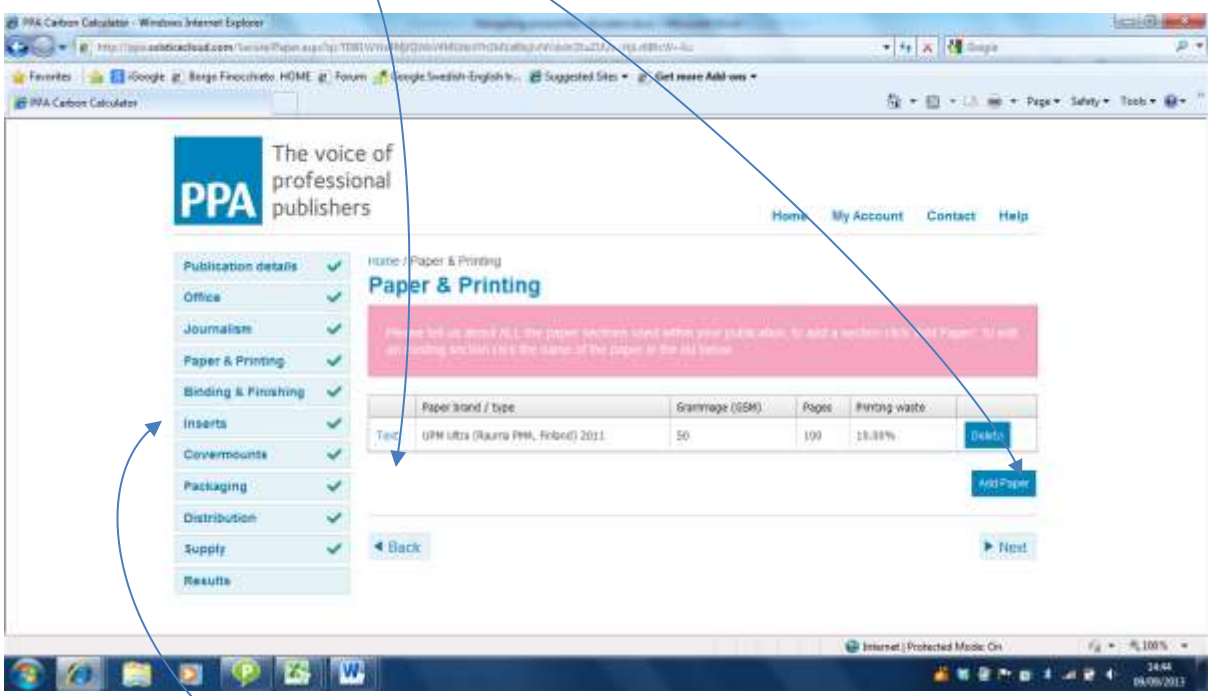

Alternatively, the form names in the list to the left-hand side can be used to jump directly to a form.

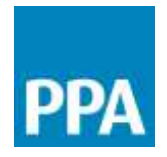

# Calculating the footprint of an office building

#### **What information do I need to calculate the footprint of an office building?**

The table below summarises the information you will require for calculating the footprint of an office building. The information is identified as either Essential (i.e. without this data we cannot make the calculation), Desirable (e.g. if this data point has only minor influence over the overall results, or if the data is unavailable it may still be possible to make a calculation, e.g. using an average data value) or Optional (not necessary for making the footprint calculation but can be used to improve the calculation if the data is available.

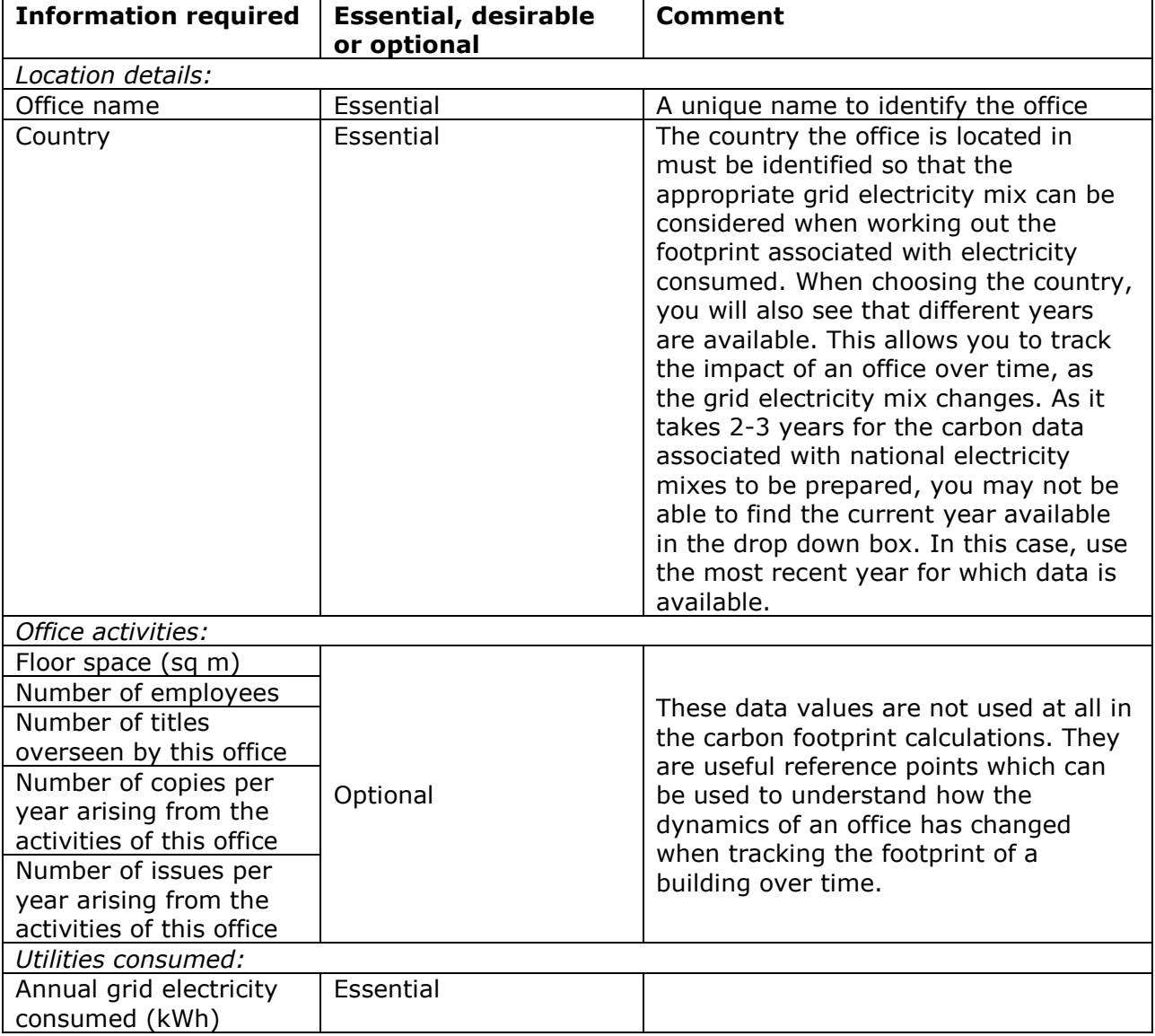

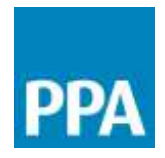

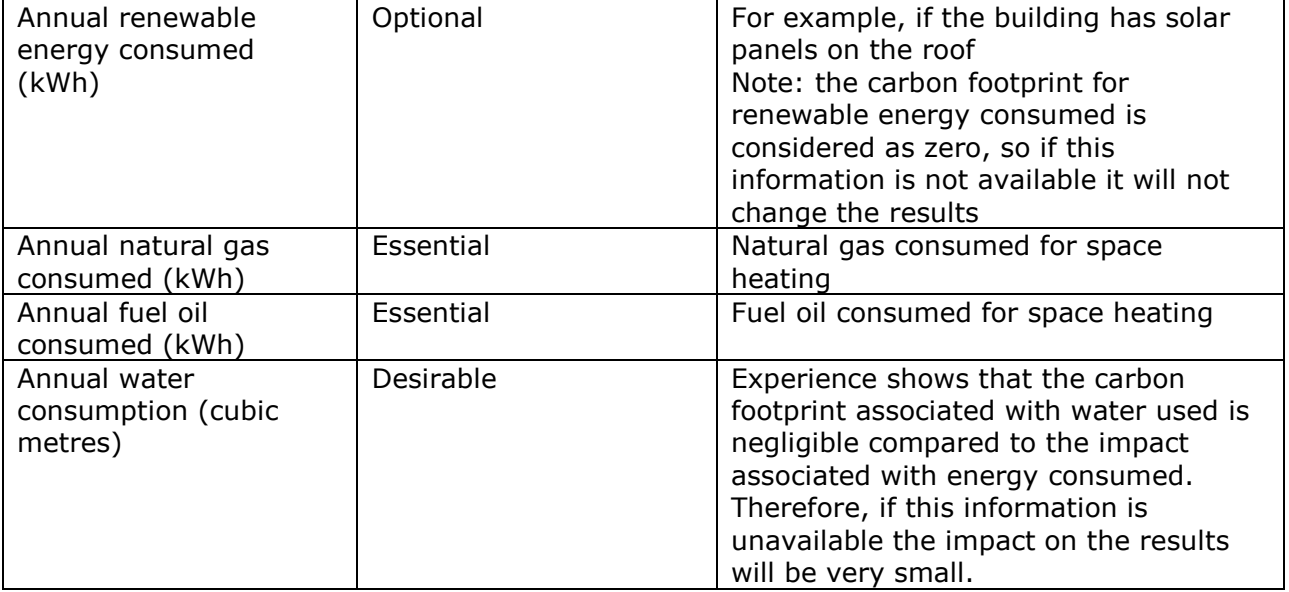

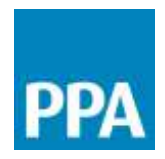

#### **What is included in the office building footprint?**

The carbon footprint calculation for office buildings focuses on the utilities consumed by the building:

- Grid electricity consumed
- $\bullet$  Renewable energy consumed
- $\bullet$  Natural gas consumed
- Fuel oil consumed (for space heating)
- Water consumed and waste water discharged.

The calculation includes the impacts from electricity required to power air conditioning units, but it does not include the impacts from any emissions of air conditioning gases from the units

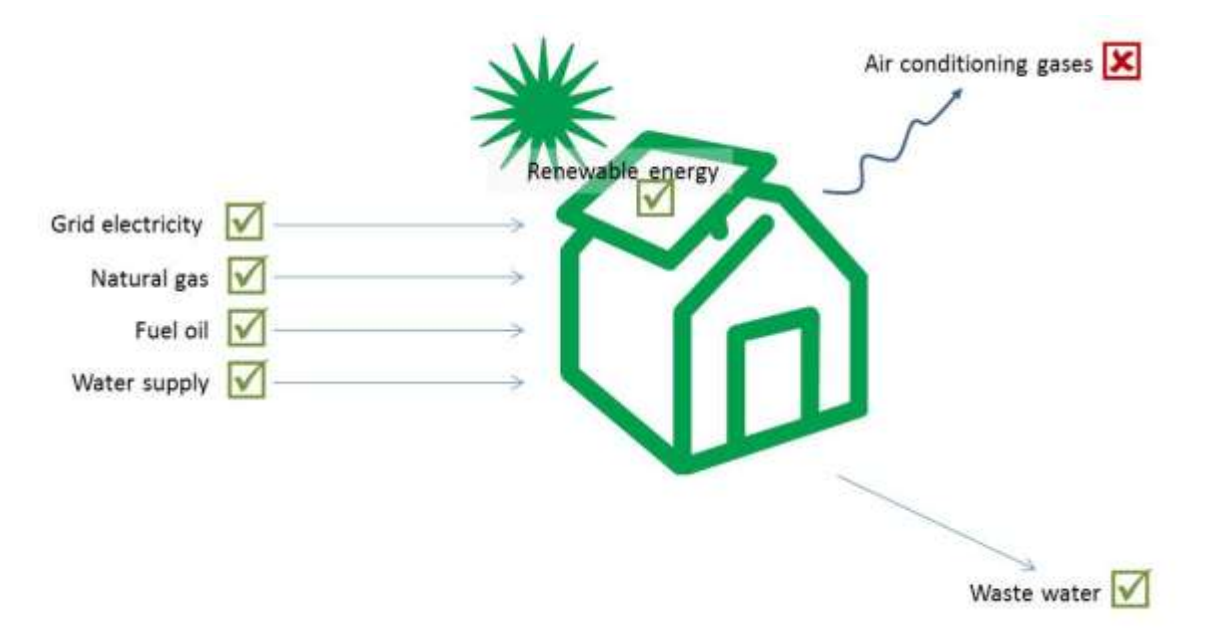

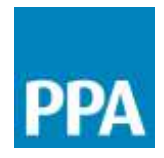

### **Completing a publication project**

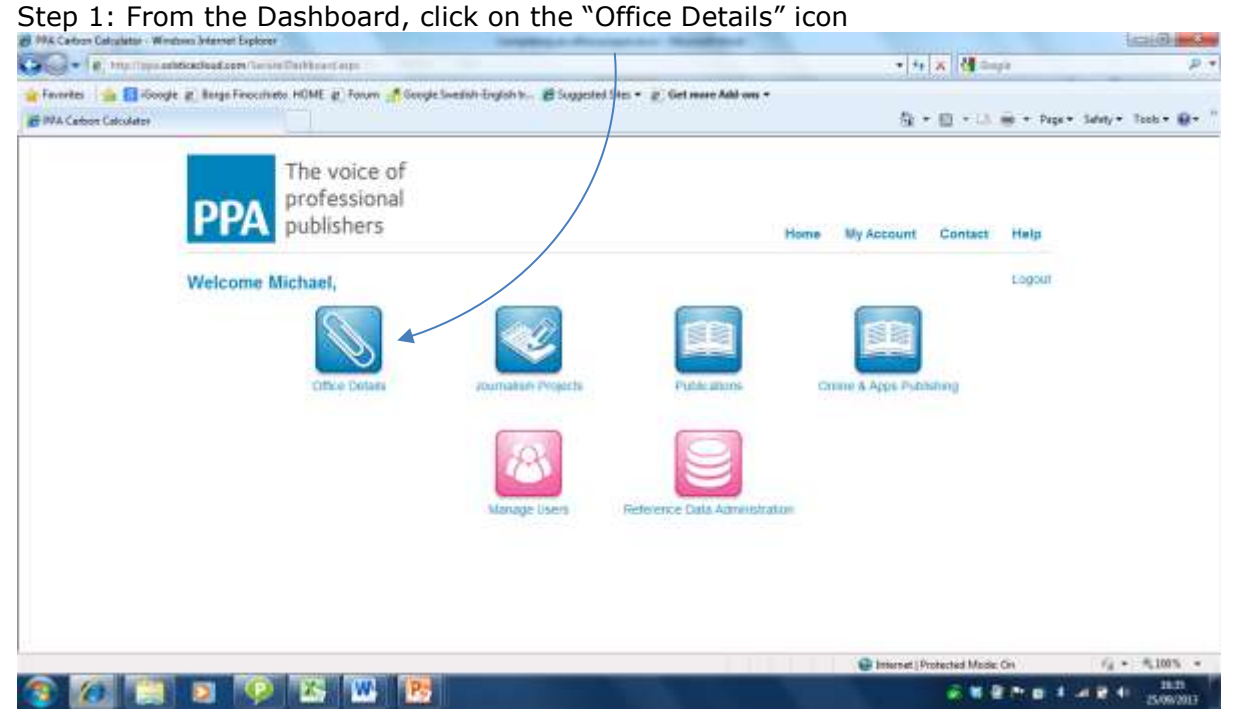

#### Step 2: Click on the "Add Office" button

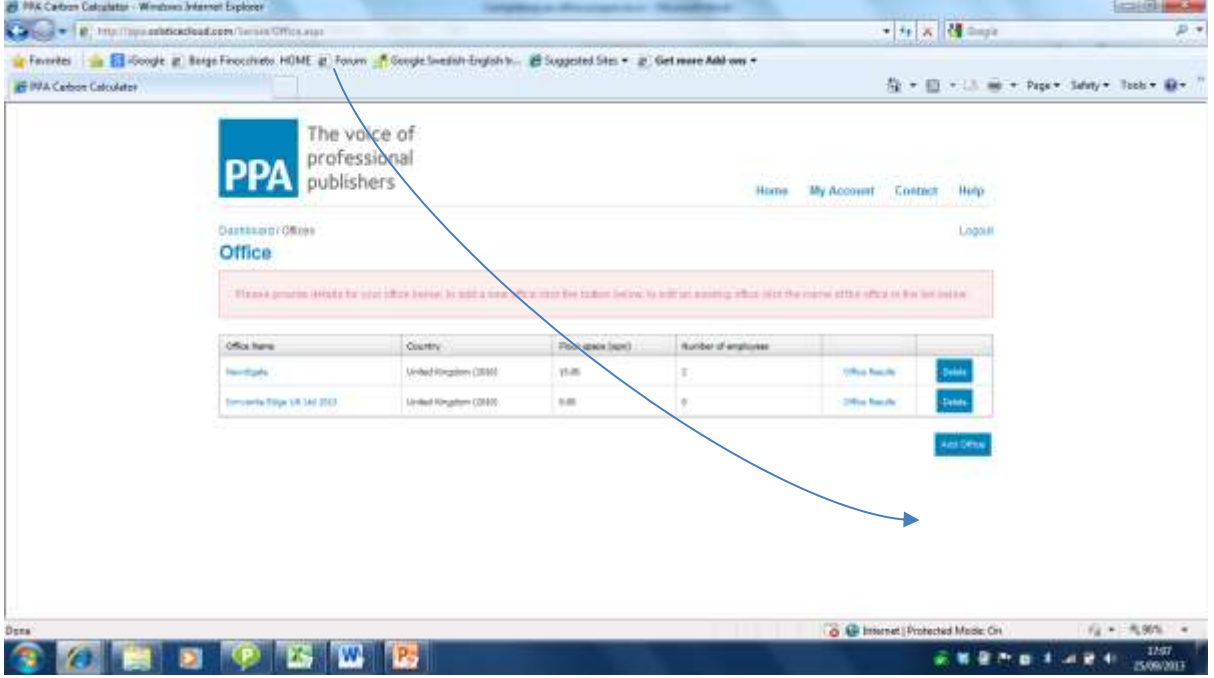

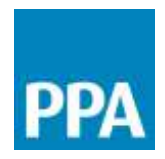

Step 3: In the "Office details" form complete the details about the office for which you wish to calculate the carbon impact. Give the Office a project a clear name that will allow you to easily identify it later on.

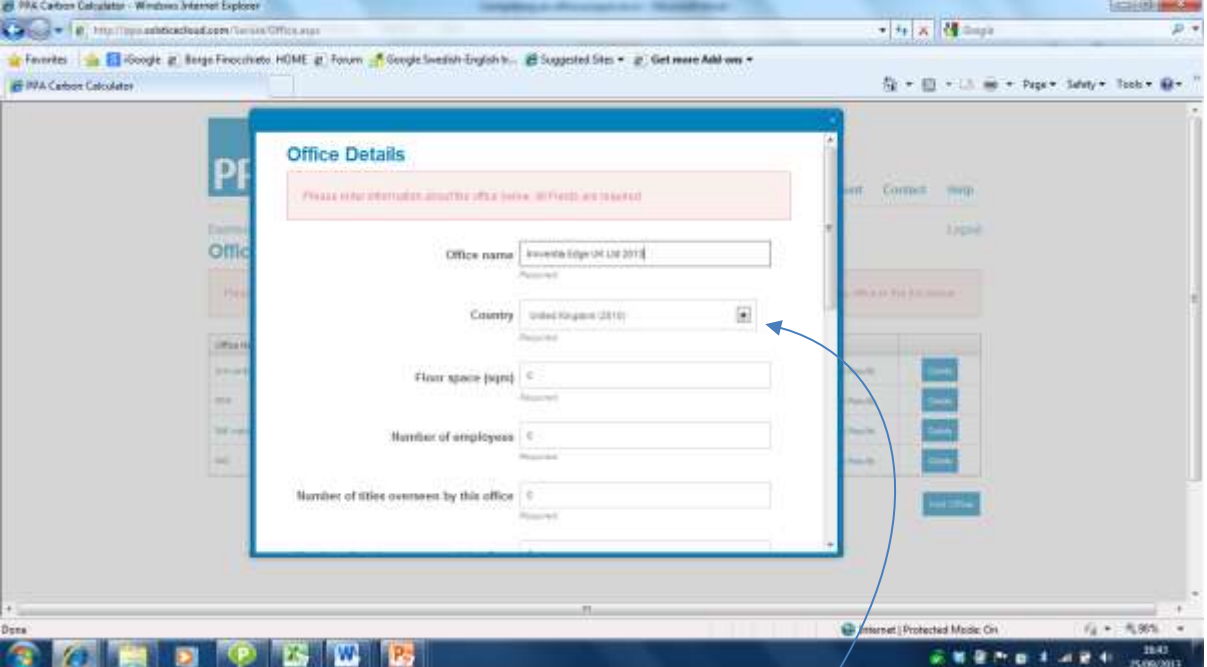

Using the dropdown list, define which country the office is located in. This information is important as the carbon intensity of grid electricity varies depending on the national electricity mix. However, it takes 2-3 years for the country specific national electricity carbon factors to be calculated and published. Therefore, select the most recent year available.

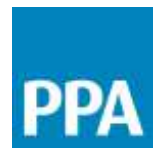

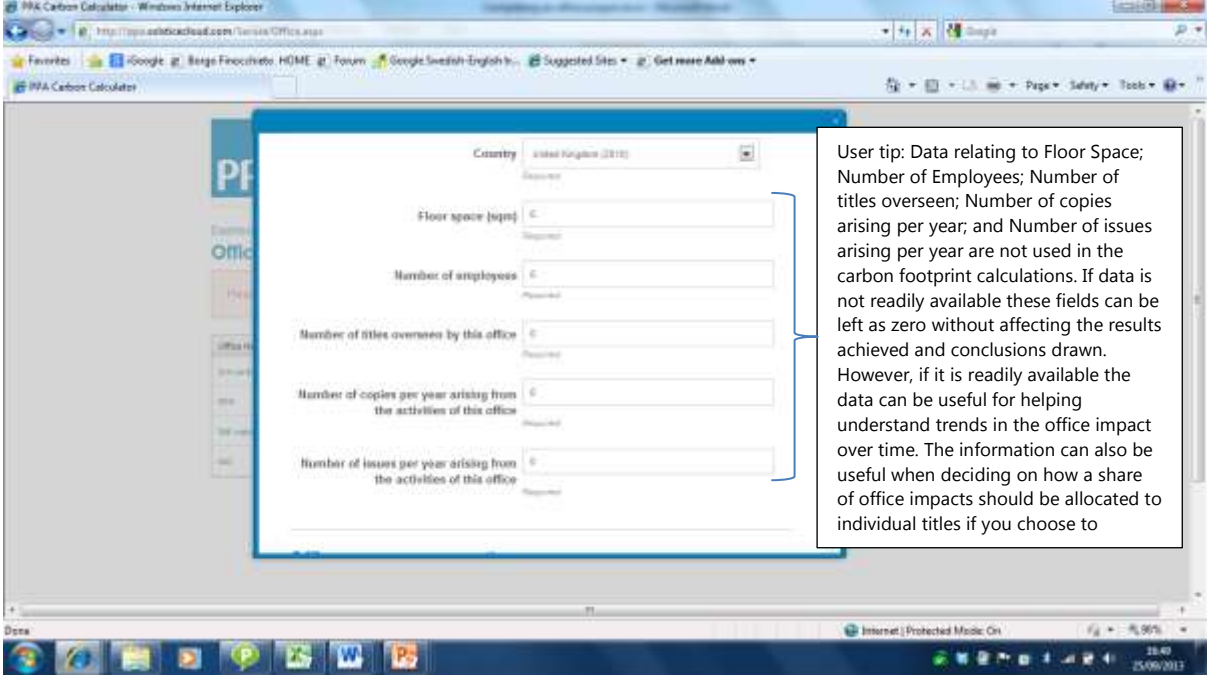

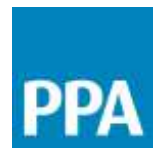

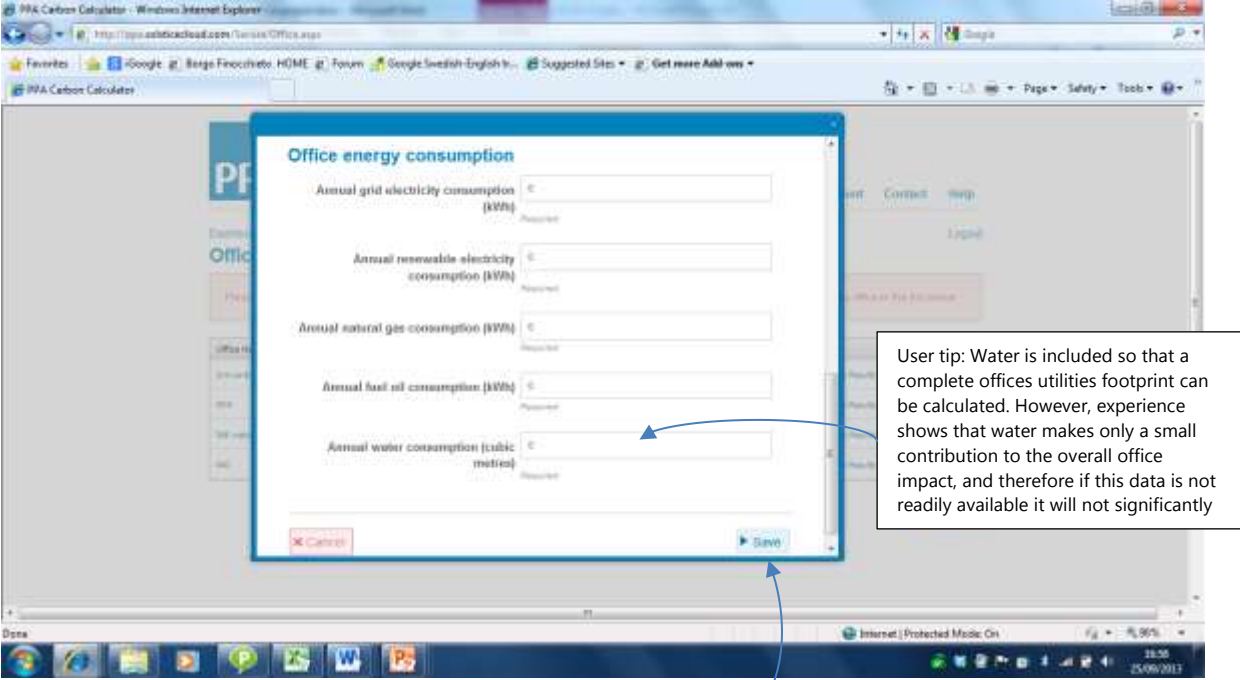

When the data has been added, click on the "Save" button.

Step 4: The Office Project you have created is now available in the list of projects. If you wish to edit or view the data for this project, click on the Office Name. If you click on the "Office Results" label…  $\Lambda$ 

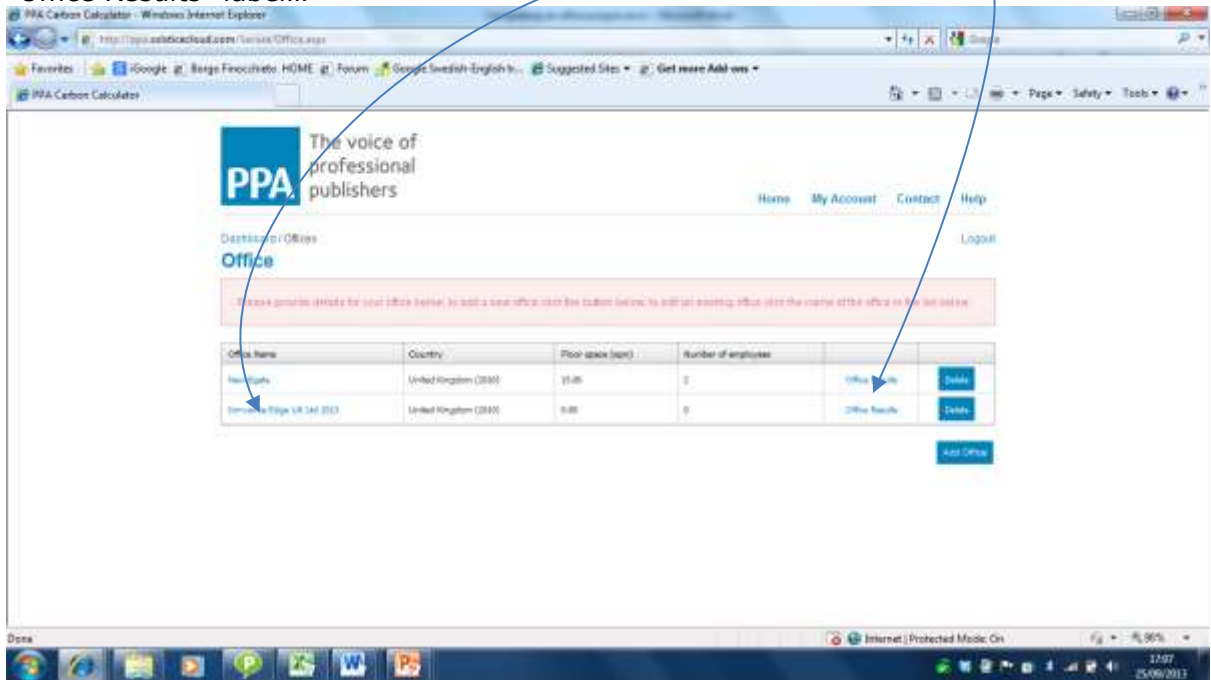

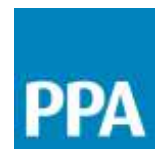

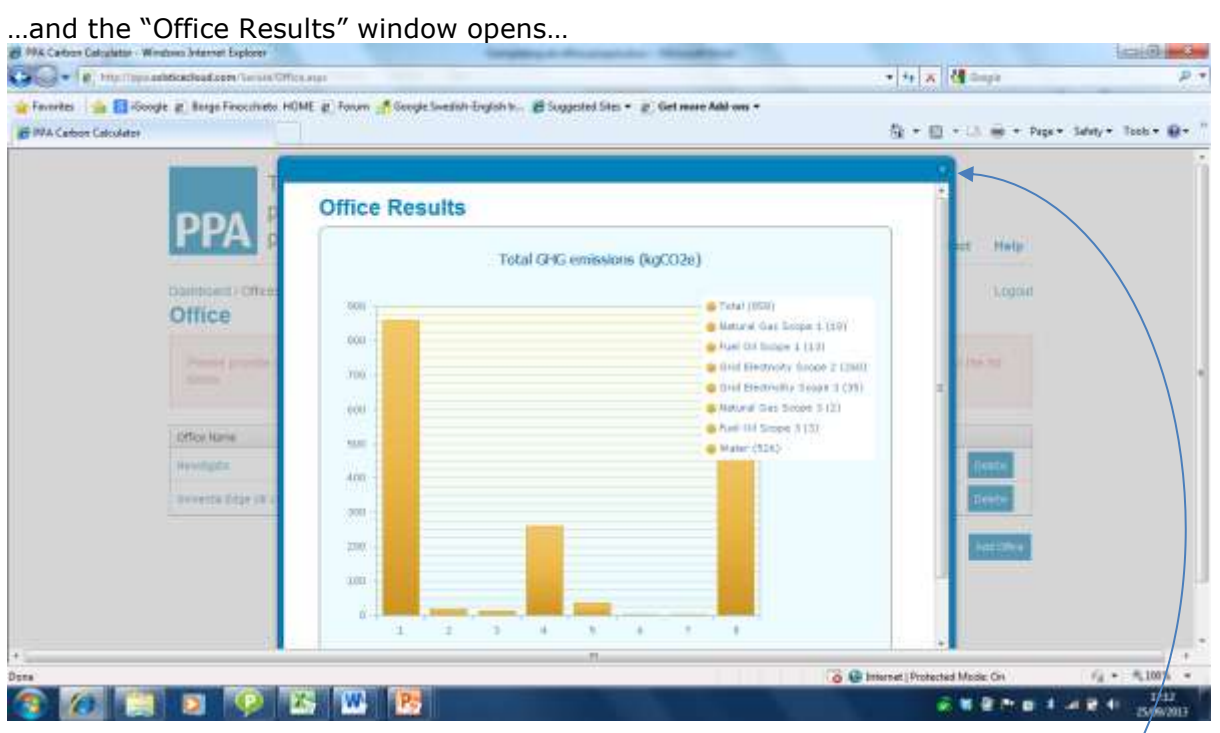

Step 5: To return to the "Office Projects" page, close the "Office Results" window using the x.

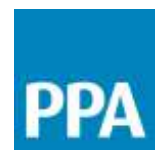

#### **What do the office results mean?**

The first bar in the graph presents the total office carbon footprint (in kgCO2e) arising from the consumption of utilities (energy and water). The absolute value is also presented in the corresponding table. In this example, the total office utility carbon footprint is 342kgCO2e.

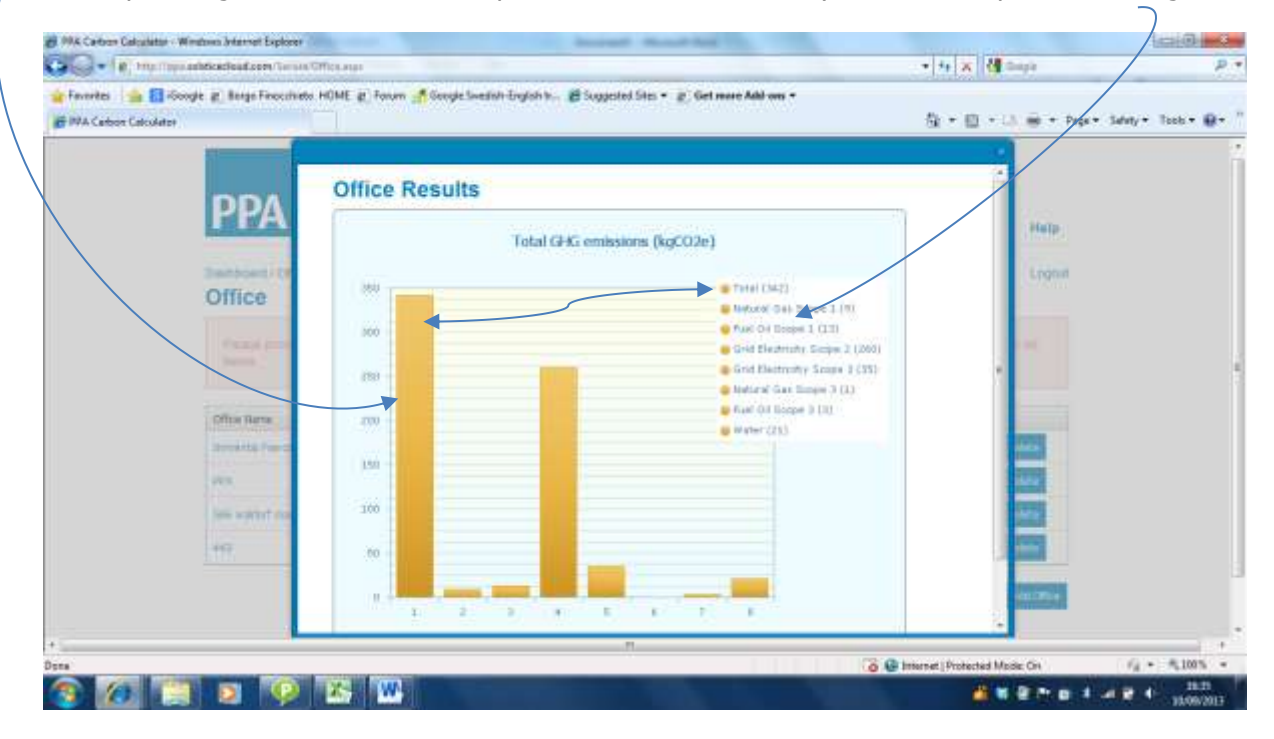

Bars 2-8 provide a breakdown of the total according to the specific contribution of each individual utility. The absolute values are also presented in the legend table. The bars are presented in the same order as the legend table, i.e. Bar 2 is the result for Natural Gas Scope1, Bar 3 is the result for Fuel Oil Scope 1, etc.

Results for the different energy utilities are presented as Scope 1, Scope 2 and Scope 3:

- Scope 1 emissions are those under your direct control in this case, emissions arising from the combustion of fuels onsite (e.g. burning of gas or oil in a boiler for space heating and hot water)
- Scope 2 emissions are those emissions associated with the generation of the electricity your office consumes
- Scope 3 emissions arise from the production of the fuels you consume (e.g. emissions associated with the extraction, processing and distribution of natural gas)

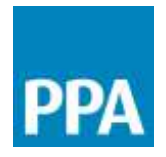

# Calculating the footprint of fieldwork and journalism

**What information do I need to calculate the footprint of fieldwork and journalism?** The table below summarises the information you will require for calculating the footprint of fieldwork and journalism. The information is identified as either Essential (i.e. without this data we cannot make the calculation), Desirable (e.g. if this data point has only minor influence over the overall results, or if the data is unavailable it may still be possible to make a calculation, e.g. using an average data value) or Optional (not necessary for making the footprint calculation but can be used to improve the calculation if the data is available.

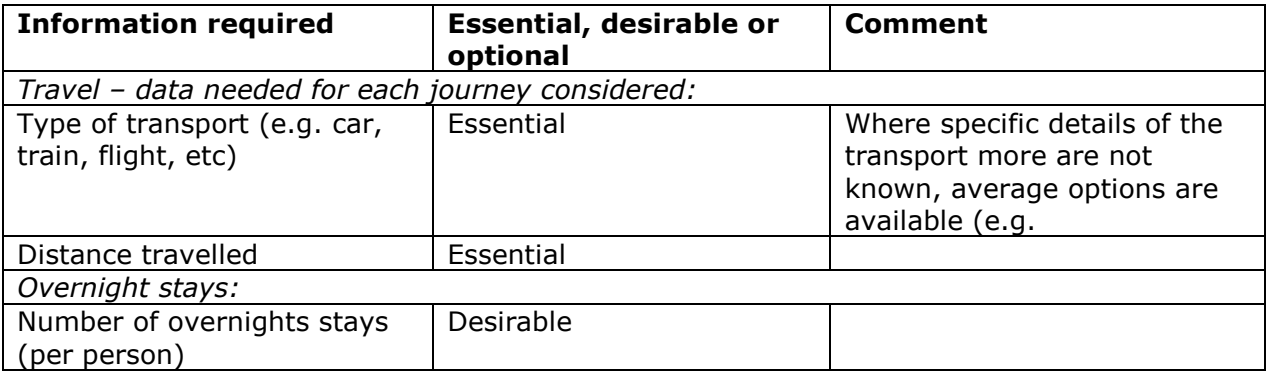

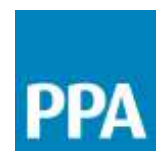

#### **What is included in the fieldwork and journalism footprint?**

- The carbon footprint calculation for fieldwork and journalism can include:
	- The emissions associated with production and consumption of fuels used for travel (for all modes of travel)
	- The impact arising from any overnight hotel stays (dinner, drinks, and bed and breakfast)

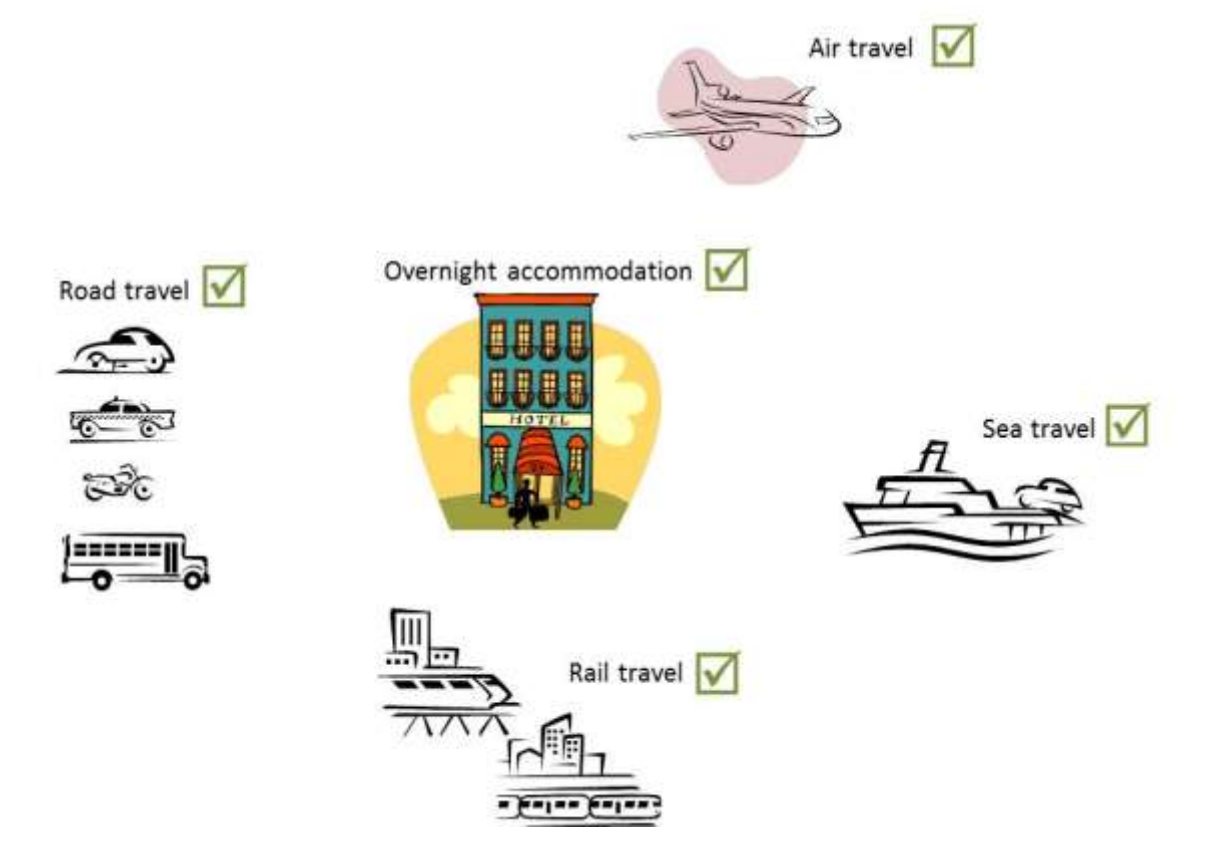

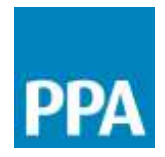

### **Completing a fieldwork and journalism project**

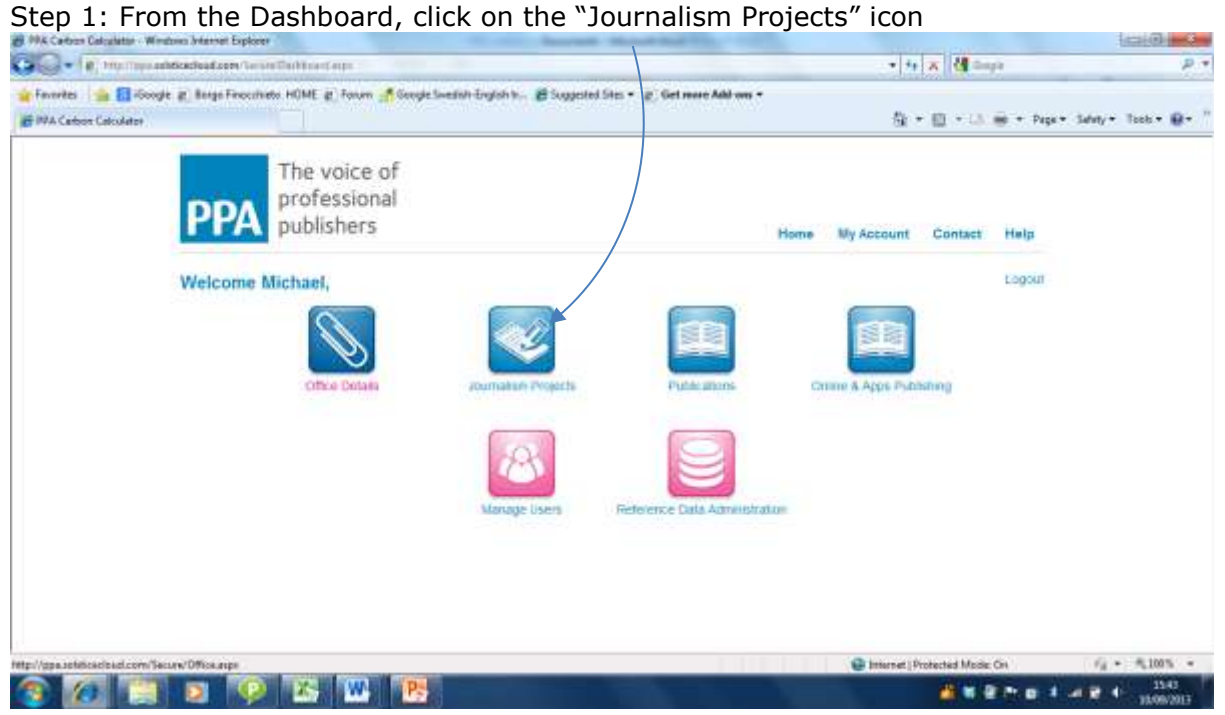

#### Step 2: Click on the "Add journalism project" button

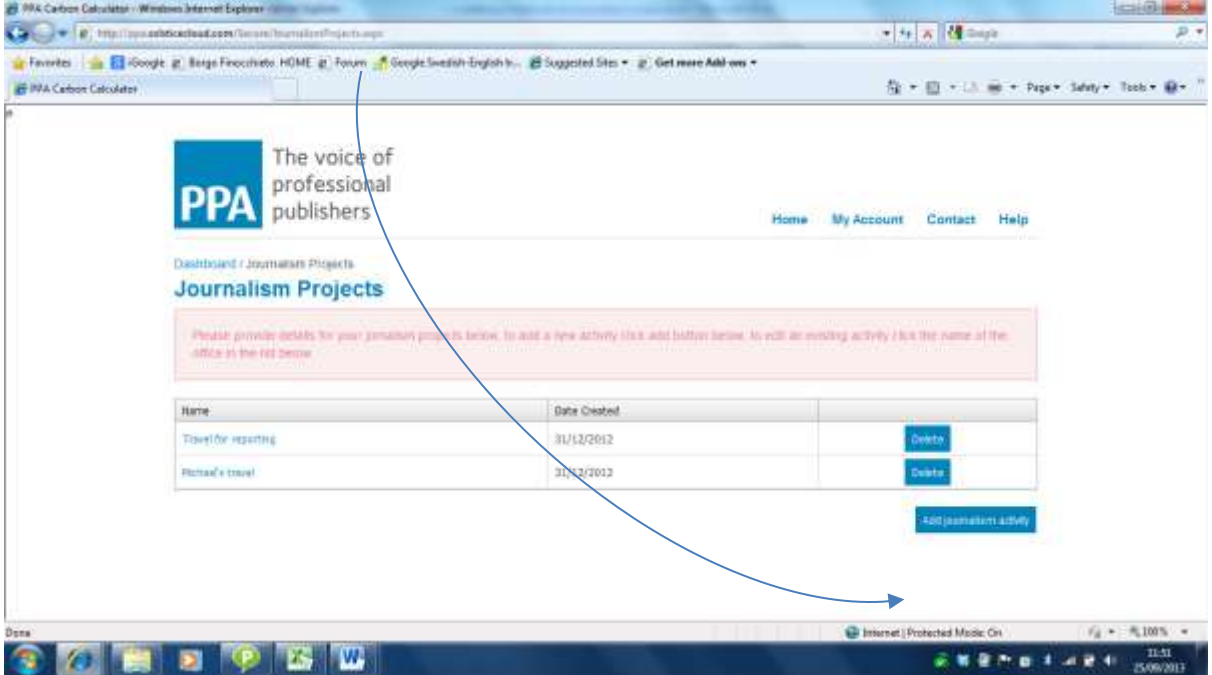

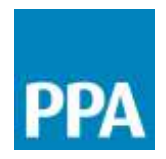

Step 3: In the "Journalism Project" window that opens up, give the project a unique name so that you are able to recognise it and call on in the future (in this example, Innventia Edge fieldwork 2013).

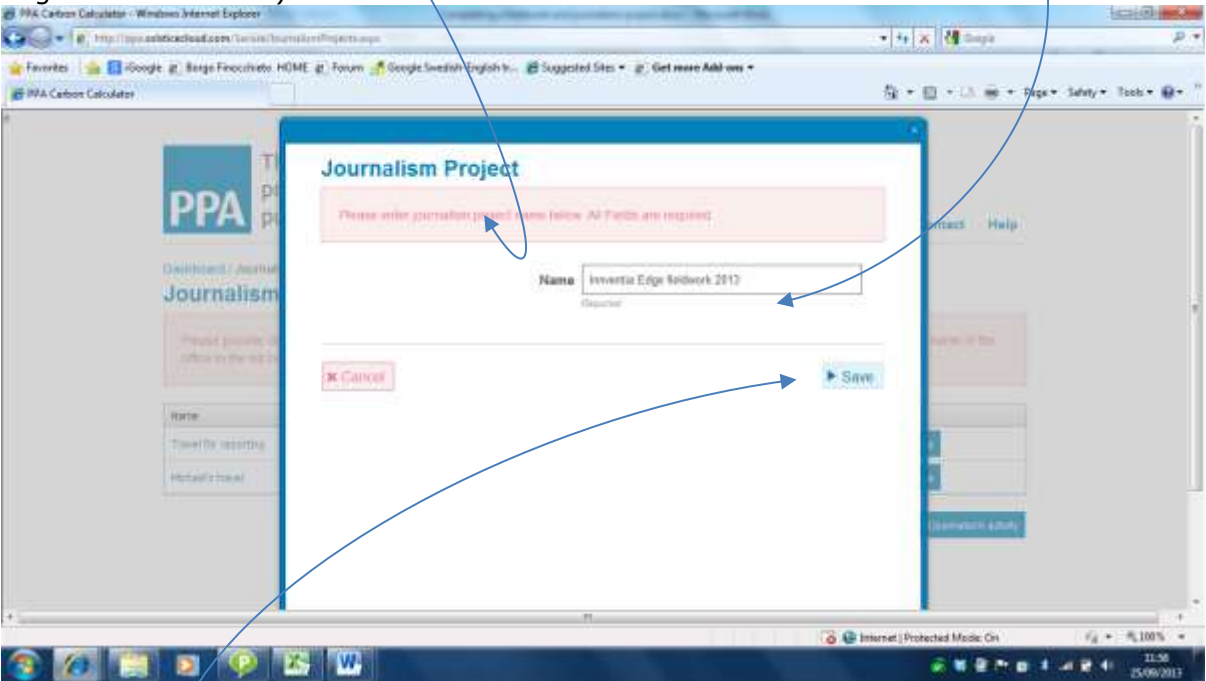

Now click "Save". You are taken back to the list of Journalism and fieldwork project. The new Project that you have created is now available in the list, ready to be edited.

Step 4: To edit the new project (or to edit an existing project) click on the project's name.

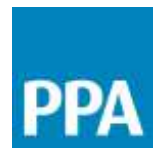

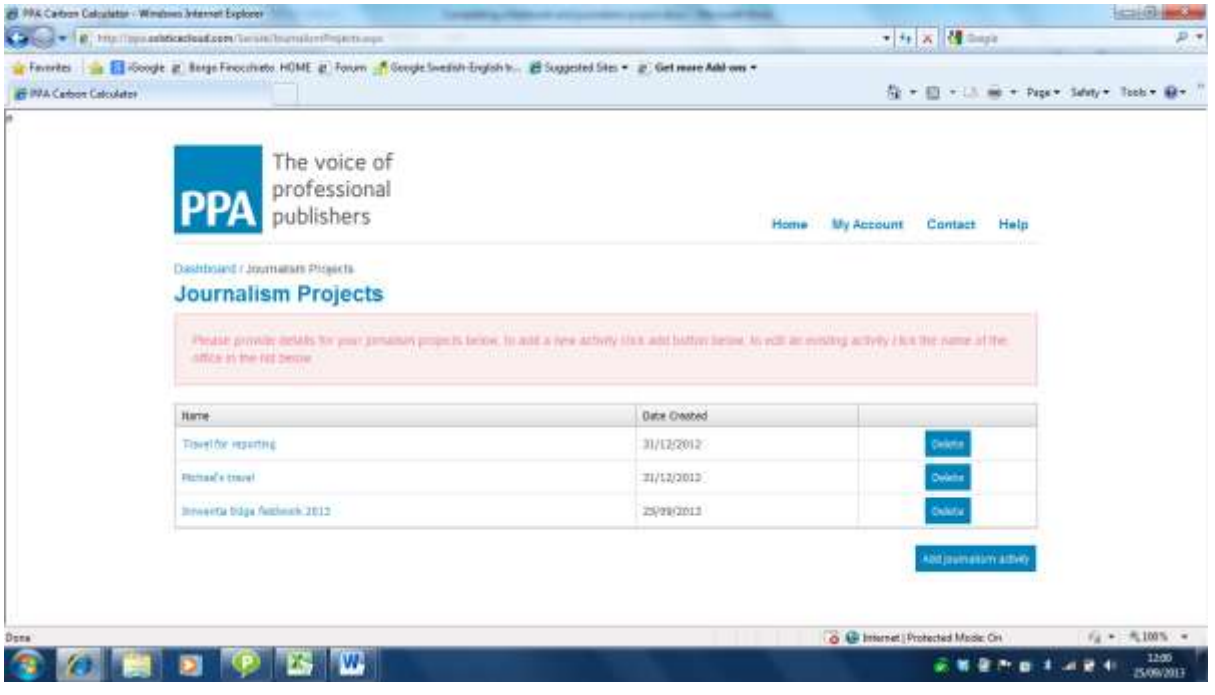

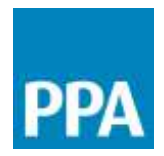

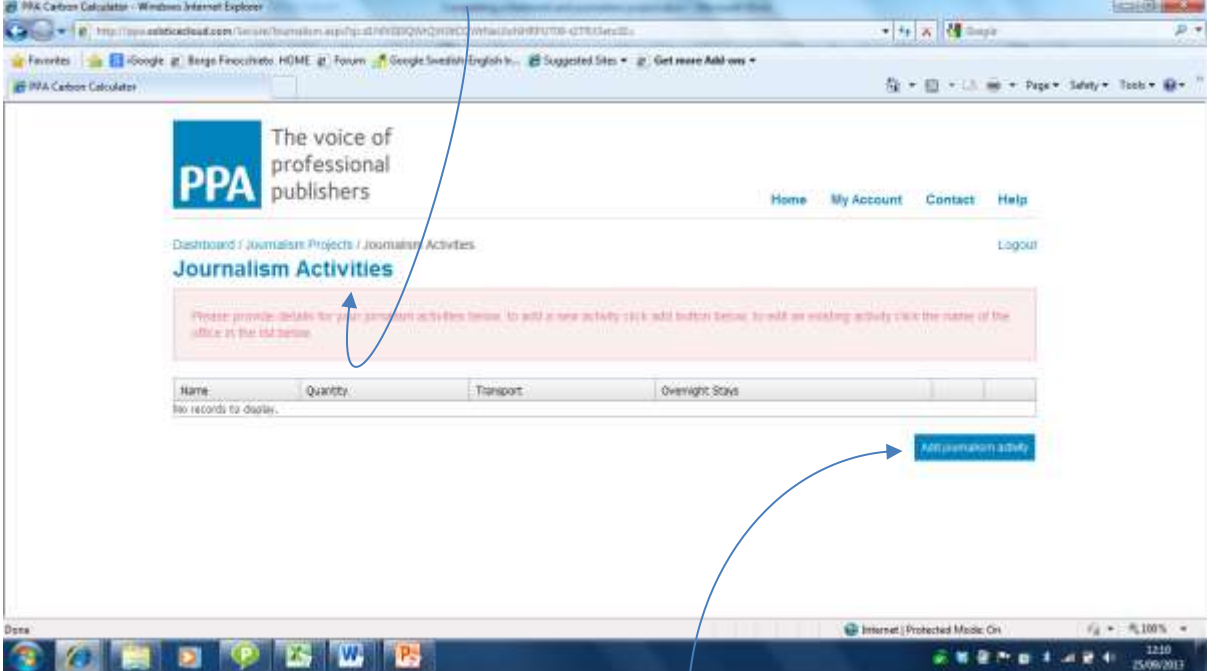

#### Step 5: You are now taken to the "Journalism Activities" page

To build up individual events (e.g. transport journeys, overnight stays, etc) associated with this Journalism and field work project, click on the <sup>k</sup>Add journalism activity" button. This will take you to the "Journalism activity" window. In this window, you can give a name to the individual event (in the example below, Flights to Brussels meeting), select the type of transport used, define the quantity (in miles or passenger miles, depending on the type of transport selected) and if necessary define the number of overnight hotel stays associated with this individual event.

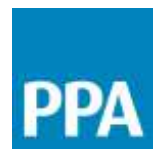

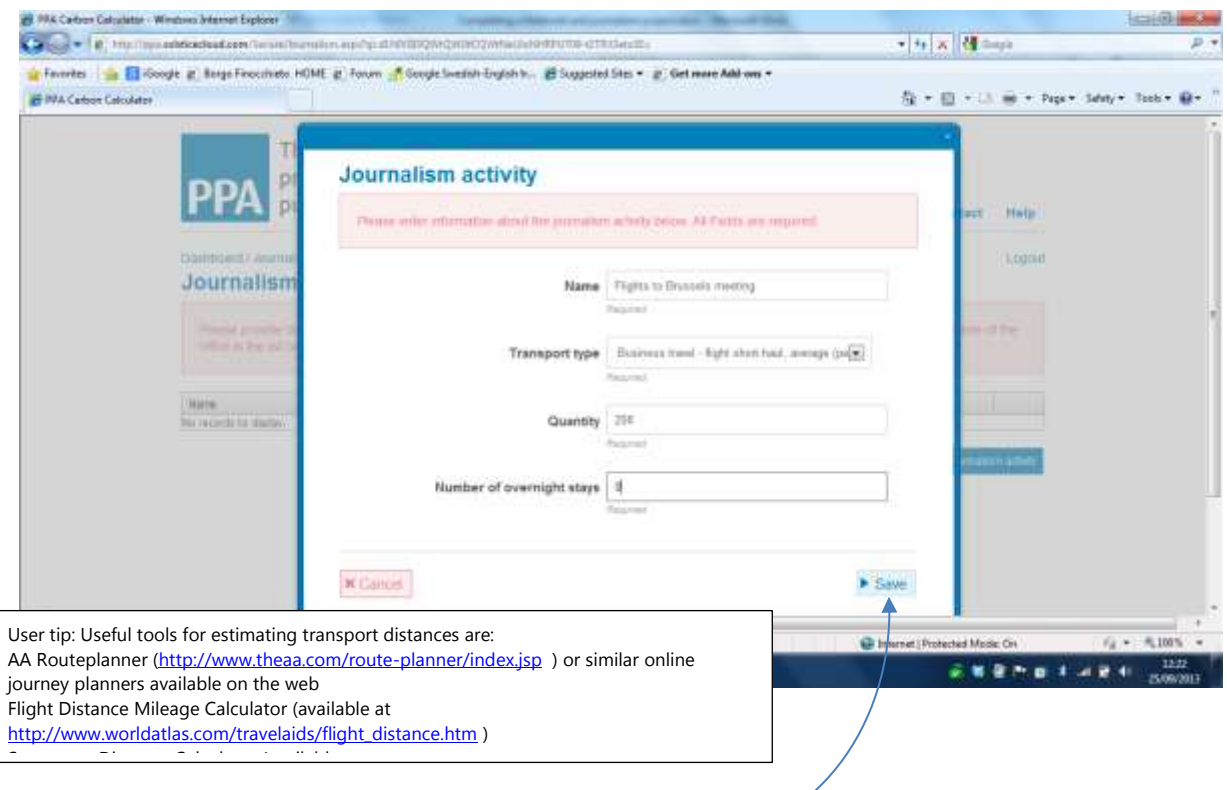

Once the data is all complete, click on the "Save" button,

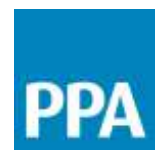

#### Step 6: The Journalism Activity defined in Step 5 above is now shown listed in the "Journalism Activity" page.

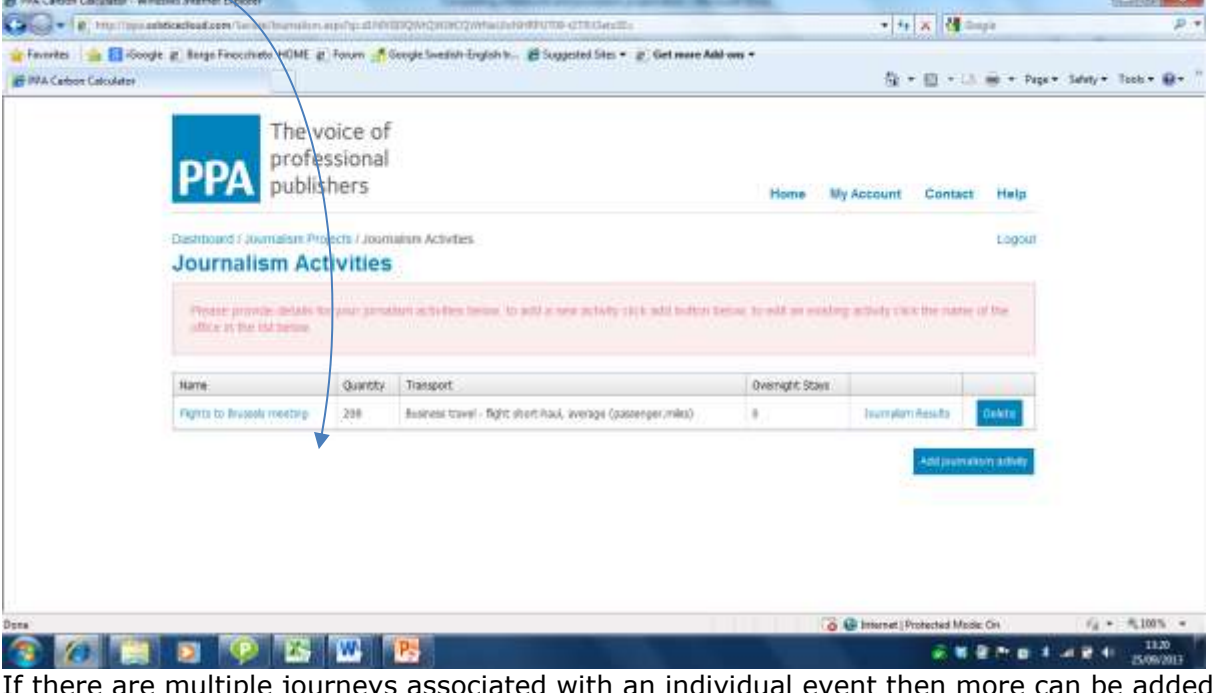

If there are multiple journeys associated with an individual event then more can be added by clicking on the "Add journalism activity" button again. For example, in the case below, additional elements added include a taxi to the airport, an overnight stay, and a Eurostar train journey back to the UK.  $\mathcal{L} = \mathcal{L}$ 

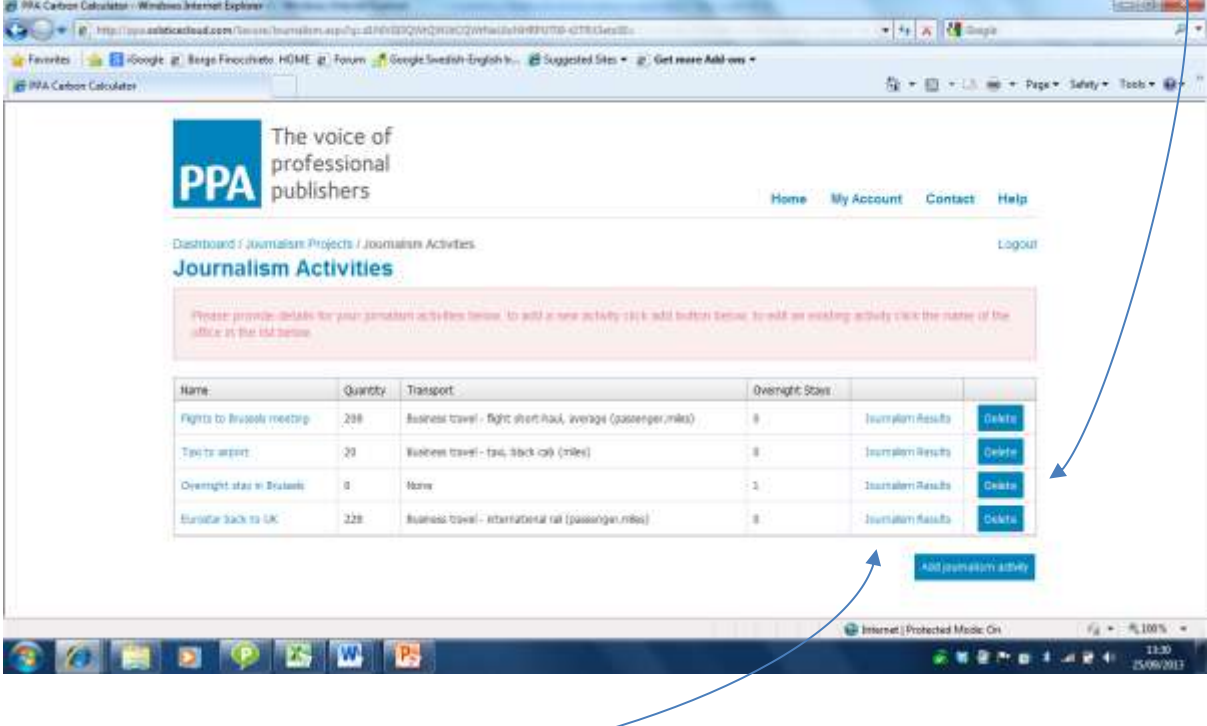

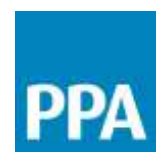

Step 7: To review the results for each individual event, click on the corresponding "Journalism Results" field….

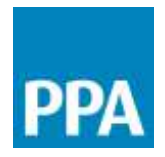

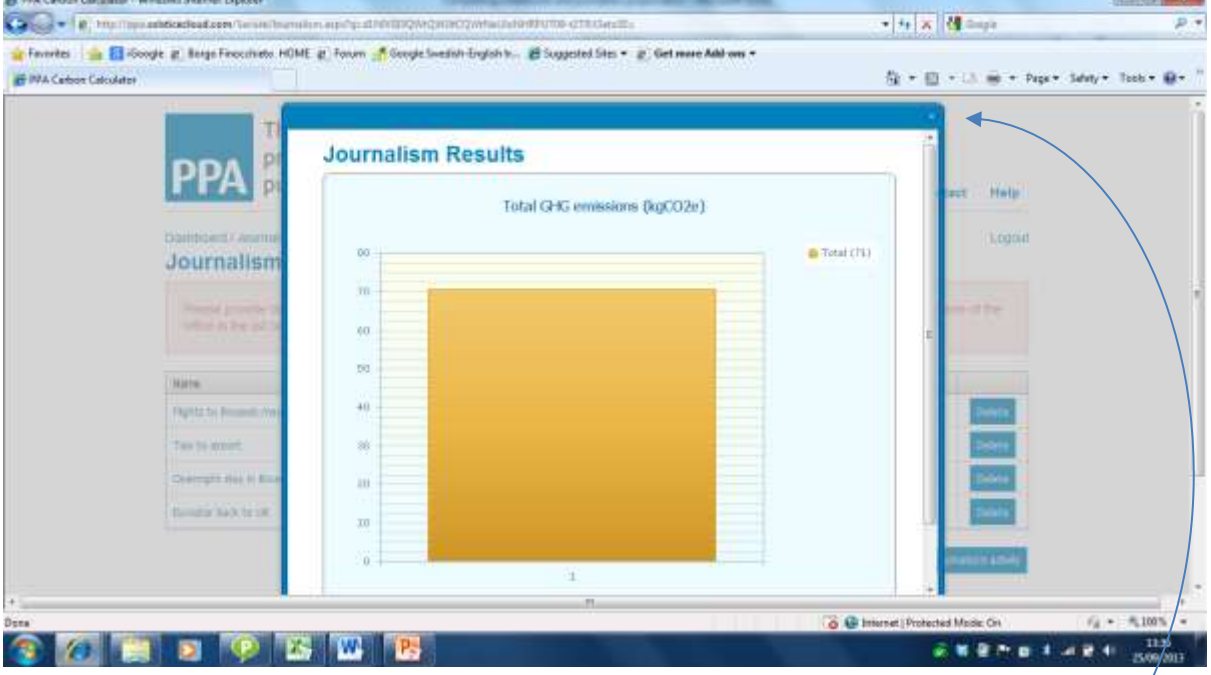

and the first party of

### …the "Journalism Results" window will open up

Step 8: To return to the "Journalism Projects" page, close the "Journalism Results" window using the x, and then click on "Journalism Projects" at the top of the page.

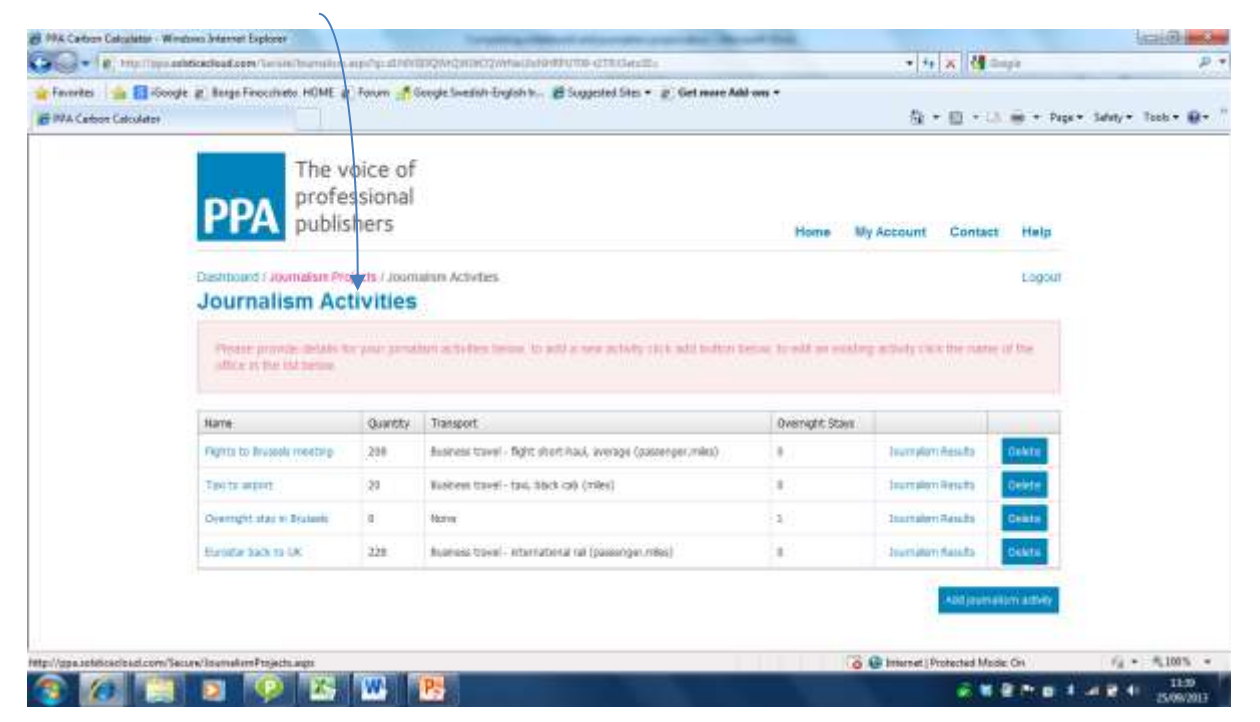

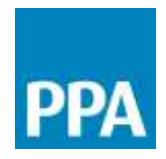

#### **What do the journalism and fieldwork results mean?**

The results are presented as a single bar showing the carbon footprint (in kgCO2e) arising from the specific individual journalism event selected. For example, in the results shown below, the total carbon footprint for the selected event is 71kgCO2e.

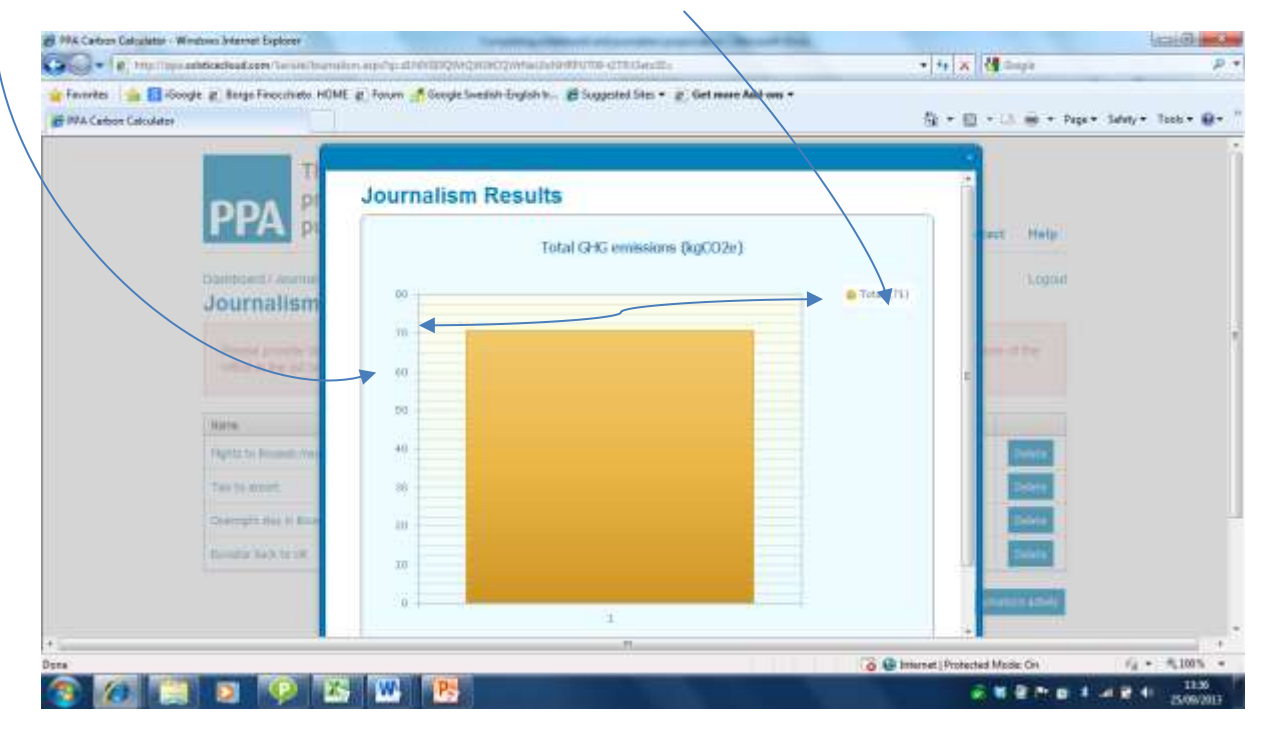

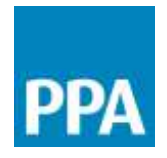

# Calculating the footprint of a publication

#### **What information do I need to calculate the footprint of a publication?**

The table below summarises the information you will require for calculating the footprint of a printed publication. The information is identified as either Essential (i.e. without this data we cannot make the calculation), Desirable (e.g. if this data point has only minor influence over the overall results, or if the data is unavailable it may still be possible to make a calculation, e.g. using an average data value) or Optional (not necessary for making the footprint calculation but can be used to improve the calculation if the data is available.

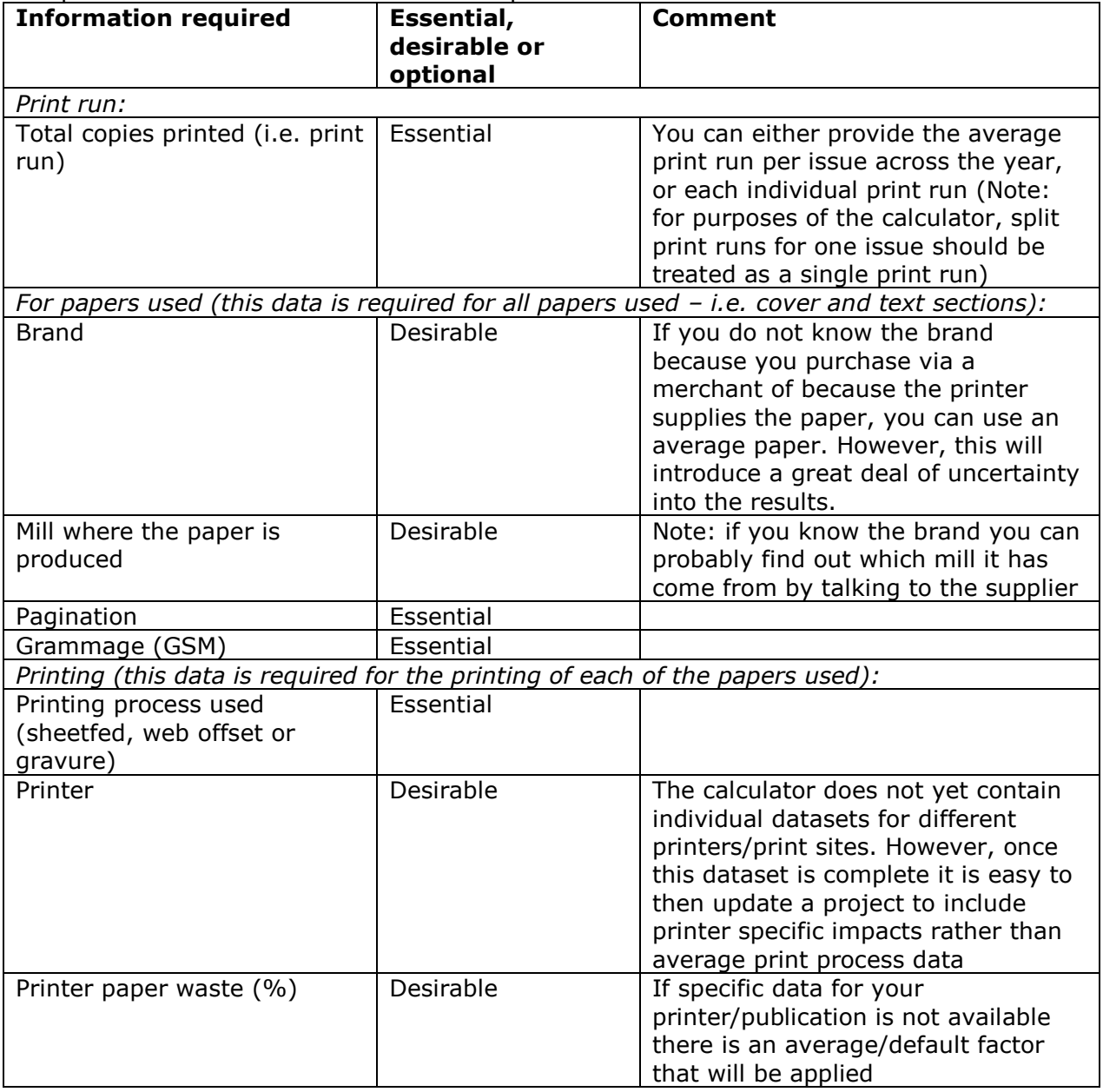

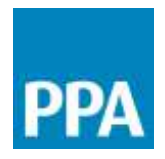

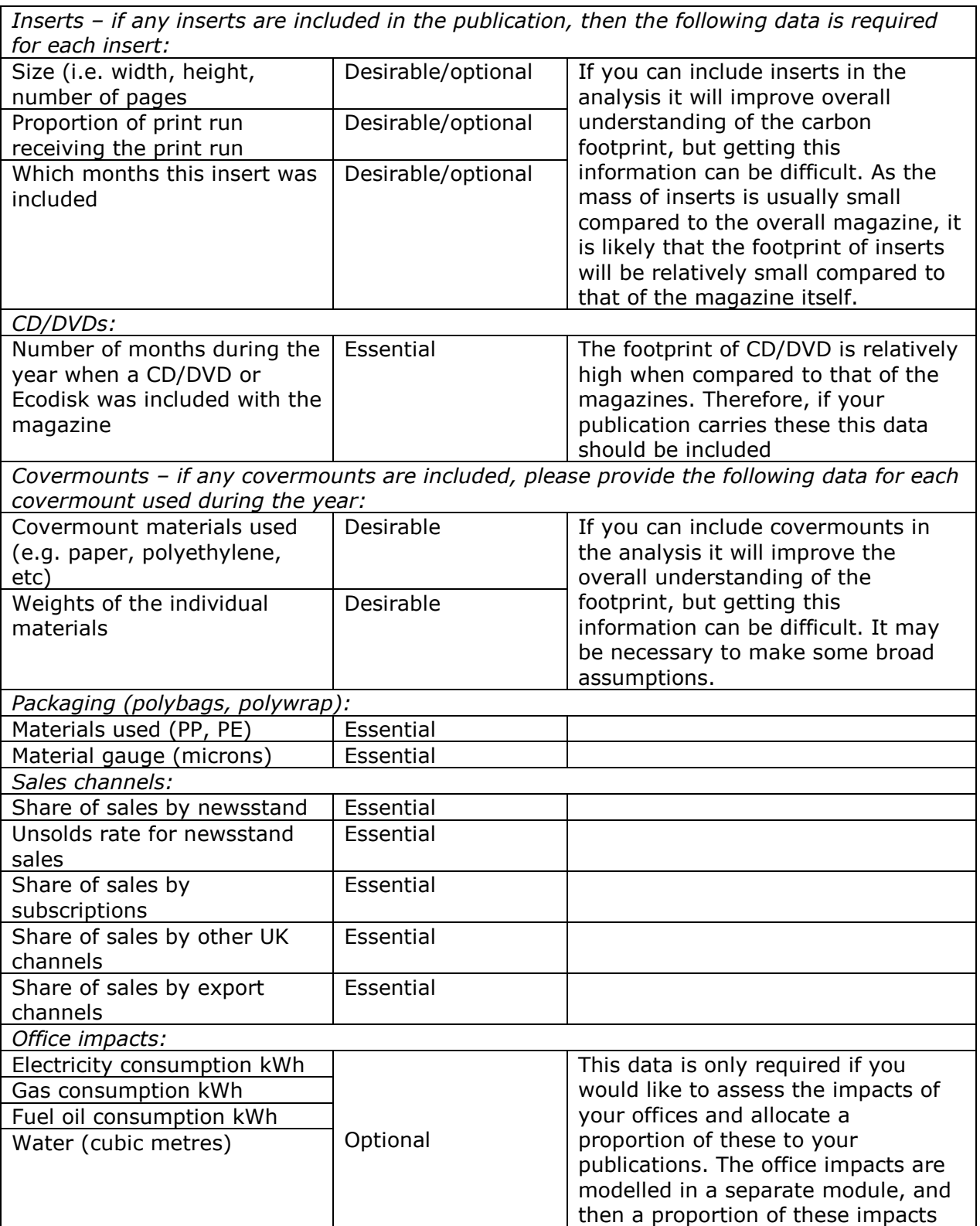

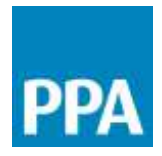

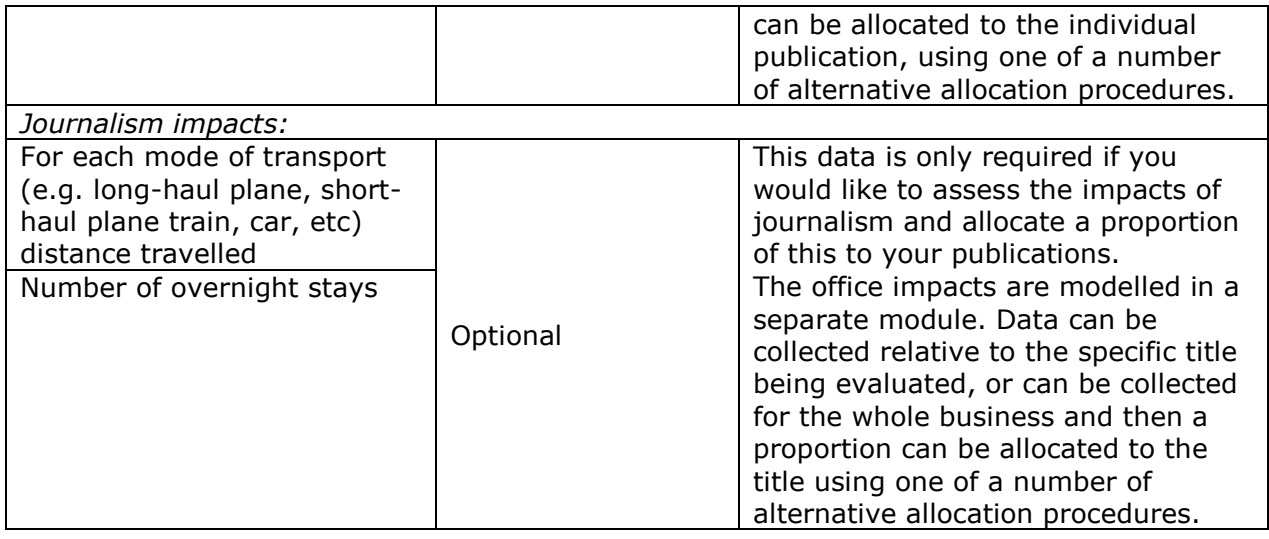

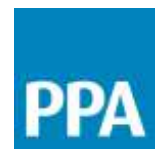

#### **What is included in the footprint of a publication?**

The diagram below summarises the steps and activities in the magazine publishing supply chain that are included in the carbon footprint calculation for a publication.

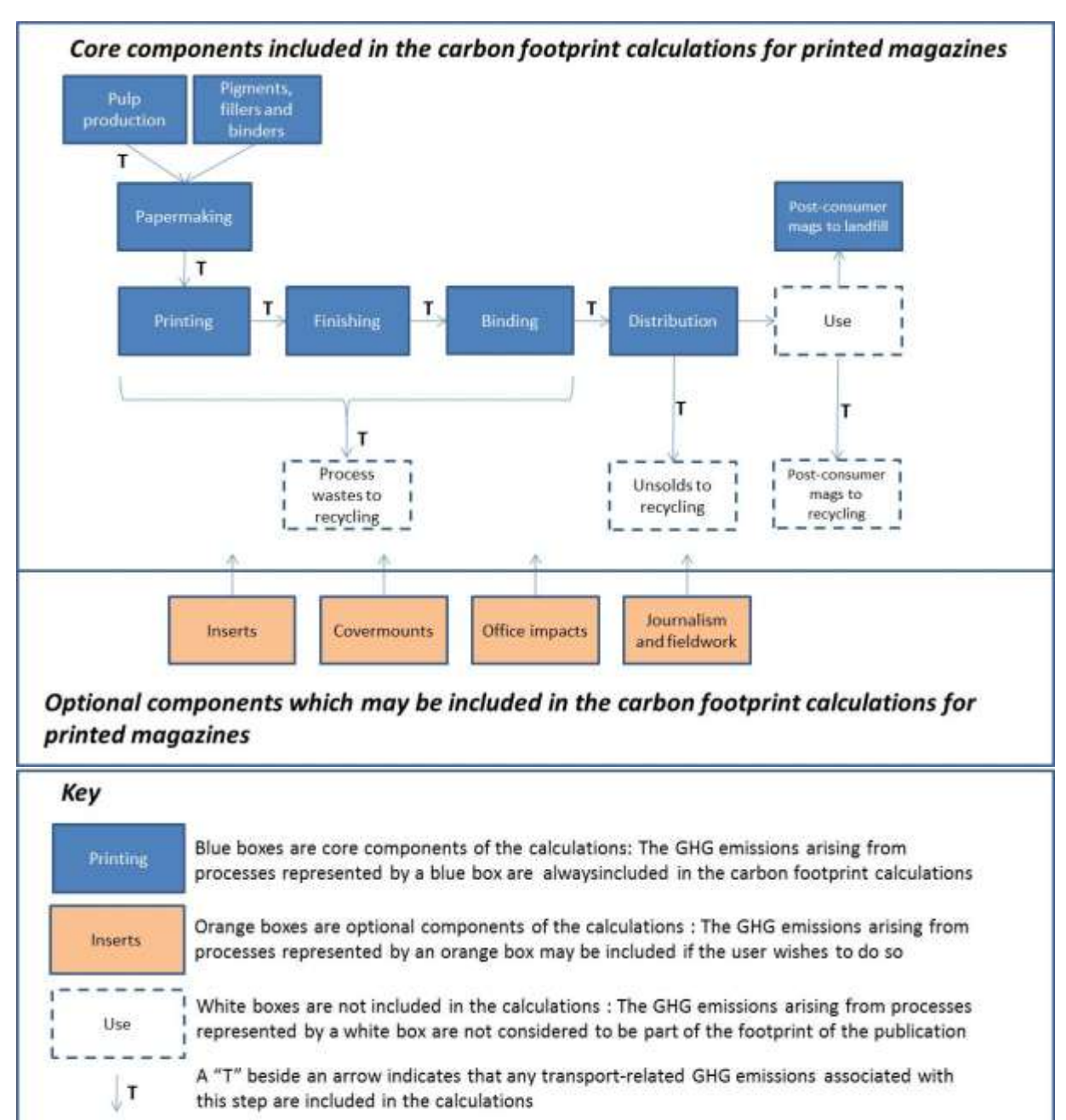

An arrow with no "T" beside it indicates that any transport-related GHG emissions associated with this step are not included in the calculations

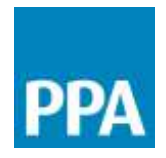

Only fossil CO2 emissions are considered in the calculator. In line with current international best practice in carbon footprinting methods for forest industry products, no account has been taken of biogenic CO2 uptake and emissions.

A detailed description of the data sources, assumptions and limiting caveats for each individual unit process is given in the Guidance Note "*What data is used in the calculator?*" Some key parameters for selected unit processes are summarised in the table below.

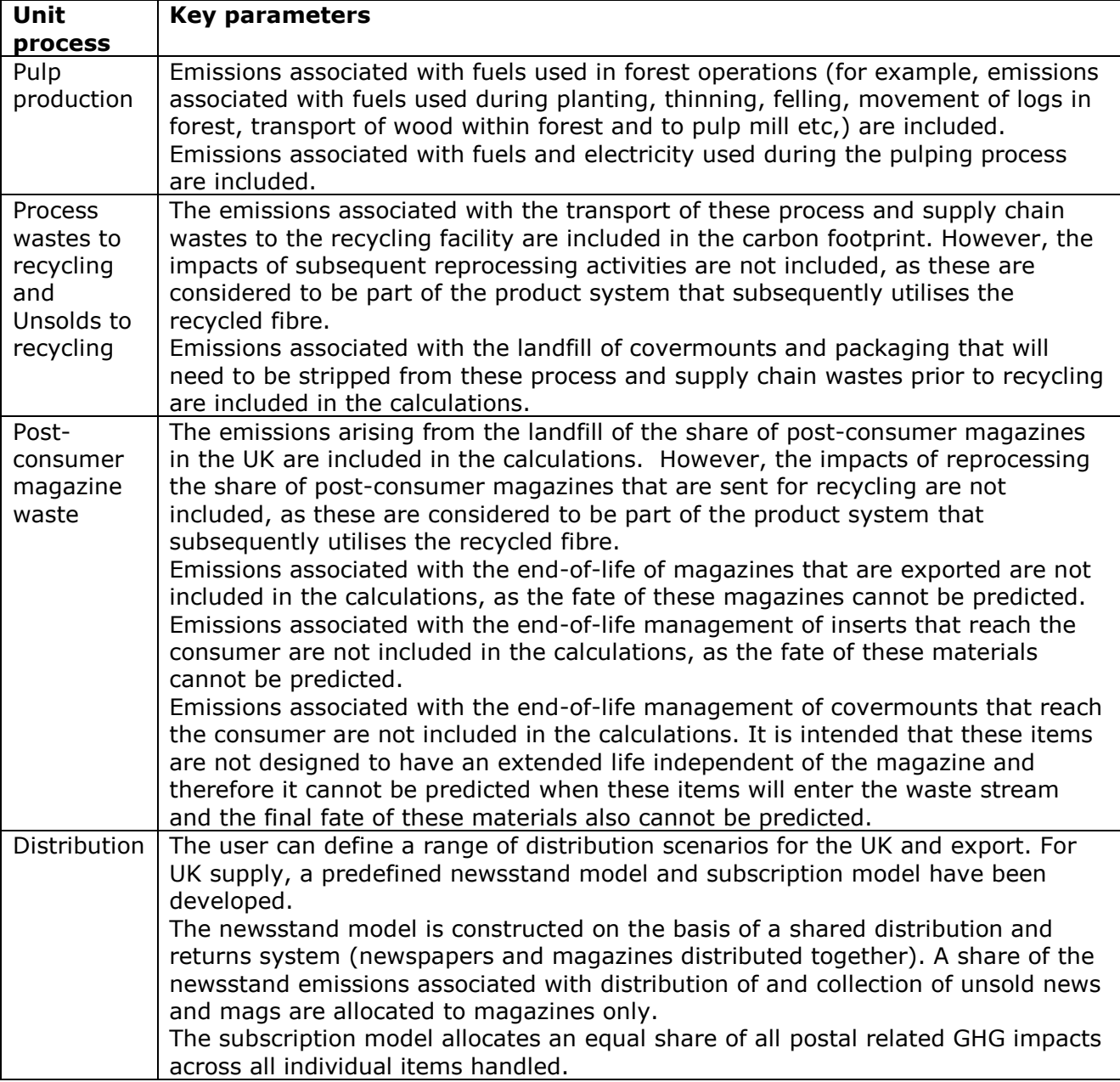

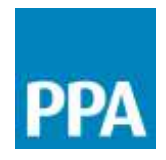

#### **Completing a publication project**

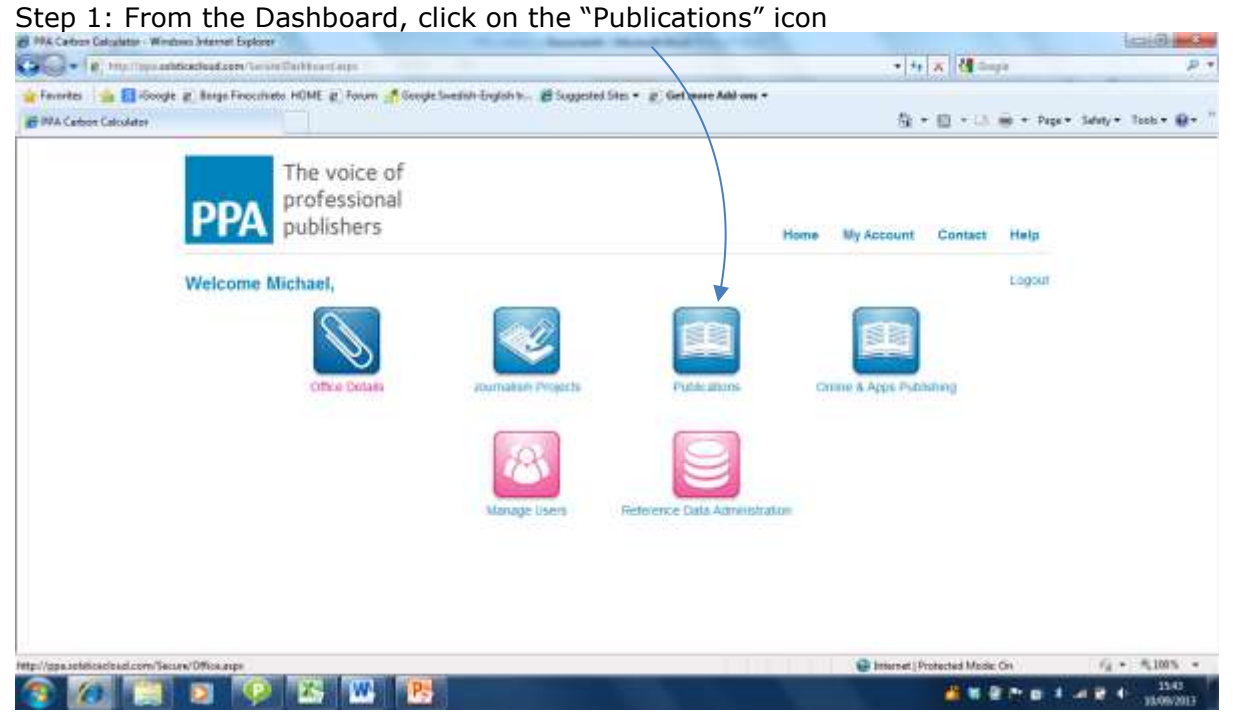

#### Step 2: Click on the "Create publication" button

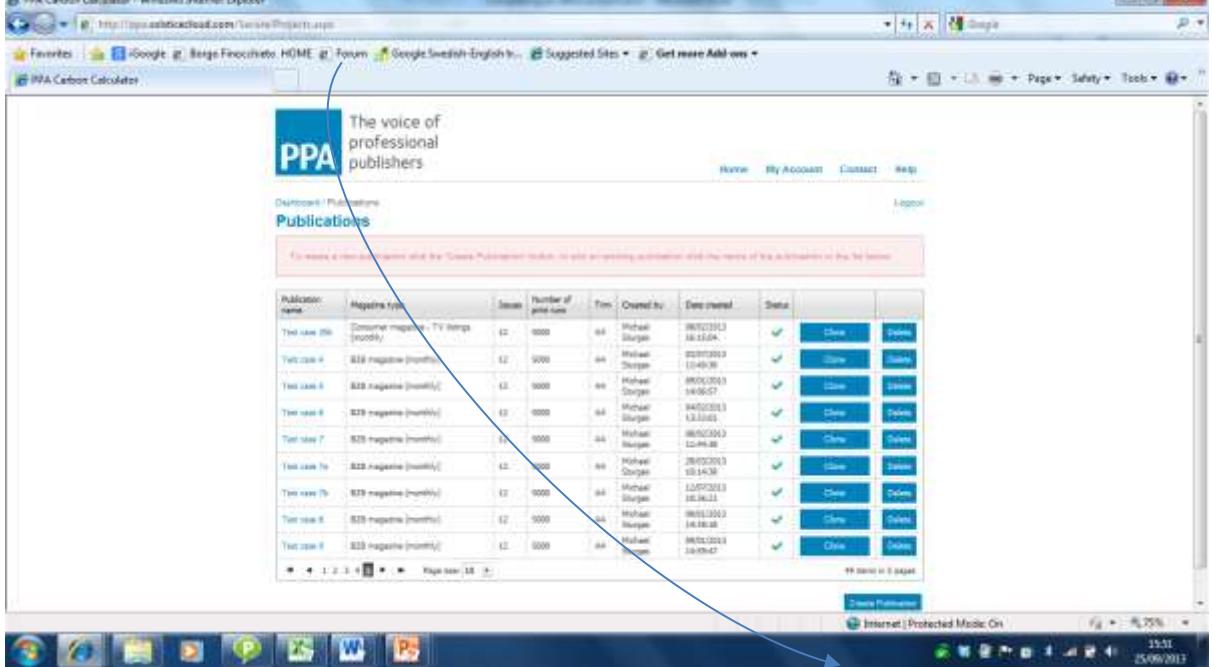

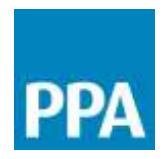

Step 3: In the "Publication details" form complete the details about the publication for which you wish to calculate the carbon impact **CHO HOW** 

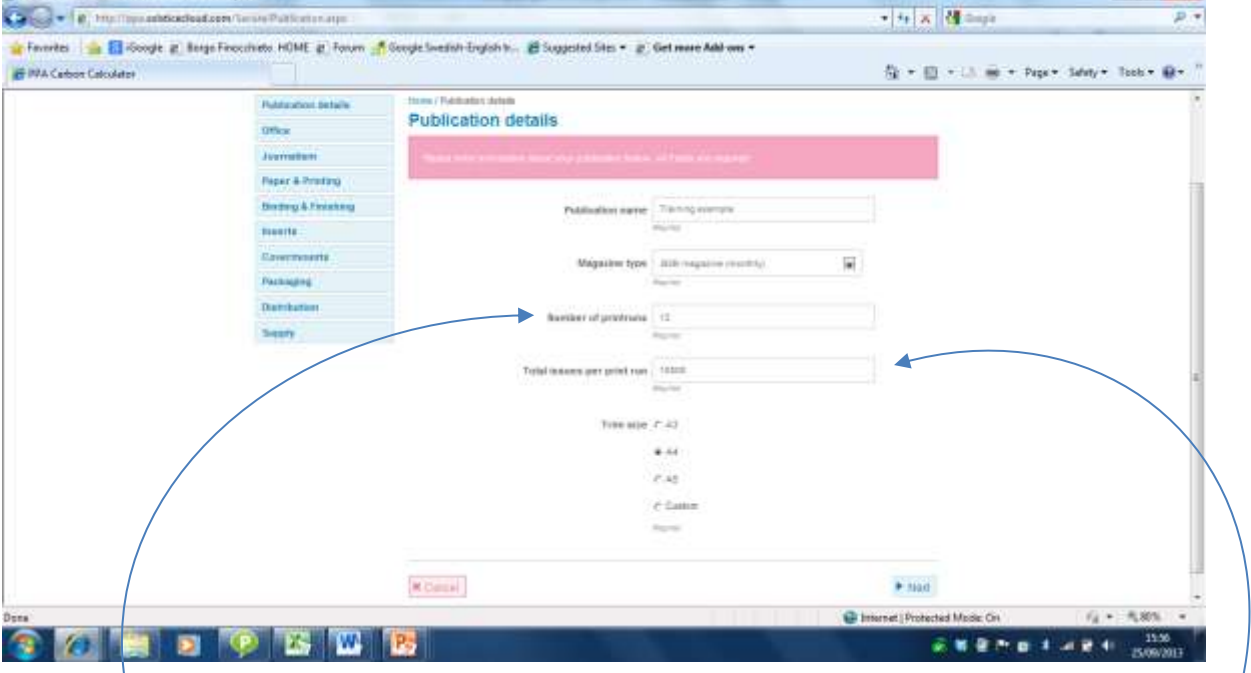

The field *"*Number of print runs" is the number of times during the period for the analysis that the title is going to be produced. So for example, if you want to calculate the annual footprint of a weekly title, the "Number of print runs" would be 52. For a monthly, it would be 12. Or if you wanted to calculate the footprint of one specific issue, you would put 1  $in$ here.

This field should contain the total print run i.e. the number of **good** copies that are going to be printed

*Note: there is no way to deal with split print runs. These would need to be entered as two separate projects.*

When this page is completed, click on the "Next" button at the bottom of the page. This will take you to the next form.

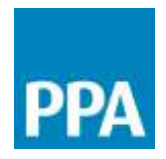

Step 4: You are now at the office form. Here you are given the option to allocate a share of the impacts associated with an existing office project to this publication. This facility allows you to expand the boundaries of the product carbon footprint to include the publisher's impacts as well as those of the physical supply chain (paper, print, distribution and disposal).

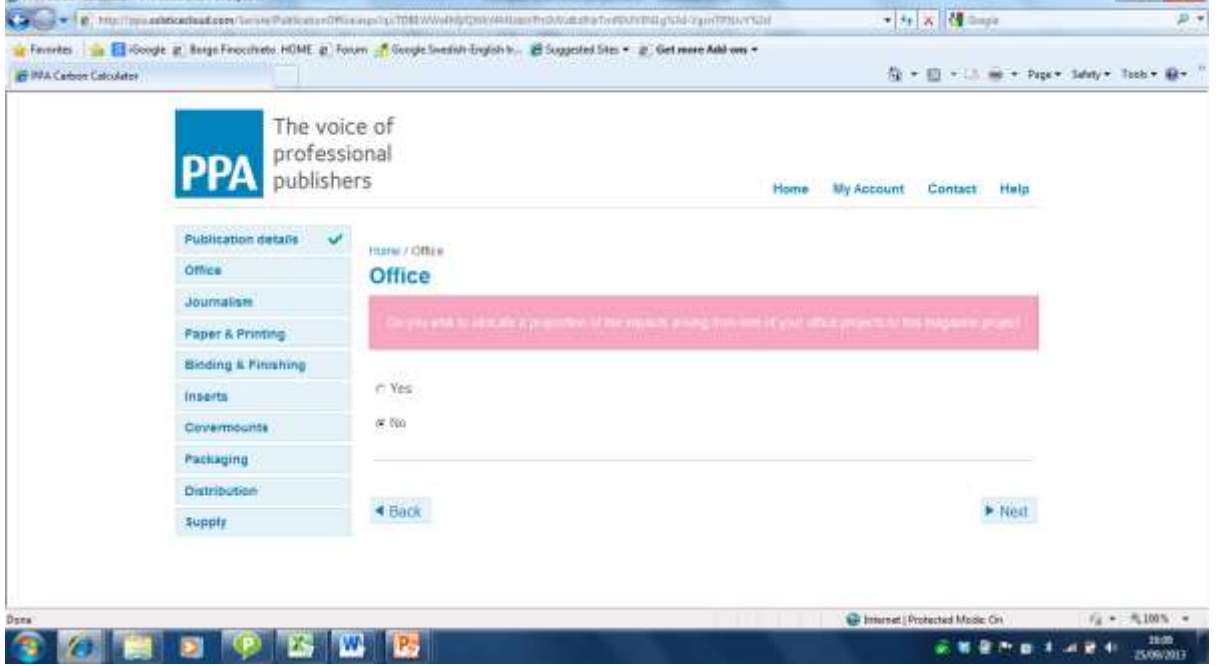

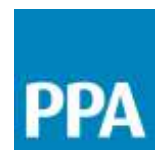

If you select yes, the view of the Office form will change. A table and an "Add Office Allocation" button will appear"

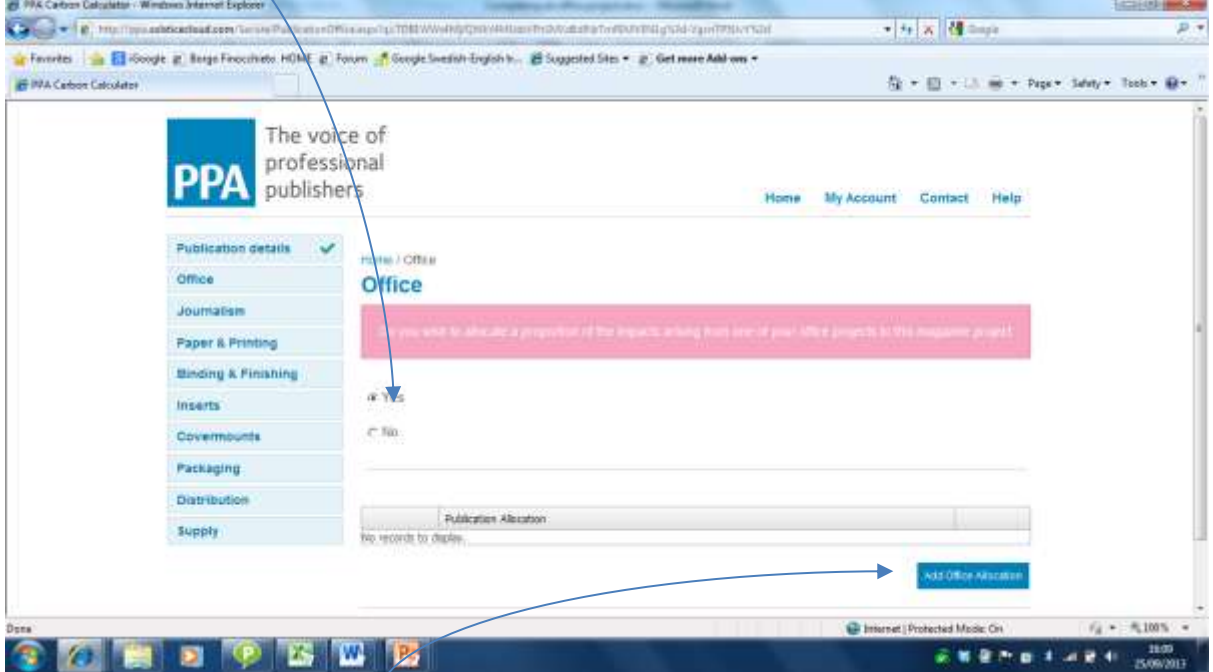

Clicking on the "Add Office Allocation" brings up the "Office Allocation" window.

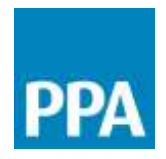

In the "Office Allocation" window, the dropdown menu will contain a list of any offices that you have previously defined. You can allocate a proportion of the impact of any of these offices to this publication project. This is done by typing the % that you wish to allocate in the "Rate to allocate to this publication" box.

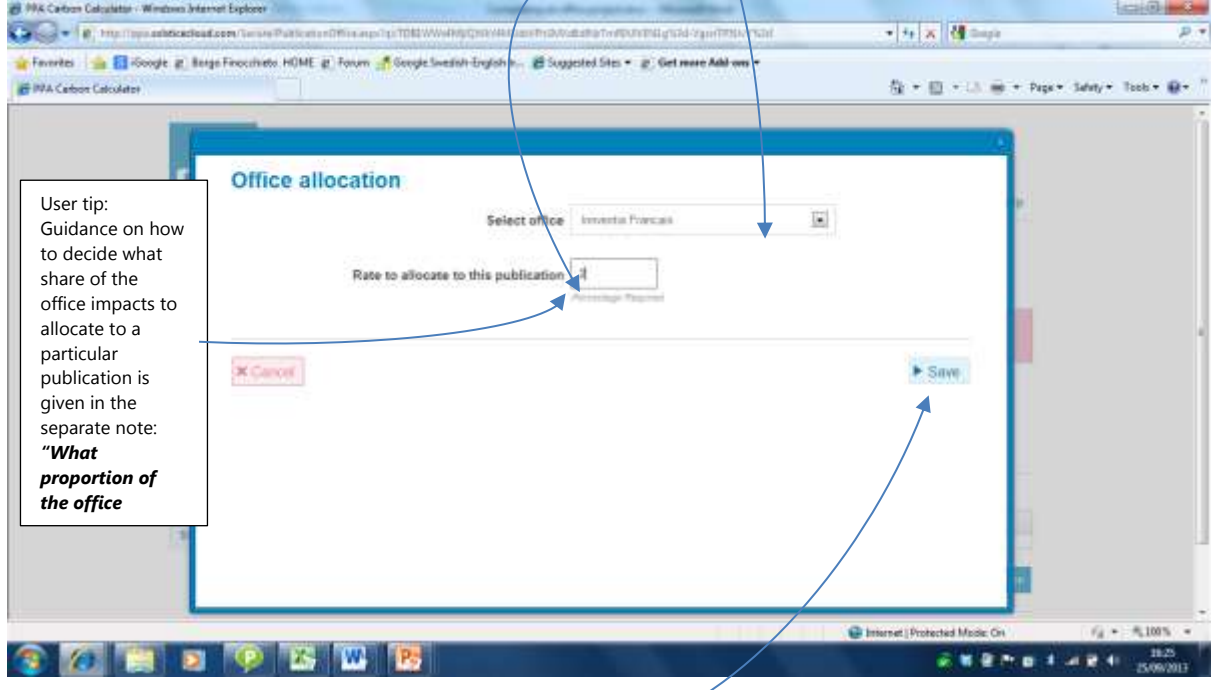

When this information is added, click on "Save".
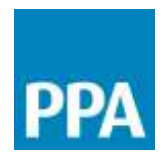

The Office Project selected and the percentage of its carbon footprint that you will allocate to this Publication Project is now displayed in the table at the bottom of the Office form.

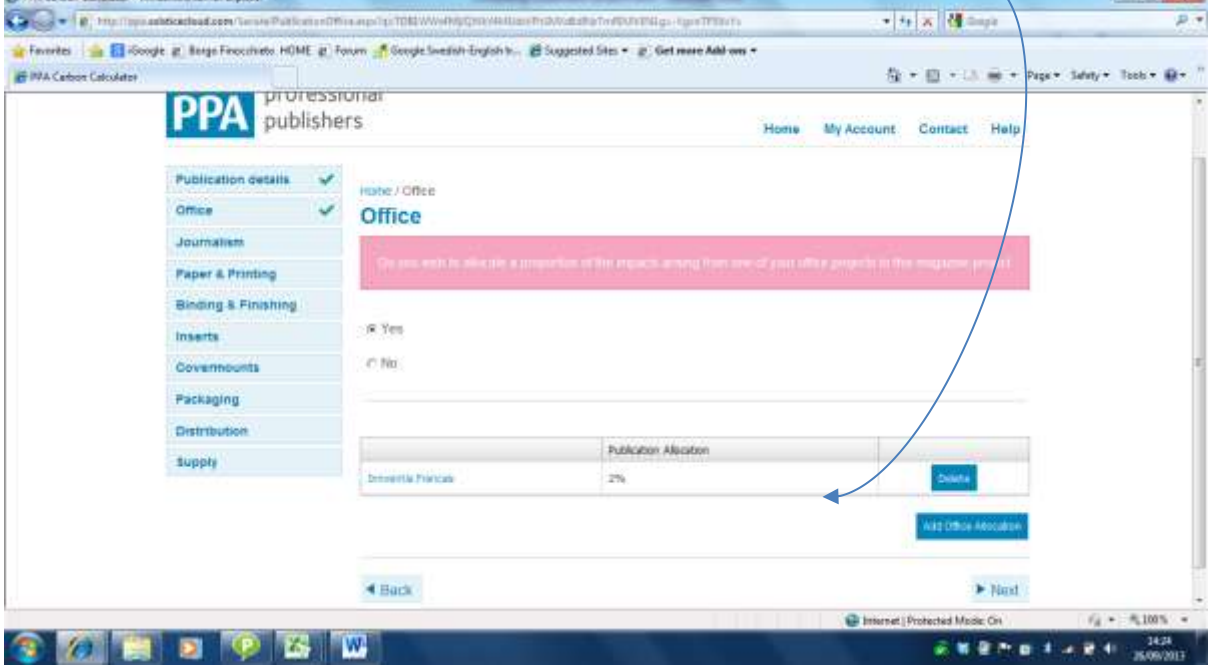

If you wish to allocate a proportion of another Office Project to this Publication Project, press the "Add Office Allocation" button again and repeat the steps. Otherwise, clicking on the "Next" button will take you to the next data form.

Step 5: You are now at the Journalism Form. Here you are given the option to allocate a share of the impacts associated with an existing Journalism and Fieldwork project to this publication. This facility allows you to expand the boundaries of the product carbon footprint to include the impacts as well as those of the physical supply chain (paper, print, distribution and disposal).

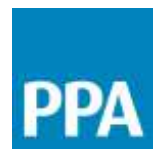

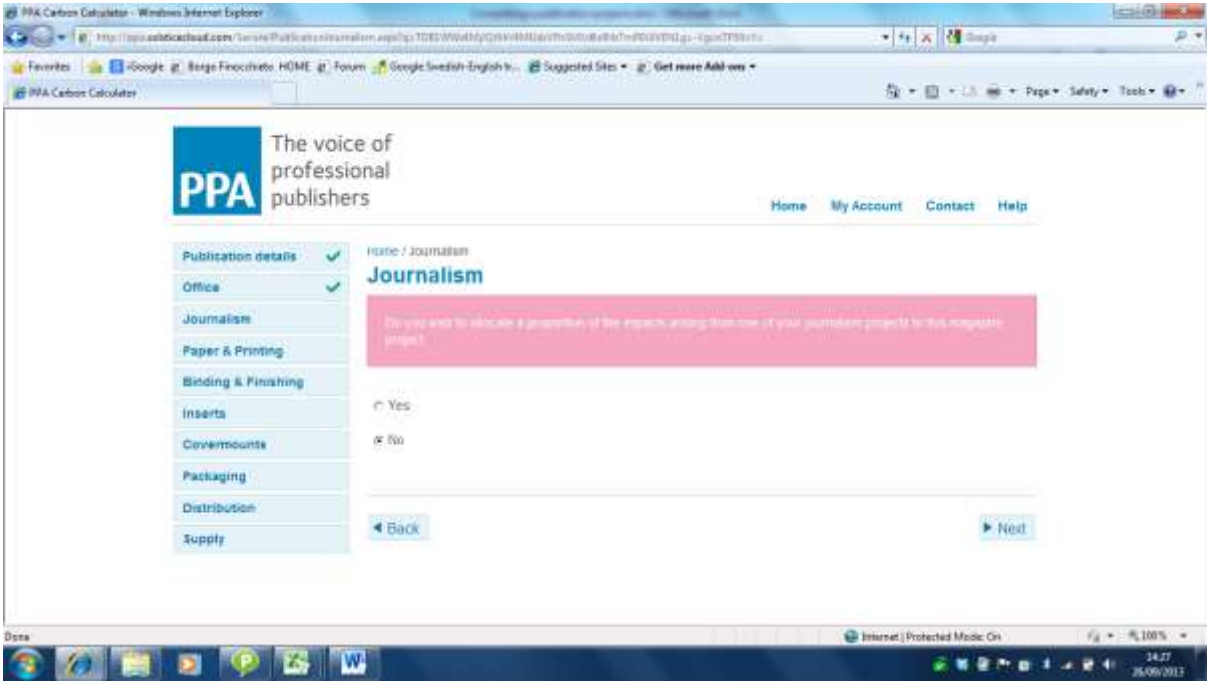

If you select yes, the view of the Journalism form will change. A table and an "Add Journalism Allocation" button will appear"

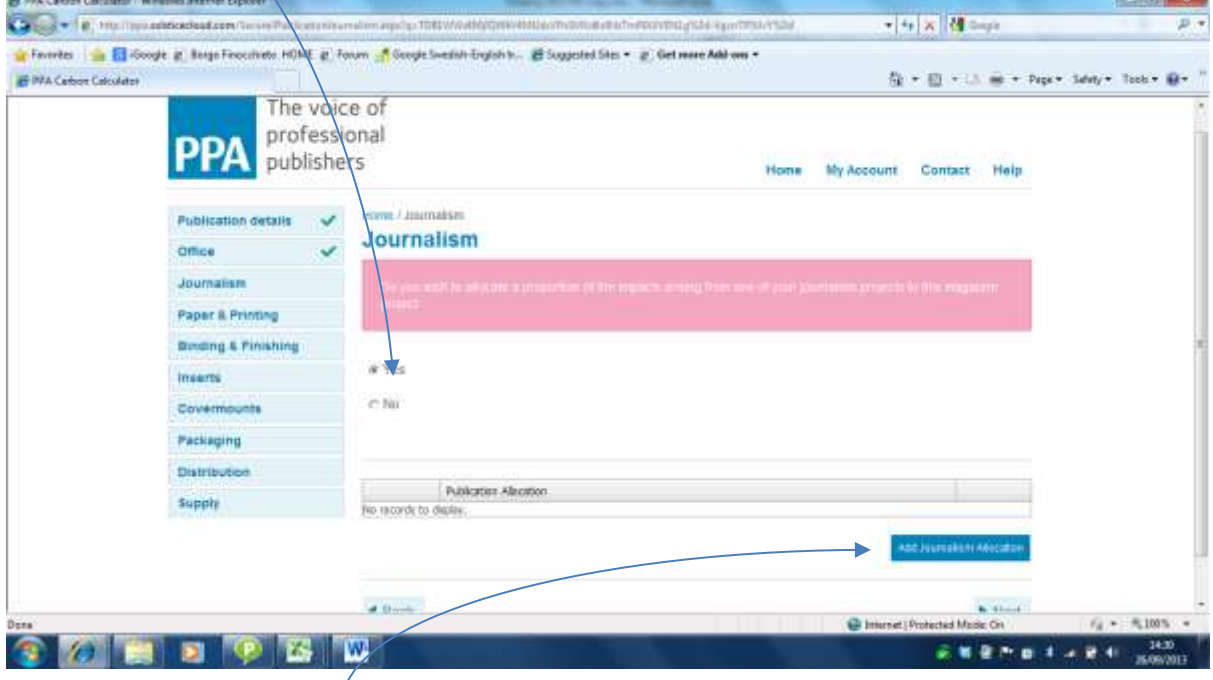

Clicking on the "Add Journalism Allocation" brings up the "Journalism Allocation" window.

 $\sqrt{2}$ 

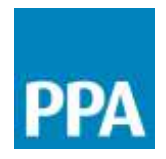

In the "Journalism Allocation" window, the dropdown menu will contain a list of any Journalism and Fieldwork projects that you have previously defined. You can allocate a proportion of the impact of any of these offices to this publication project. This is done by typing the % that you wish to allocate in the "Rate to allocate to this publication" box.

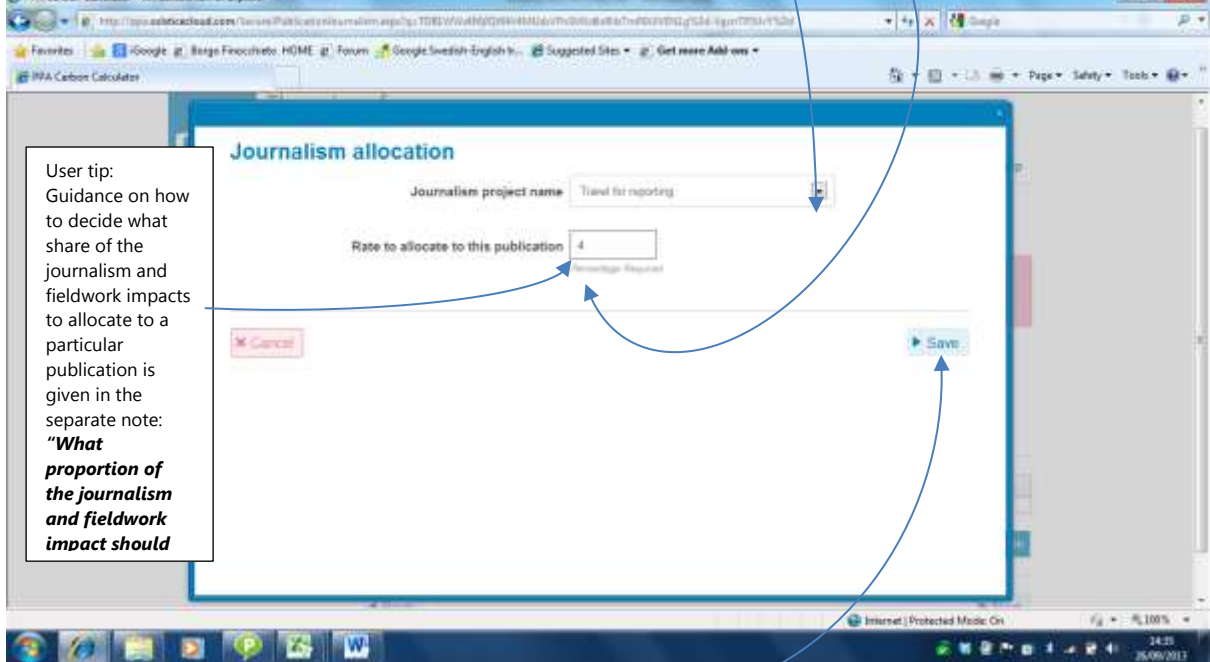

When this information is added, click on "Save".

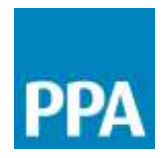

The Journalism Project selected and the percentage of its carbon footprint that you will allocate to this Publication Project is now displayed in the table at the bottom of the Journalism form.

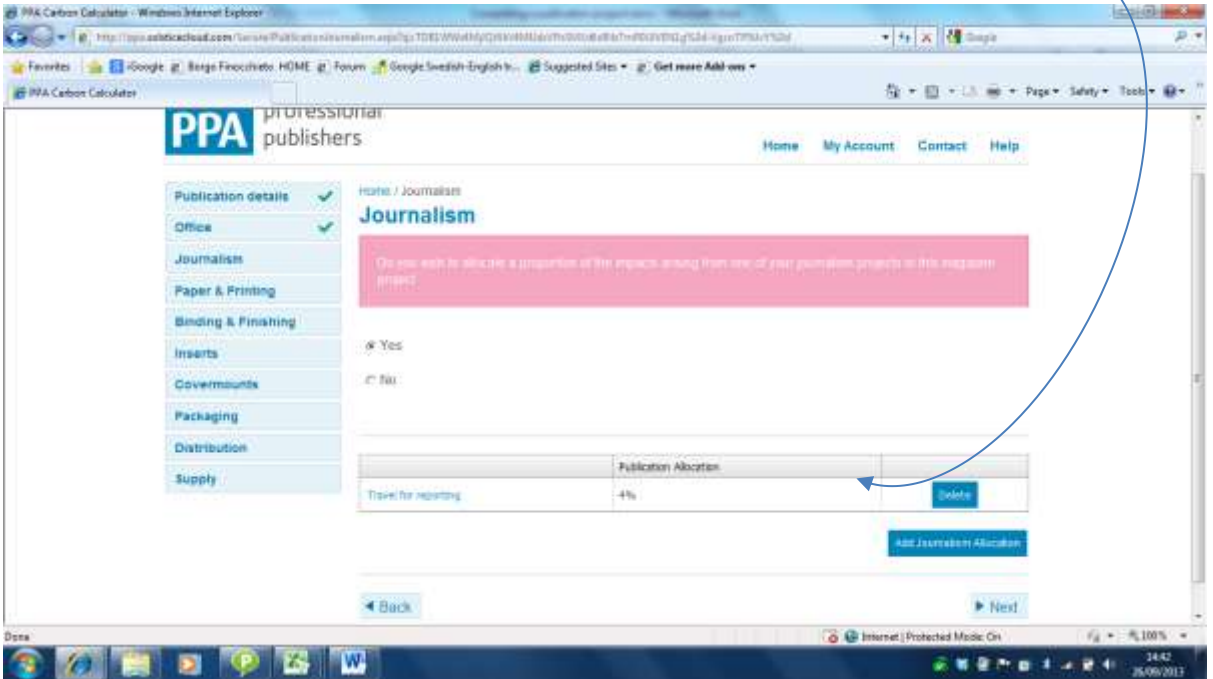

If you wish to allocate a proportion of another Journalism and Fieldwork Project to this Publication Project, press the "Add Journalism Allocation" button again and repeat the steps. Otherwise, clicking on the "Next" button will take you to the next data form.

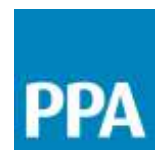

Step 6: This is the paper and printing page. From this page, you will be able to describe all the papers used for the publication (i.e. cover, text pages, other sections) and how they are printed.

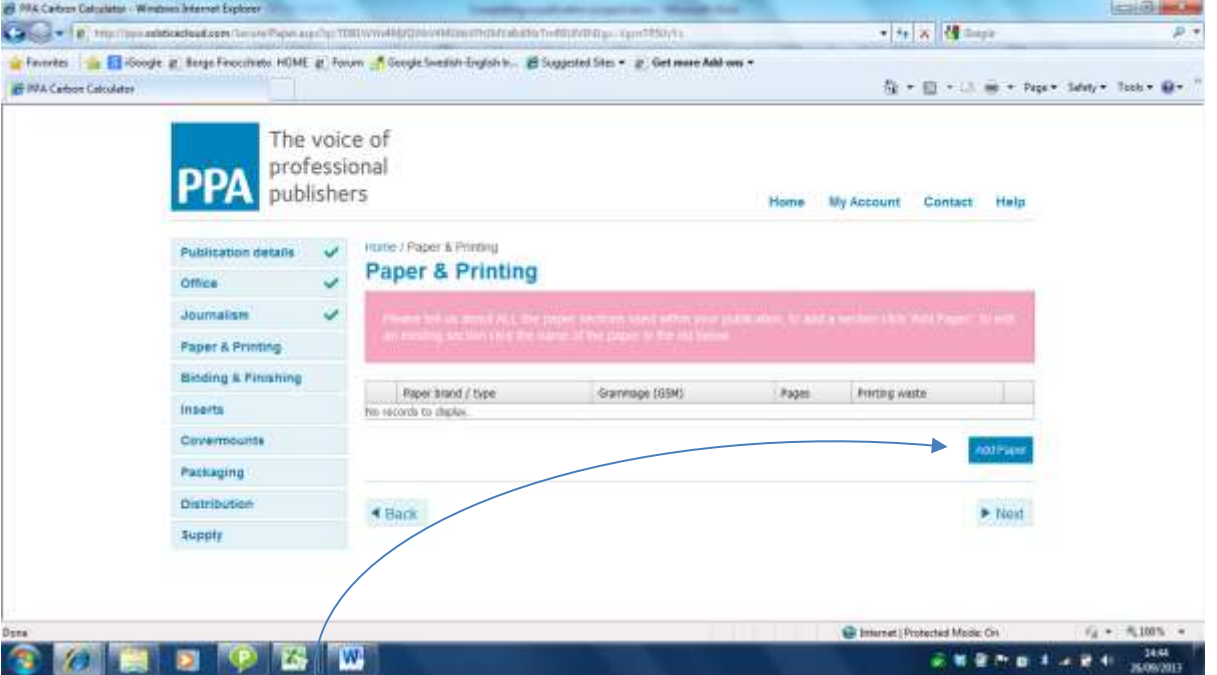

Start by clicking the "Add Paper" button. This opens up the Paper and Printing Details form.

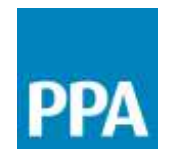

Using the first four fields within this form you can define the characteristics of the paper that is used. In the example below, the details of the Cover pages are being added. From the Section dropdown menu, the option "Cover" has been selected. The second dropdown

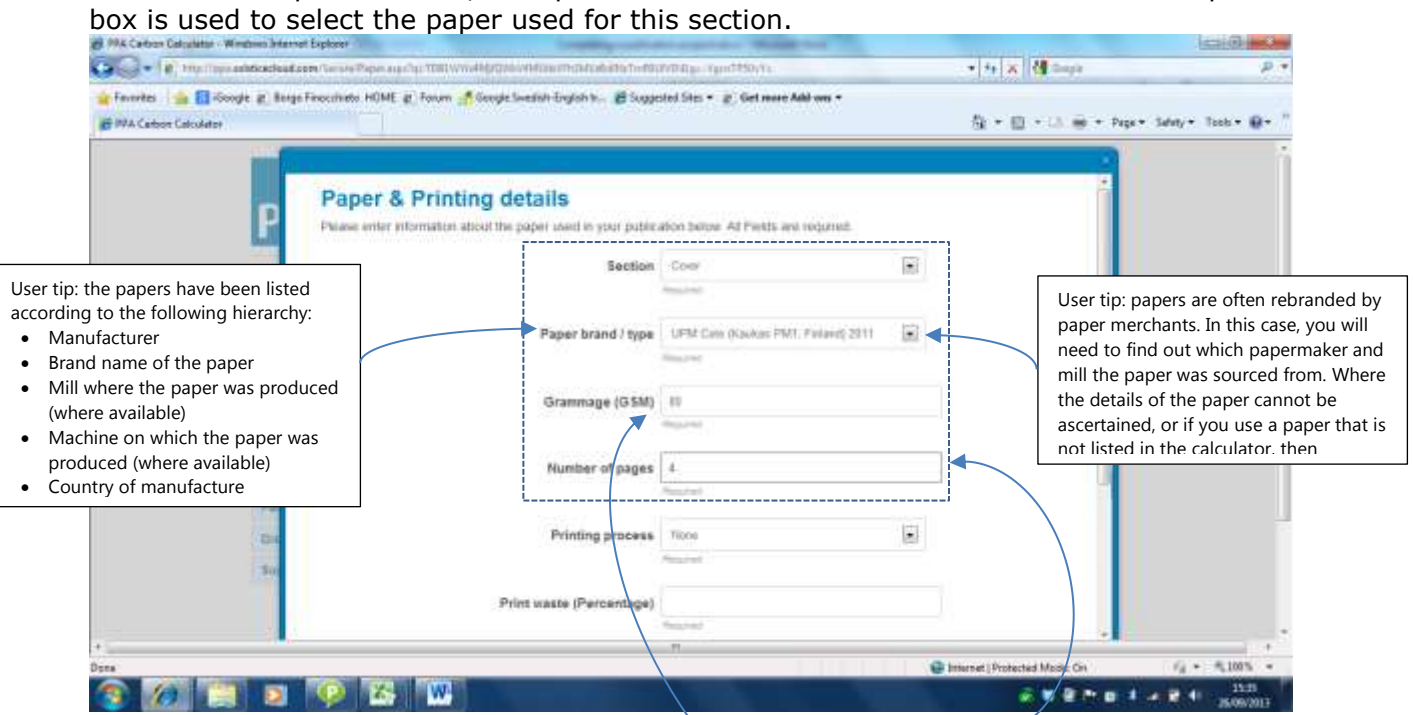

The remaining fields are used to define the paper grammage and pagination.

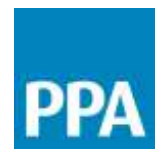

The next two boxes are used to define the printing parameters. Using the dropdown menu, select the Printing Process relevant to this section. The Print waste field is used to define the Print waste in percent.

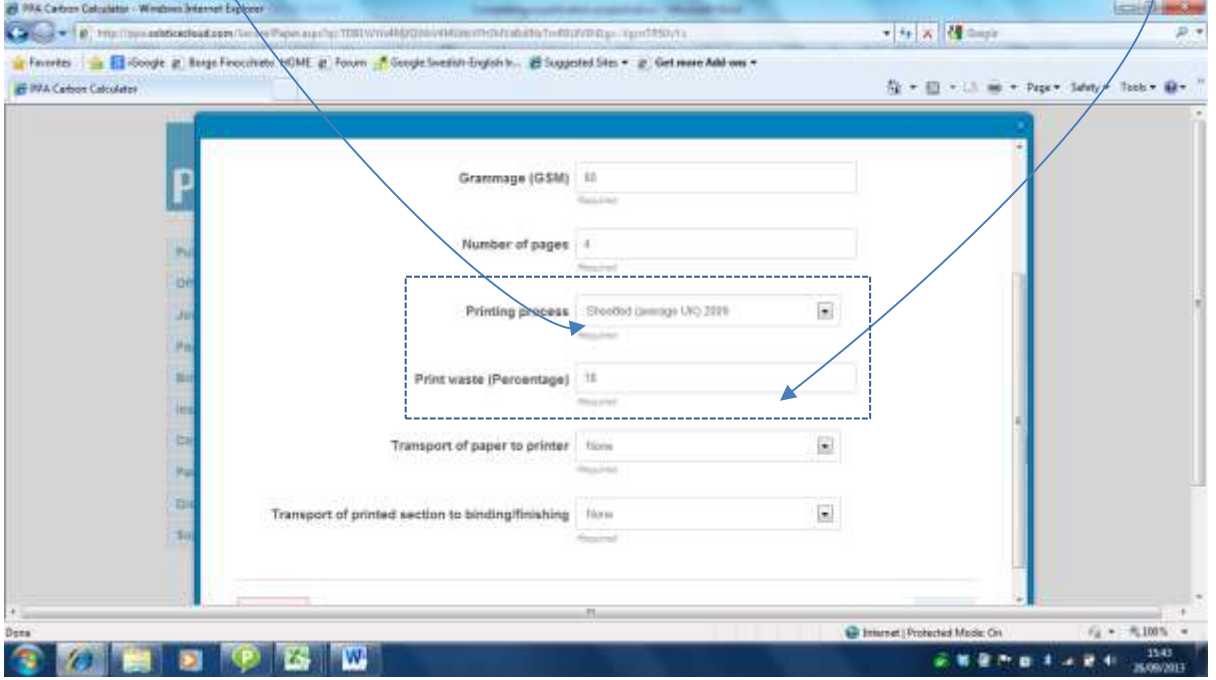

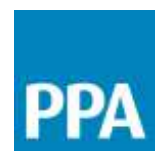

The final two boxes relate to transport of the paper:

- From the first dropdown menu you can select from predefined scenarios that describe the transport of the paper from the papermill to the printer.
- From the second dropdown menu, you can select from predefined scenarios to describe any transport of the printed section from the print site to any further processing site (e.g. if they are finished and/or bound at a separate site). If the sections are finished and bound at the same location as printing, then the default selection "None" is applied.

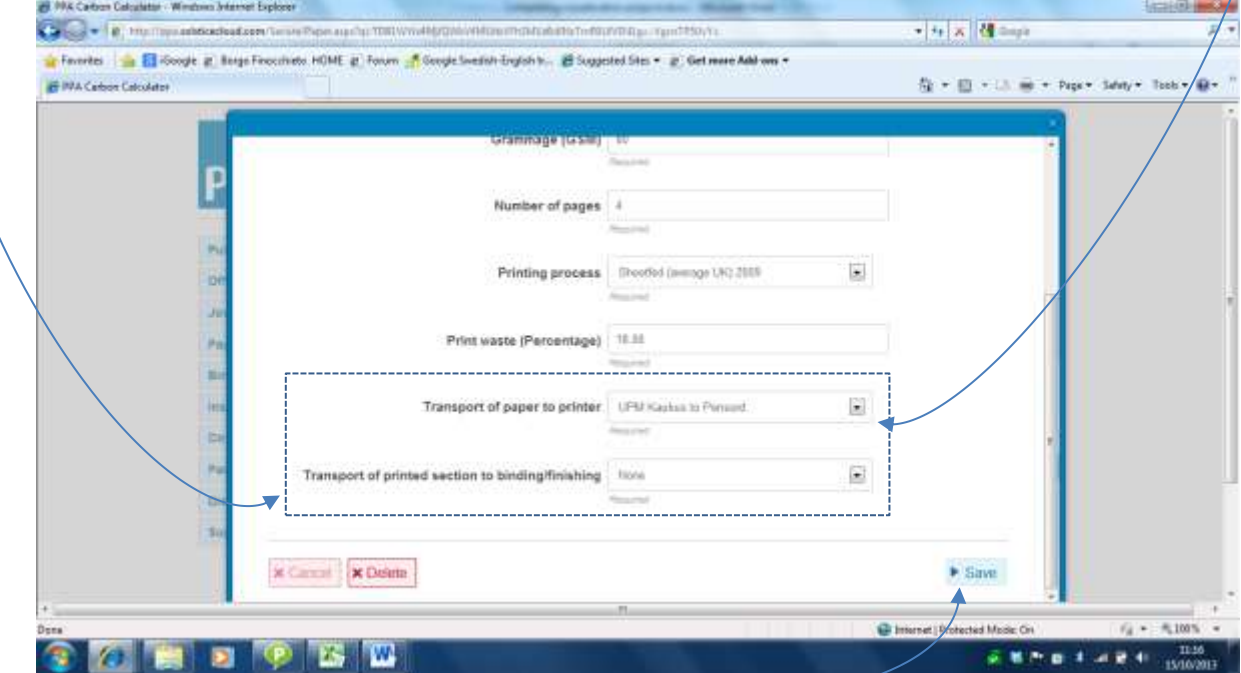

When all the information is complete, click on "Save".

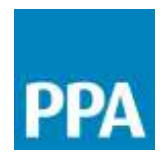

The section you defined (in this example, the cover) is now listed in the table on the paper & printing page. To make changes to the section you have defined, click on the blue text.

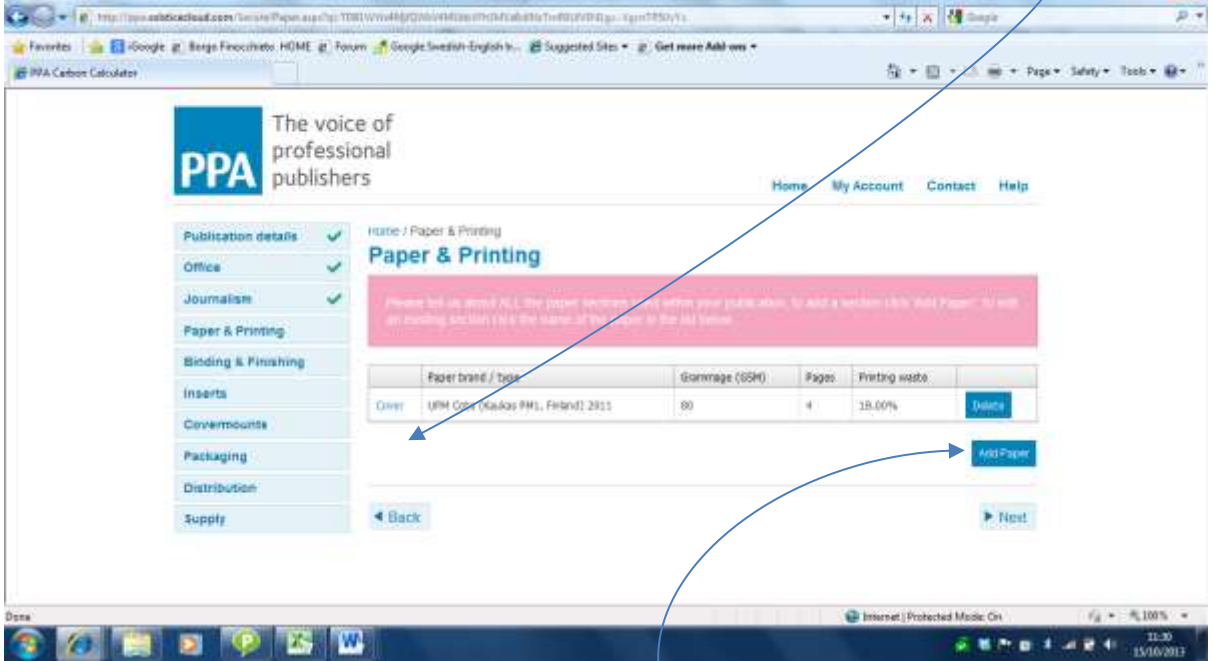

To add the details of further sections, click on the Add Paper button again and repeat the process described in Step 6.

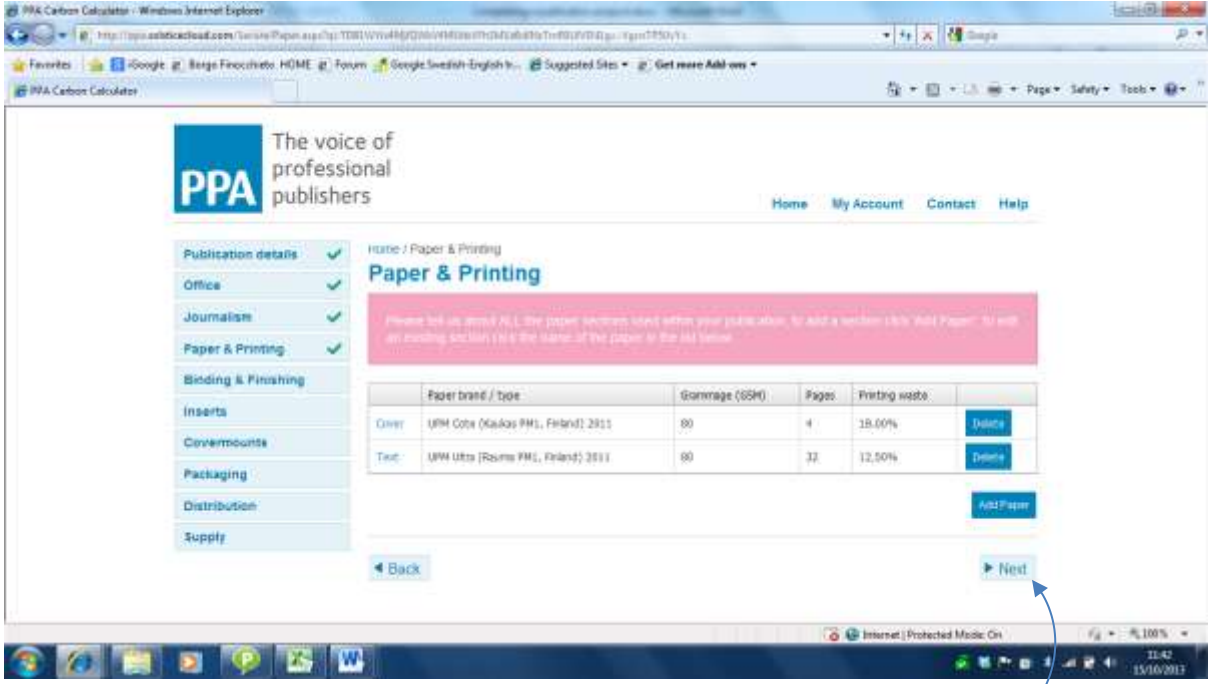

Once all papers and their printing processes have been defined, click on Next.

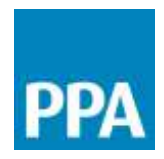

Step 7: This is the finishing and binding page. To include any finishing techniques, simply check the appropriate boxes. **Silver Street** 

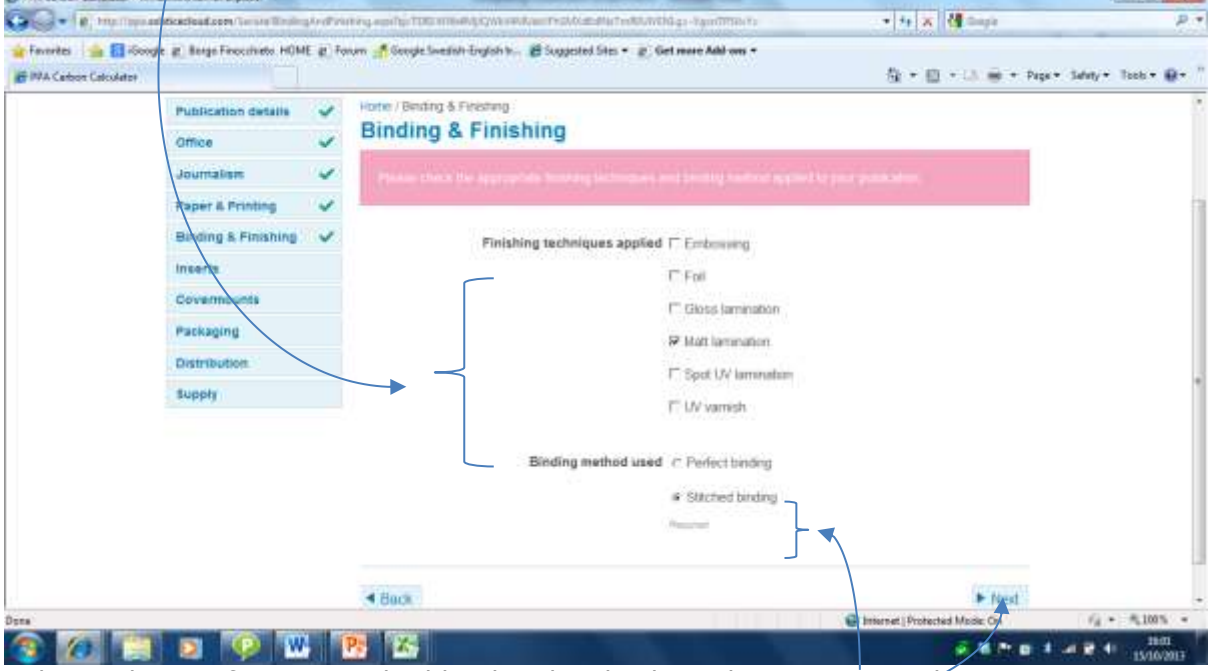

Select either Perfect or Stitched binding by checking the appropriate box. Once this is completed, click on Next

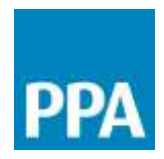

Step 8: This is the Inserts page. If you wish to include the impact of any inserts in your carbon footprint calculations, then from this page you can define each of the individual

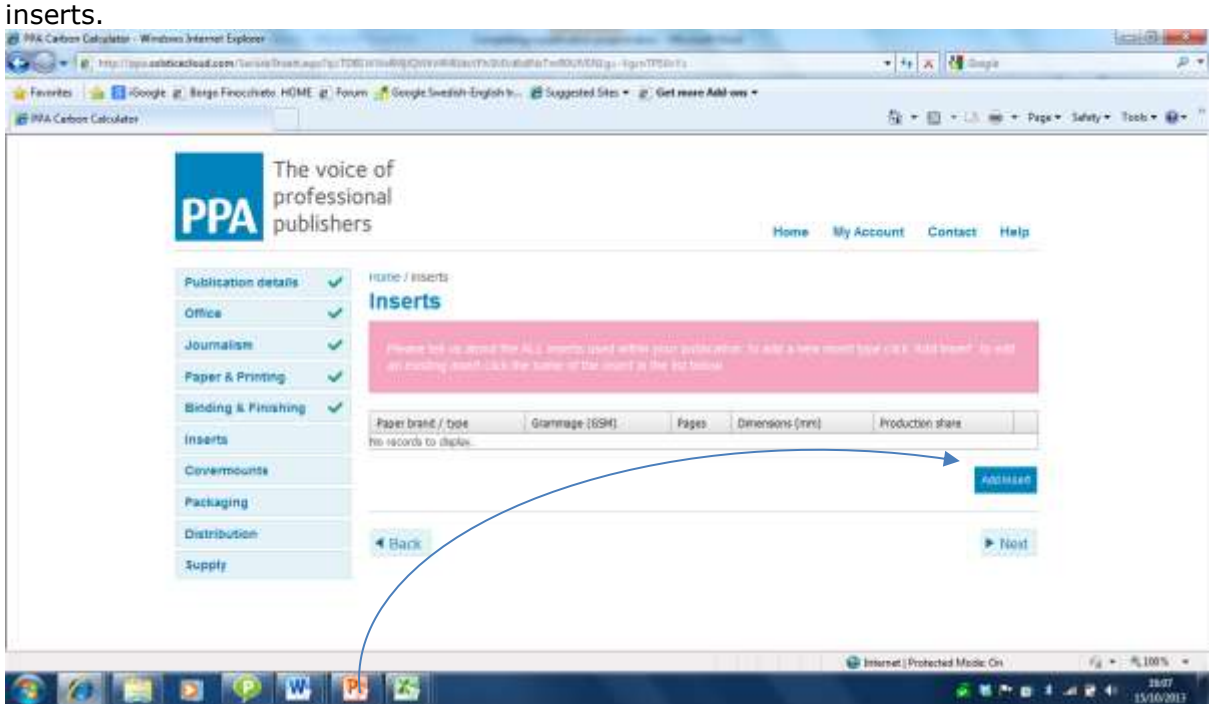

Start by clicking on the Add Insert button. This opens up the Inserts form.

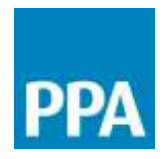

The data entered into the Inserts form is the same data as required in the Paper and Printing Details form (see Step 6). The only additional information required relates to the share of production receiving the particular insert being described.

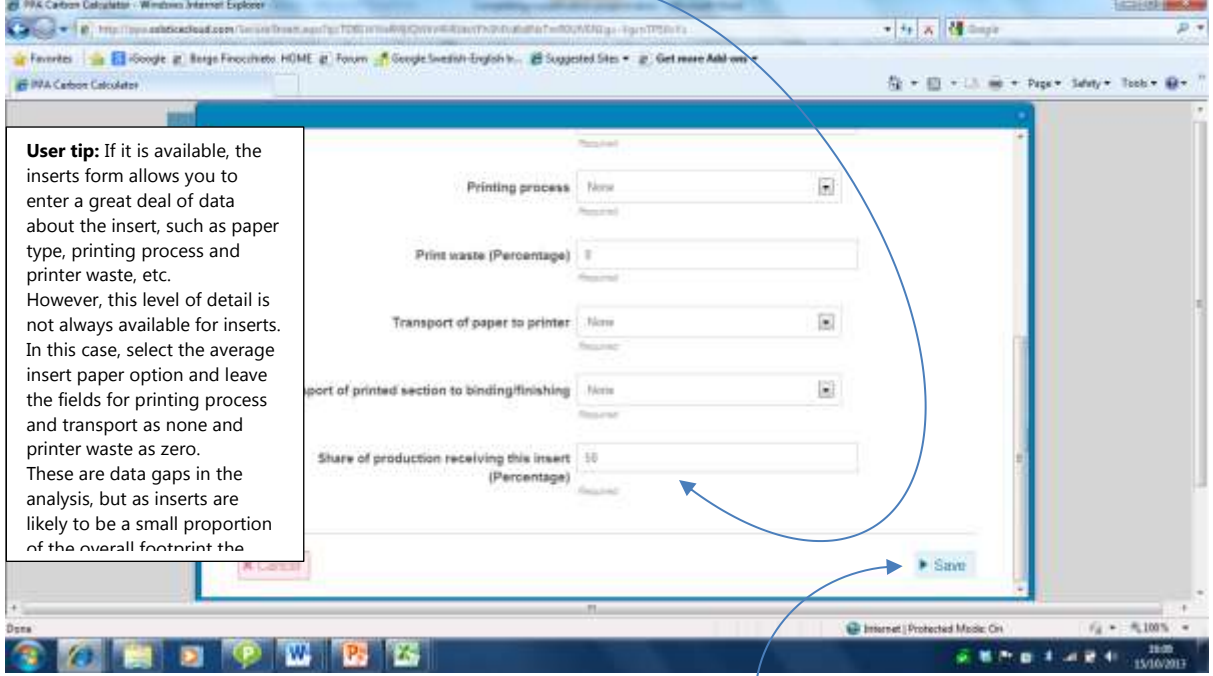

Once the details of an insert have been entered, click on the Save button. The insert described is now listed in the table on the Inserts page. If necessary, the Insert information can be edited by clicking on the blue text in the table.

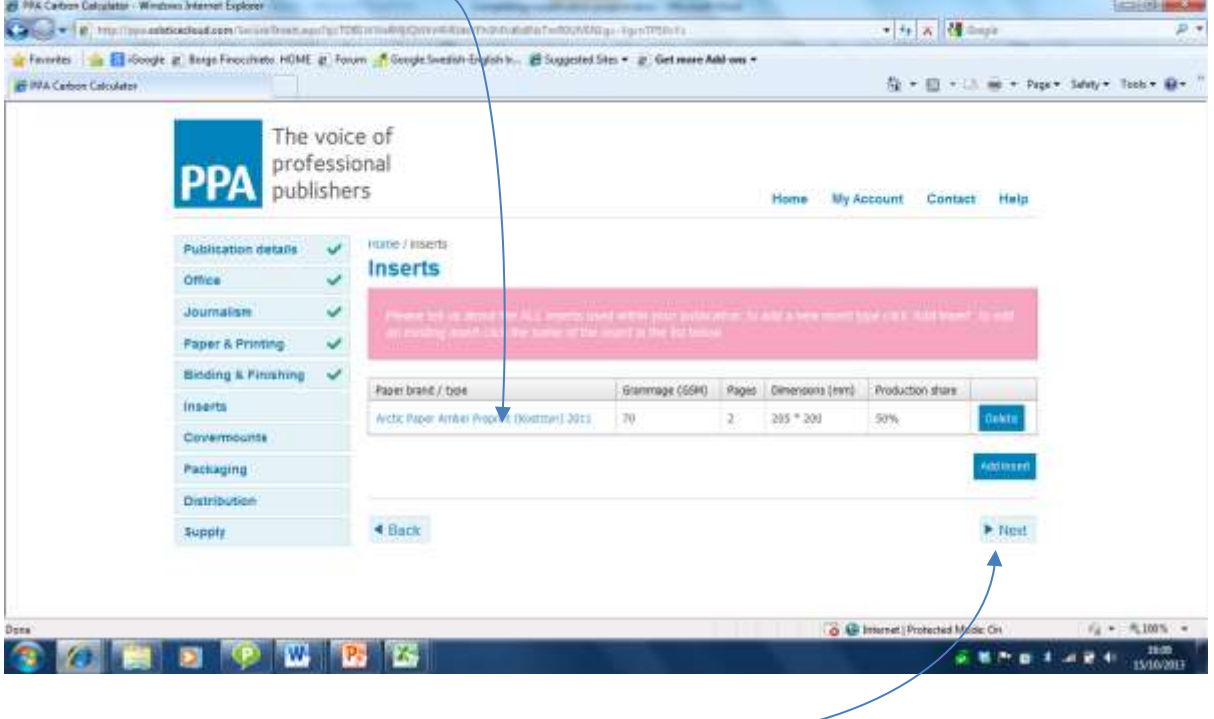

© 2013 Professional Publishers Association Limited (PPA). .

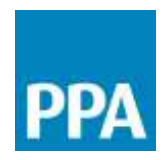

Additional inserts can be defined using the Add Insert button and repeating the process. Once all inserts have been described click on the Next button.

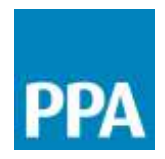

Step 9: This is the covermounts page. From this page, you can describe any covermounts attached to the publication.

In the CD and DVD covermounts section, the number of CDs or DVDs and the number of EcoDiscs applied to the front cover of a *single* copy should be defined by typing the numbers directly into the boxes.

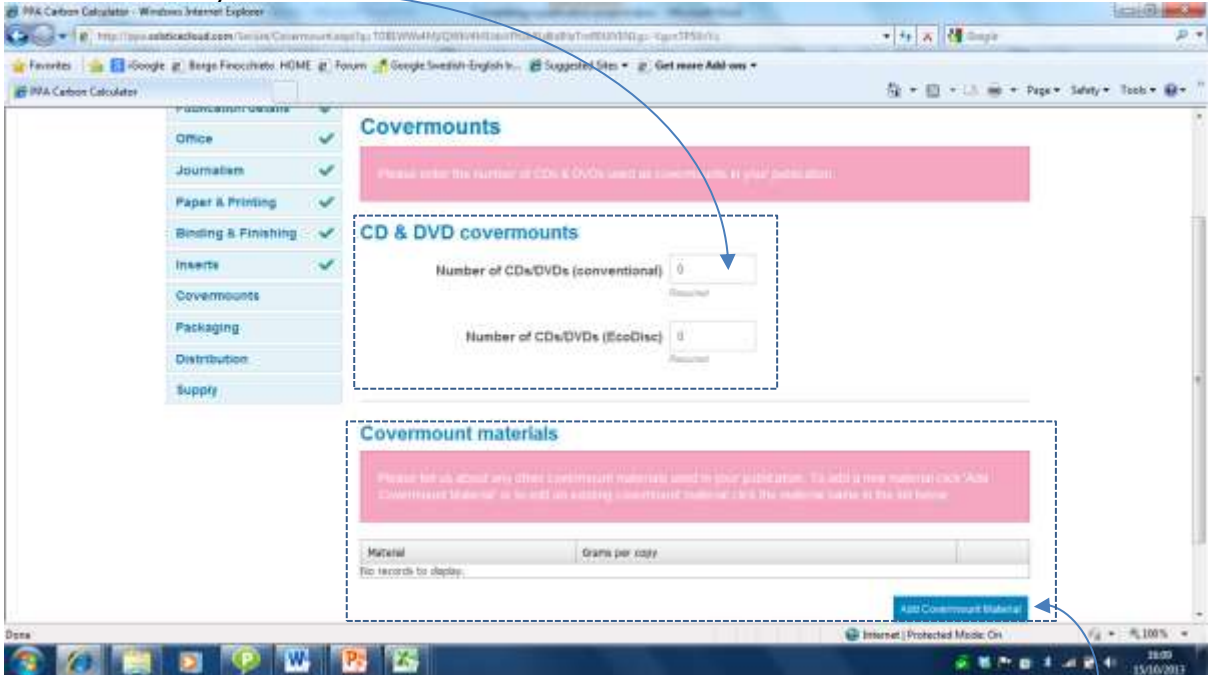

To add details of individual covermounts, click on the Add Covermount Material button.

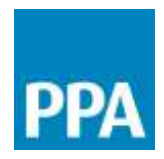

This opens up the Covermount materials form. From here, you can select a material from the dropdown list and specify the weight of that material used per covermount.  $= 0 - 3$ 

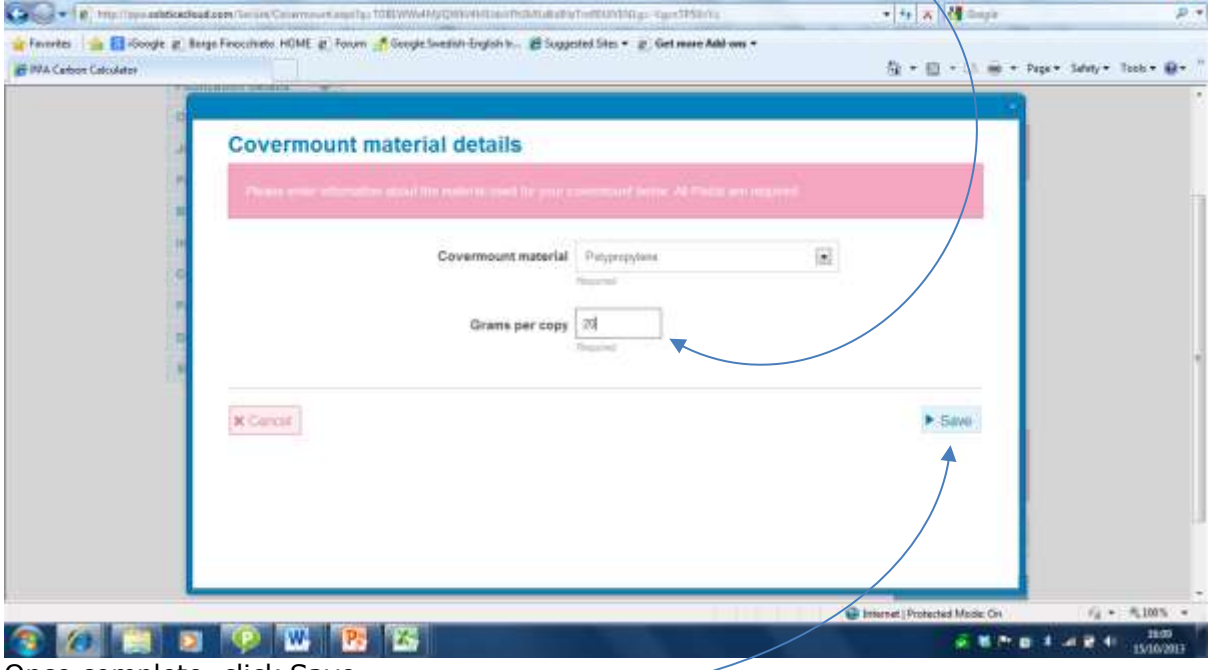

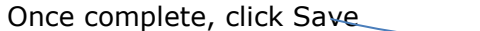

## The covermount material you described is now listed in Covermount materials table.

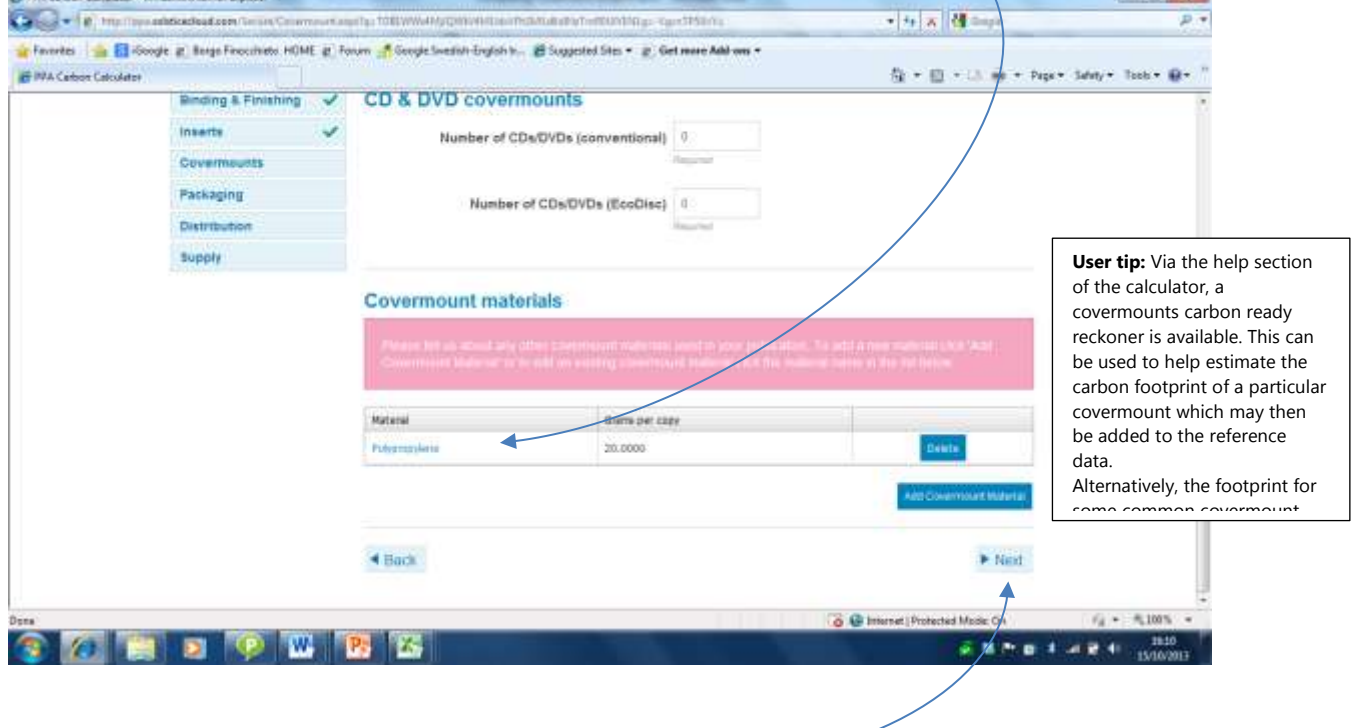

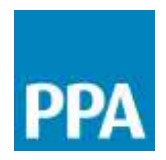

If a covermount is made up of multiple elements then additional materials can be added by clicking on the Add Covermount Material button again and repeating the process. Once all covermount materials have been added, click on the Next button.

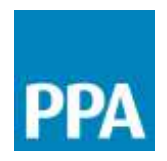

Step 10: This page is used to describe the primary packaging used. It does not include any packaging used for bundles, etc during distribution as these materials.

In the first section, describe the packaging materials used for magazines distributed via subscription.

The first column allows you to define the proportion of magazines that are packaged in polywrap, polybags or paper envelopes. In the second column, select the type of material from the dropdown list. The third column is used to specify the gauge or weight of material used.<br>*B<sup>us</sup>k Catun Calculator - Windows Internet Explorer* 

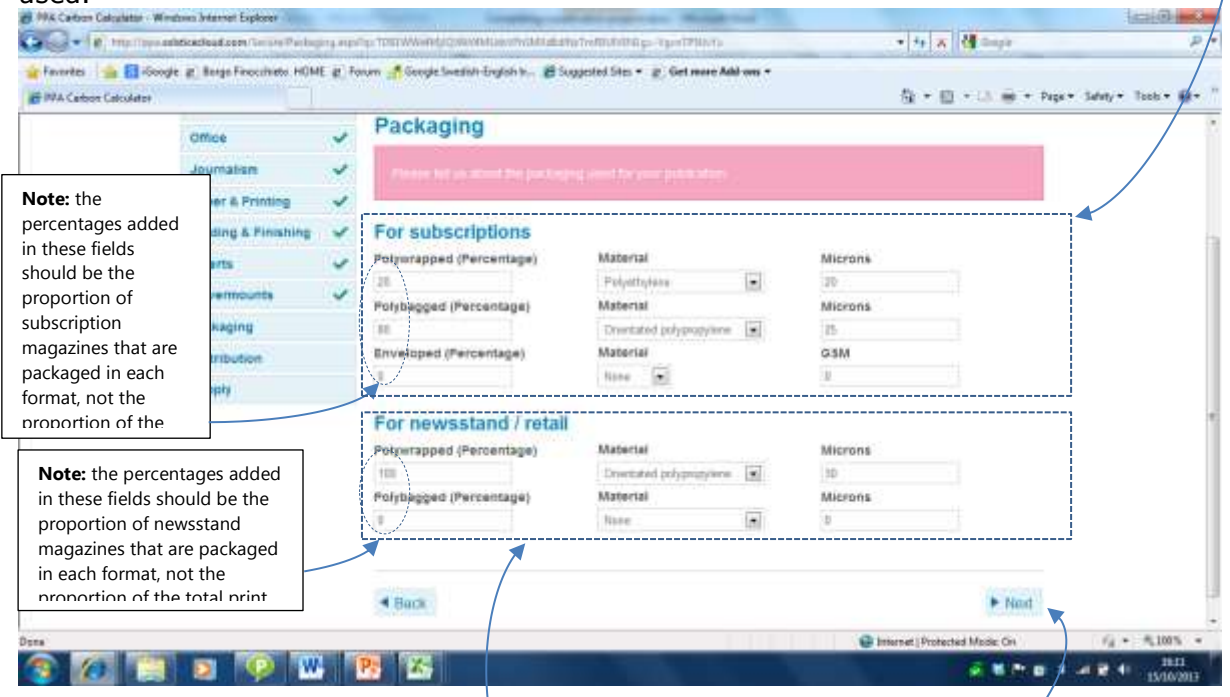

This process is then repeated in the second section to describe the packaging used for product distributed through newsstand. When the information is complete, click Next.

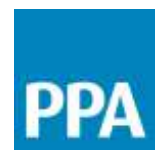

Step 11: This is the distribution page. It is used to describe the proportion of the total print run distributed via different channels

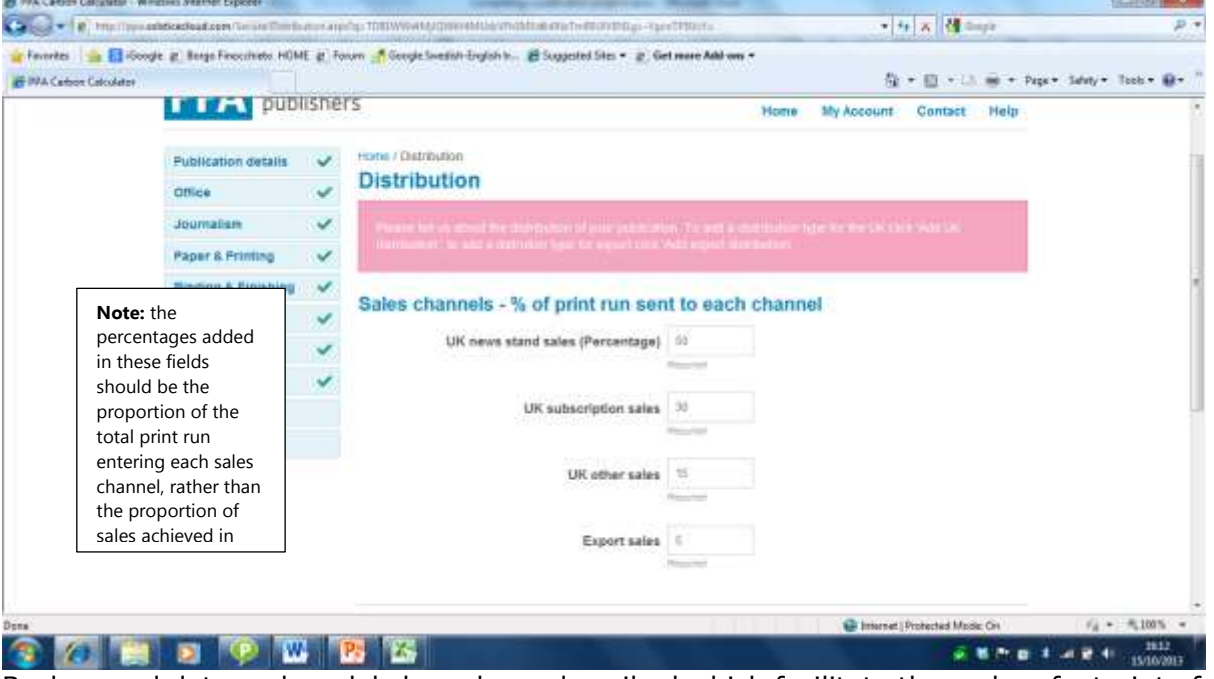

Background data and models have been described which facilitate the carbon footprint of distribution via UK newsstand or via a typical UK subscription model have been constructed. Any product not distributed via one of these specific channels will be described as UK other or Export distribution.

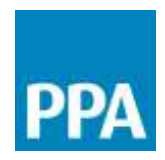

Where UK other or Export distribution is used, it is possible for the user to describe the distribution options in further detail by scrolling down to the bottom of the Distribution page.

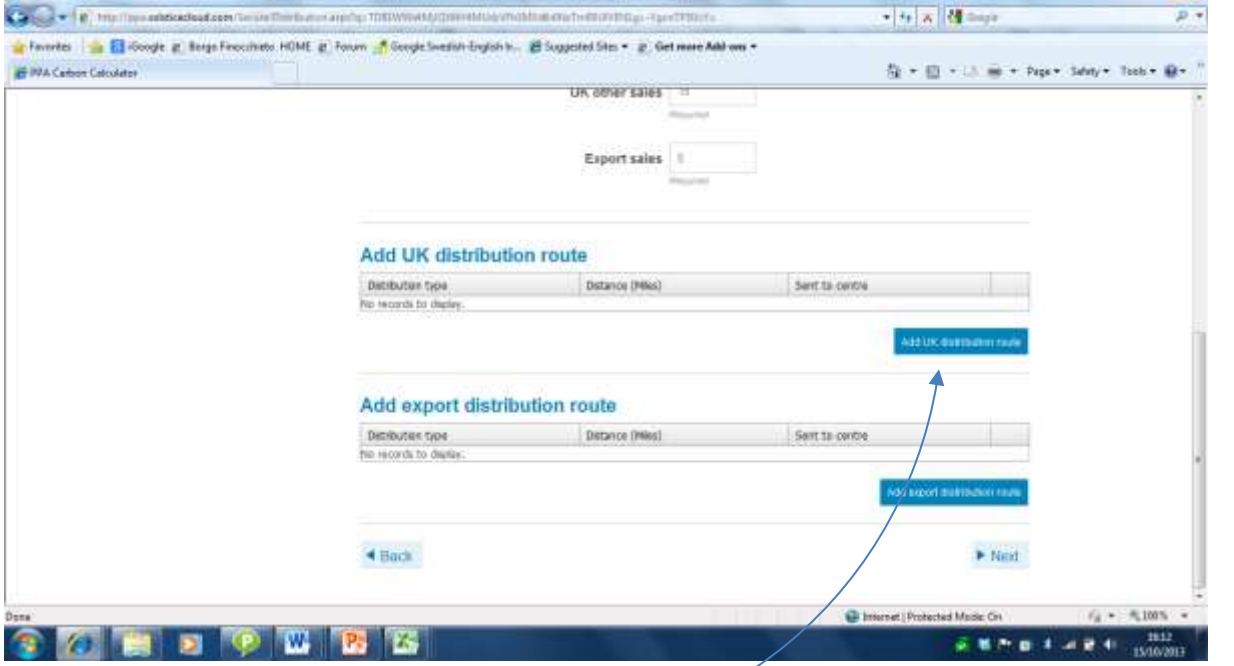

To add a UK distribution step other than the typical newsstand or subscription models, click on the "Add UK distribution route" button.

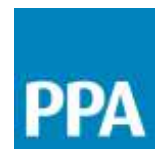

This opens up the Distribution details form. In this form, you can describe a specific distribution step. First, define the proportion of *UK other* product sent via this distribution step. Then define the distance in miles and select the appropriate mode of transport from the dropdown list.

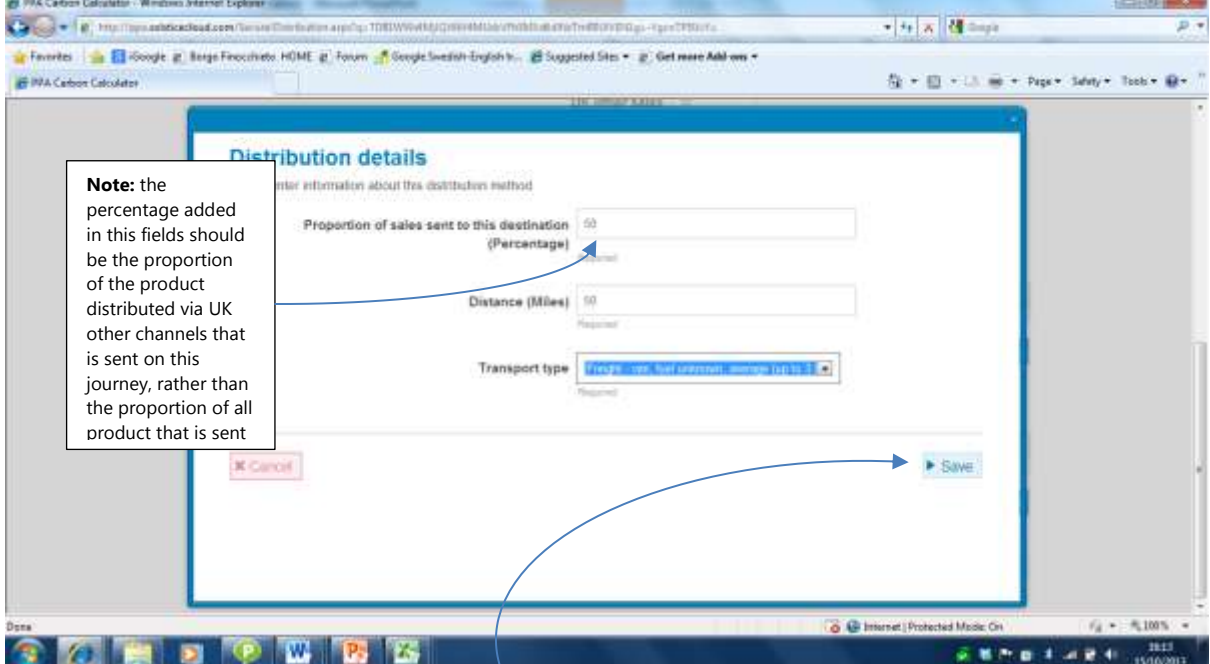

Once the data is complete, click on the Save button. This journey is now listed in the UK distribution table.

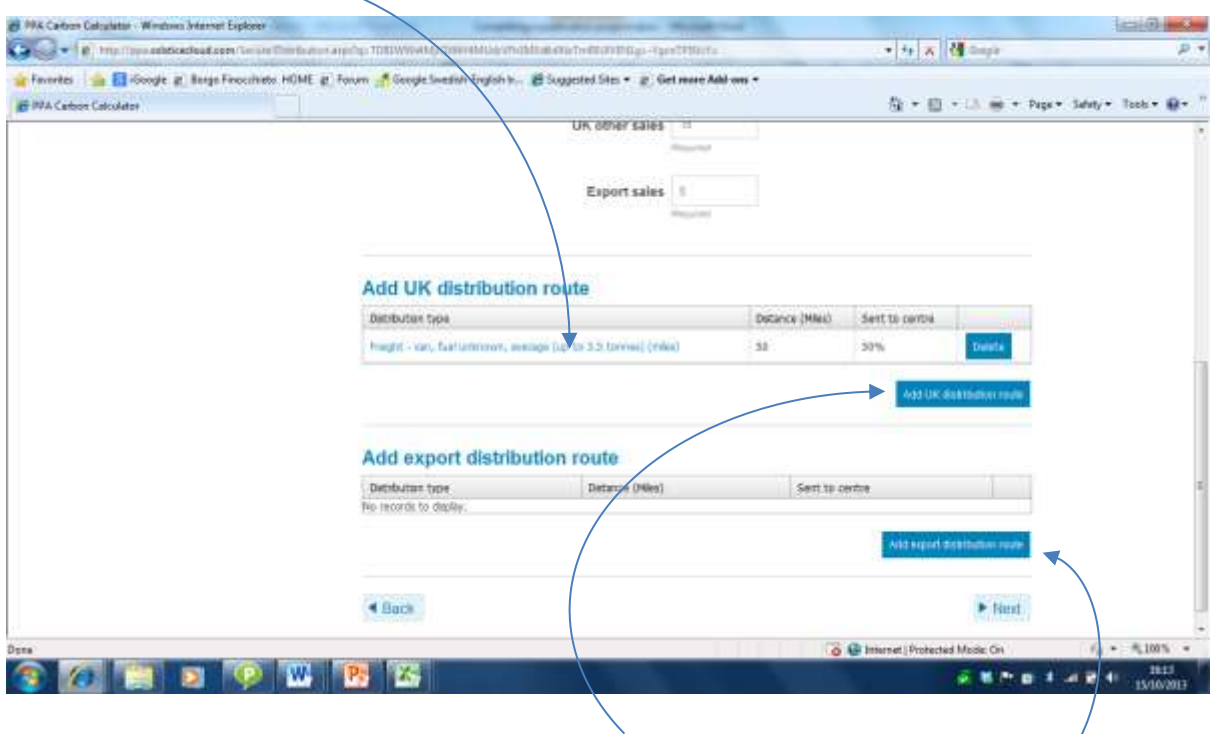

© 2013 Professional Publishers Association Limited (PPA). .

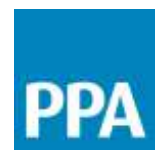

Further journeys can be added so a full picture of distribution of product in the UK can be created by clicking again on the Add UK distribution route button.

To describe journeys for exported product, use the Add export distribution route button and follow the same process.

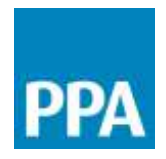

Step 12: The final step describes the wastes that arise during the supply chain. For unsolds arising in the newsstand supply chain, a default rate of 38% is provided. This is the UK industry average, but where the user knows the product specific unsolds rate this should be used as it can have a significant impact on the overall product footprint.

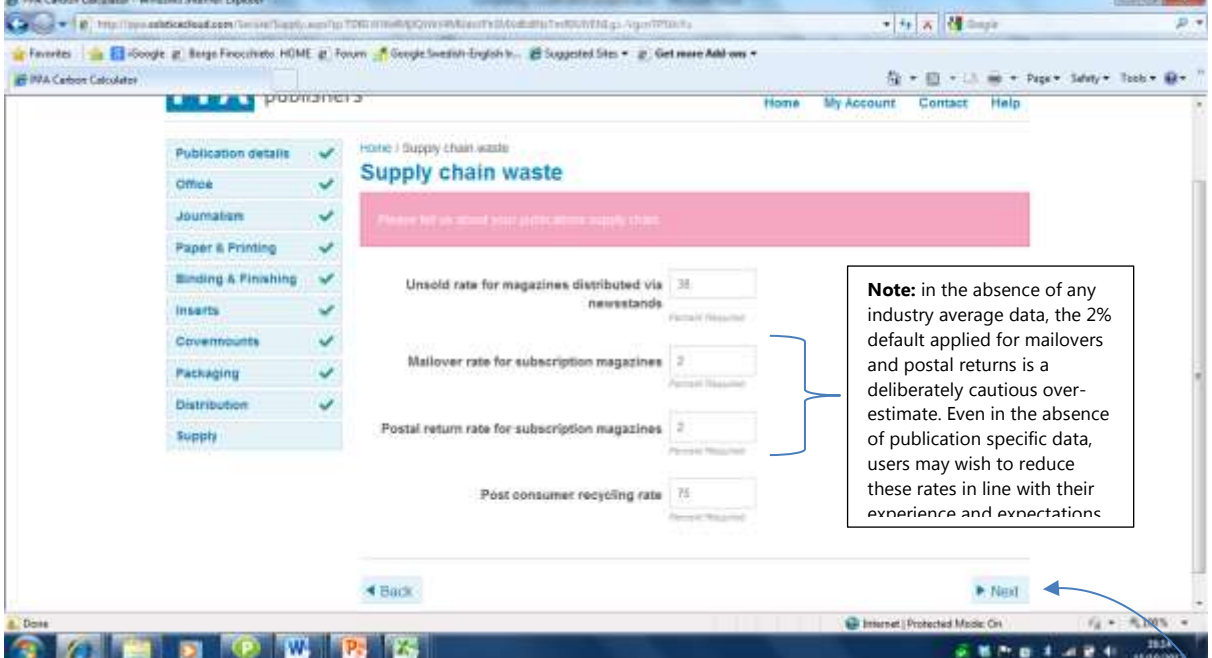

Mailovers are product losses during the process of packing/wrapping and labelling of product for subscriptions. If this wastage has already been included in the figure used for printer waste (in Step x) then this value should be set to 0% to avoid double counting. Otherwise, the mailover rate should be quantified. If no data is available, a default of 2% is applied.

Postal returns is the proportion of subscription product that is sent back to the publisher for some reason (e.g. the address was invalid, the recipient is no longer at the address, etc). Again, a defauly of 2% has been applied.

The post-consumer recycling rate is set by default to the value identified by PPA through its own post-consumer recycling audits. It is very unlikely that publishers will have their own data available on the recycling rate of their magazines, but if this is the case it is possible to change the value.

When these fields are complete, click on the Next button to be taken to the results page...

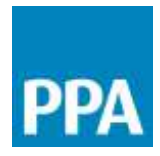

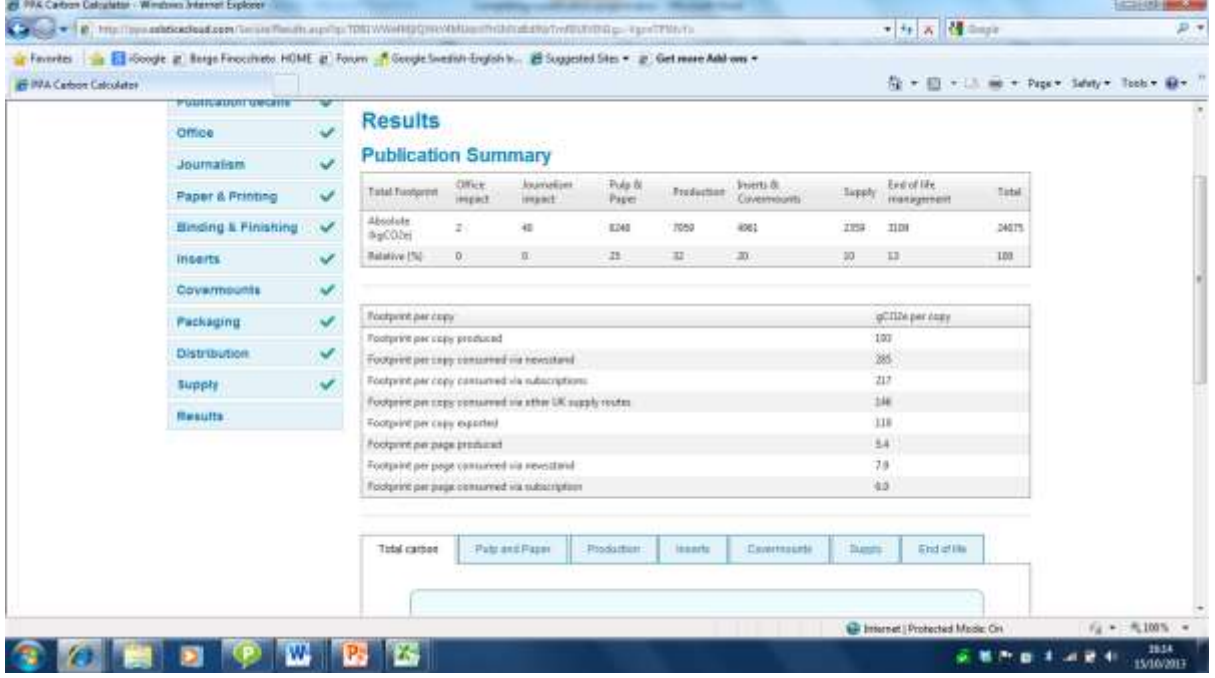

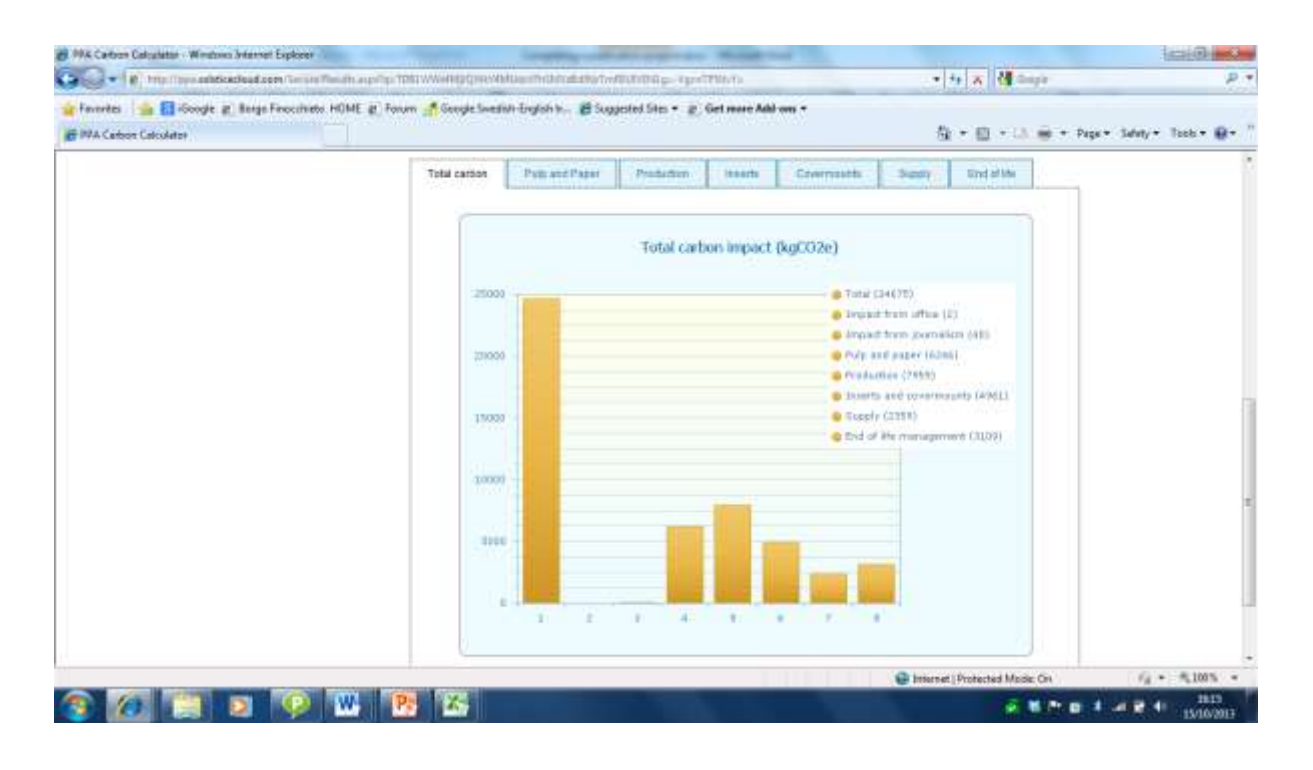

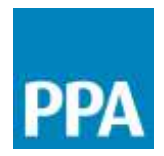

#### To return to the list of your Publication projects, click on "Home"

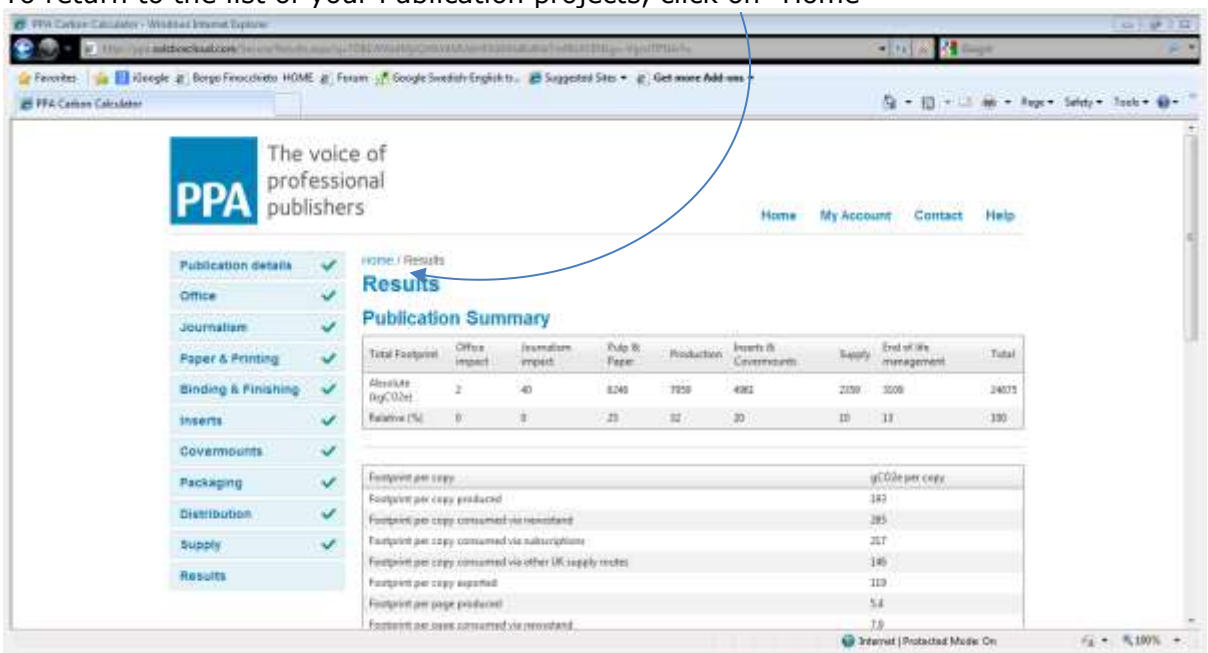

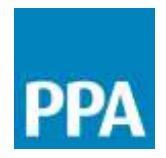

#### **What do the office results mean?**

The results are presented in two tables, a bar chart and a series of pie charts.

The first table presents the total carbon footprint for this project in kgCO2e. The footprint is broken down according to the following stages of the product life cycle:

- Office impact based on the proportion of the impact of any office projects allocated to this publication project
- Journalism impact based on the proportion of the impact of any office projects allocated to this publication project
- Pulp and paper impact including the transport of paper from the mill to the printers
- Production printing, binding and finishing impacts, plus the impact of any transport of sections between production sites
- Inserts and covermounts the impact of producing the inserts and of producing CDs, DVDs and any other covermount materials defined in the project
- Supply the impacts associated with primary packaging and with distributing product. For newsstand, this includes the impacts associated with collecting unsolds from retailers and returning them to wholesaler depots
- End-of-life this includes impacts associated with transport of unsolds from wholesaler depots to a reprocessor, landfill of any packaging and covermounts from the unsolds, and landfill of the proportion of UK post-consumer waste that is not recycled.

The data in the first table is presented as an absolute value for each stage of the life cycle and also showing the relative contribution of each life cycle stage to the total footprint.

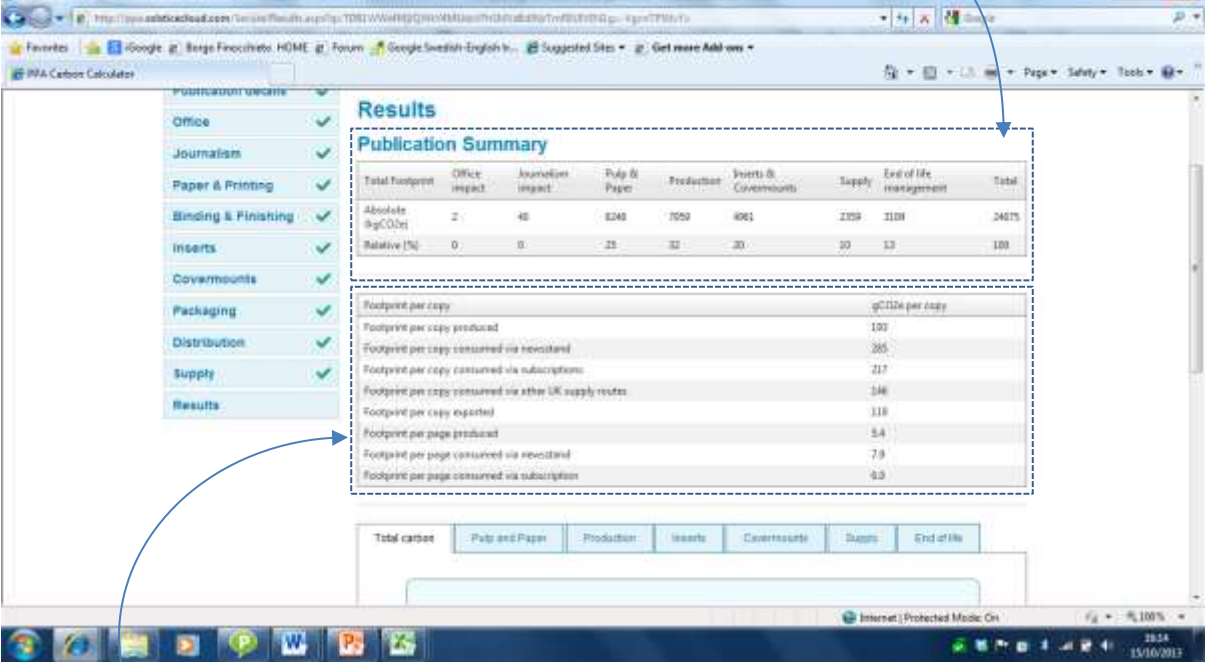

In the second table, the results are given as the footprint per copy. The footprint per copy consumed via each channel is presented. The footprint per copy produced is the weighted average across all these channels. Typically the footprint per copy consumed via newsstand will be higher than the footprint per copy consumed via subscriptions due to the production

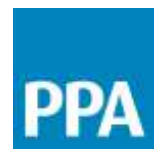

of the unsolds associated with the newsstand channel. The footprint per copy consumed via other UK channels and export channel will be very dependent on the distribution scenarios described. At the bottom of the table, the footprint per page for newsstand and subscriptions is also presented. This can be important for understanding trends when comparing a title's footprint year on year as pagination can change.

Scrolling down the results page reveals the bar chart. This is a graphical presentation of the absolute figures presented in the first table of results.

Thus, the first bar in the graph presents the total carbon footprint (in kgCO2e) for this publication. The absolute value is also presented in the corresponding legend. In this example, the total footprint is 24,675kgCO2e.

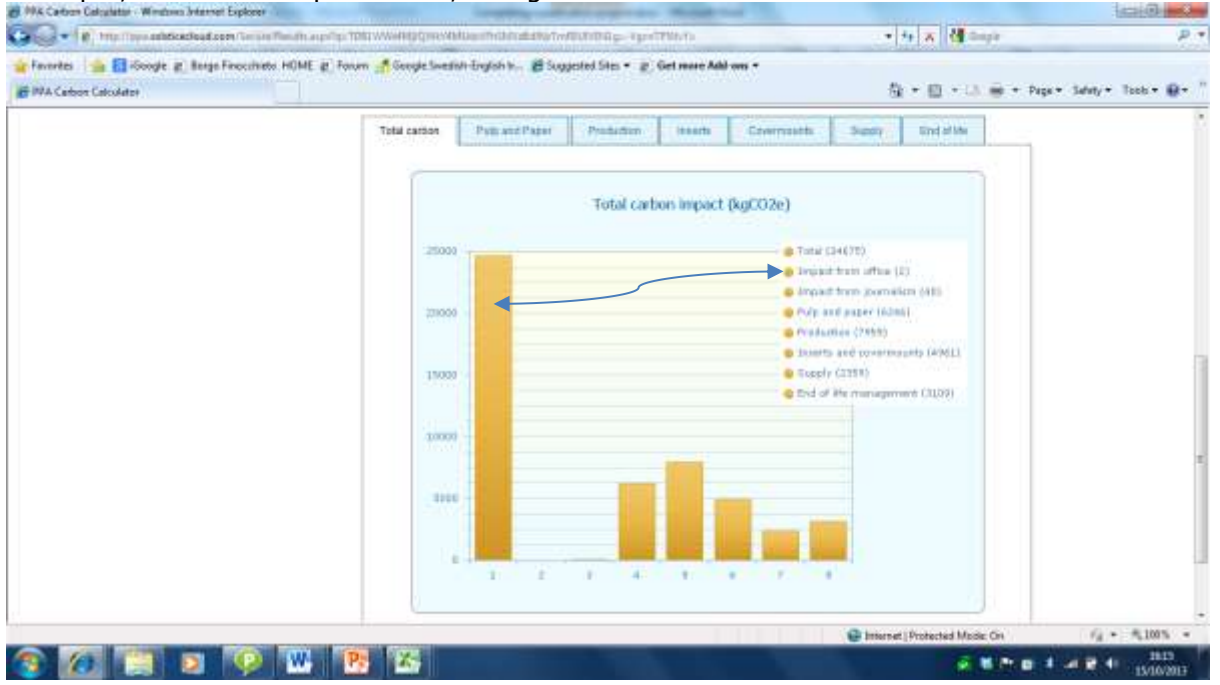

Bars 2-8 provide a breakdown of the total according to the specific contribution of each stage of the life cycle. The absolute values are also presented in the legend table. The bars are presented in the same order as the legend table, i.e. Bar 2 is the result for Impact from office, etc.

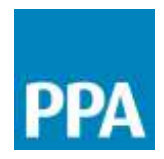

The tabs above the bar chart can be clicked to reveal pie charts showing the contribution of different elements to the impact of each of the different life cycle stages.<br>Contribution is a stage of the stage of the stage of the stage of the stage of the stage of the stage of the s  $14300 - 340$ 

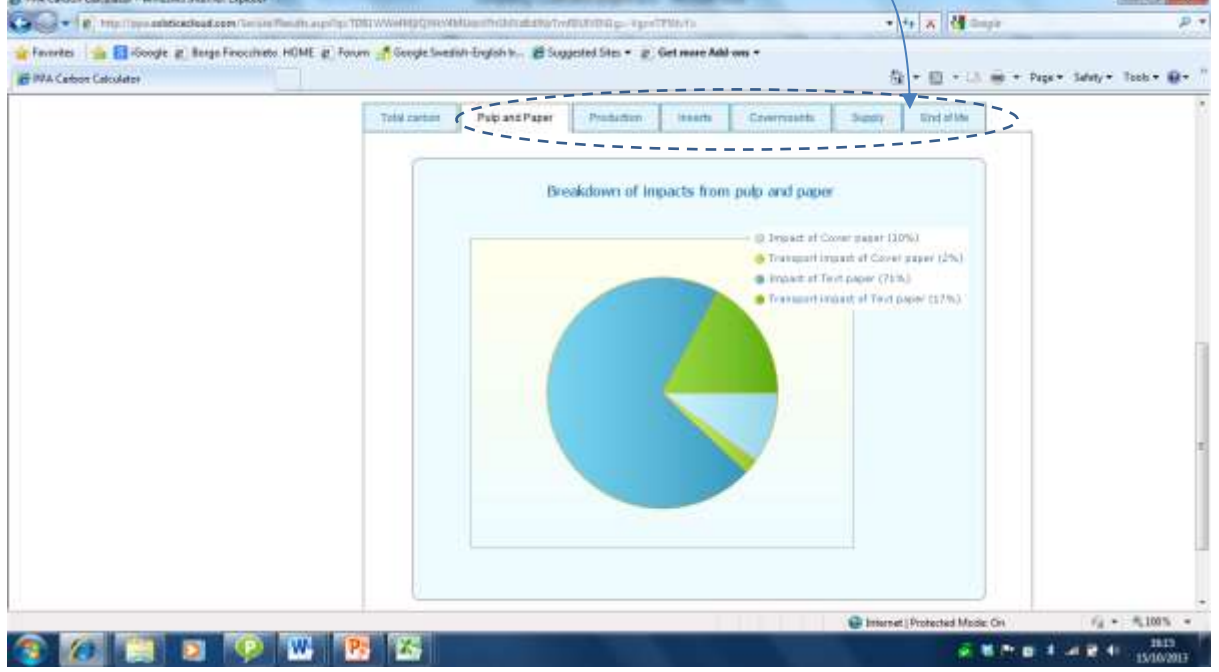

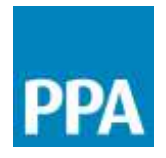

# Calculating the footprint of digital content

#### **What information do I need to calculate the footprint of digital content?**

The table below summarises the information you will require for calculating the footprint of digital content. The information is identified as either Essential (i.e. without this data we cannot make the calculation), Desirable (e.g. if this data point has only minor influence over the overall results, or if the data is unavailable it may still be possible to make a calculation, e.g. using an average data value) or Optional (not necessary for making the footprint calculation but can be used to improve the calculation if the data is available.

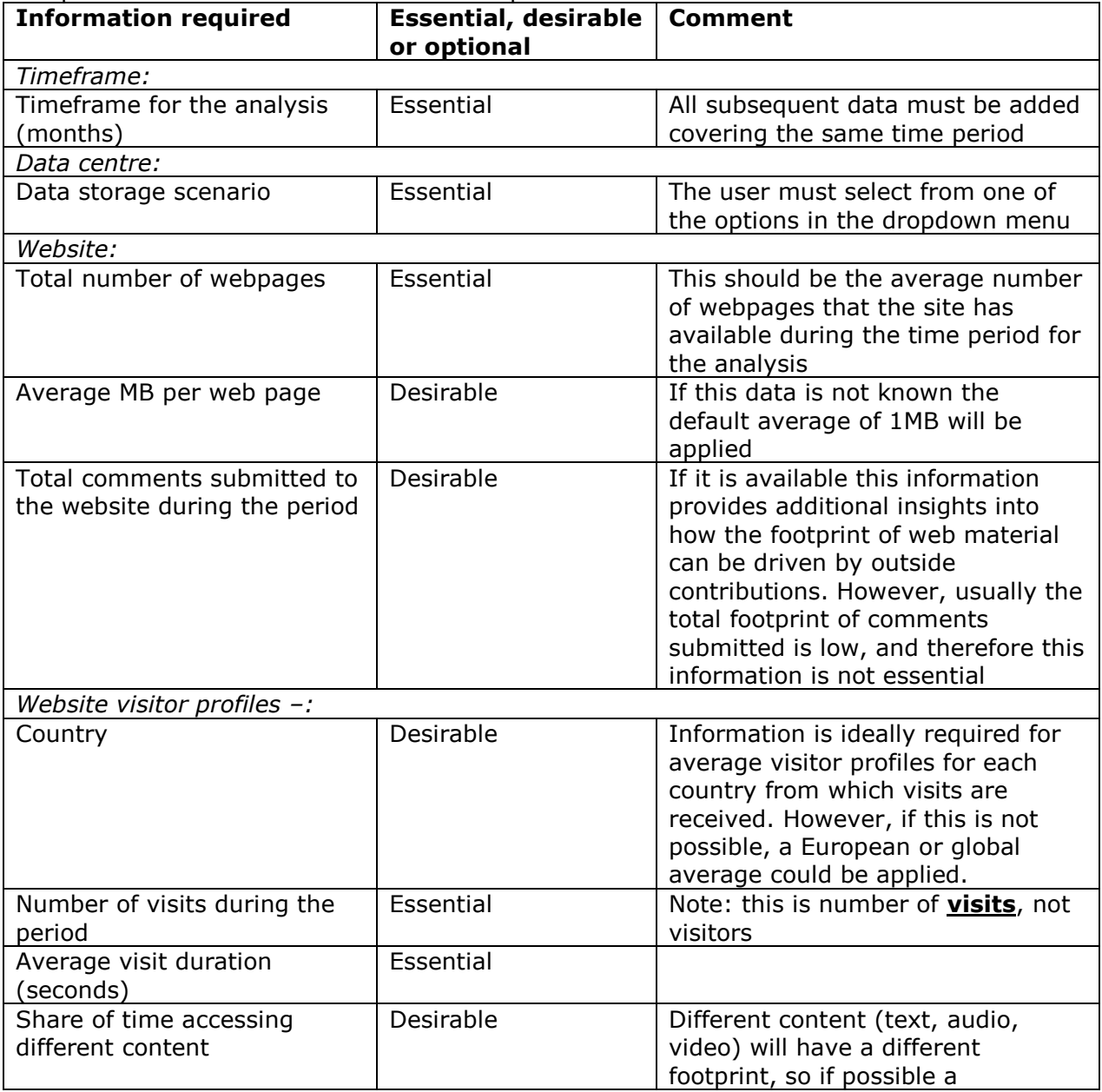

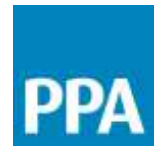

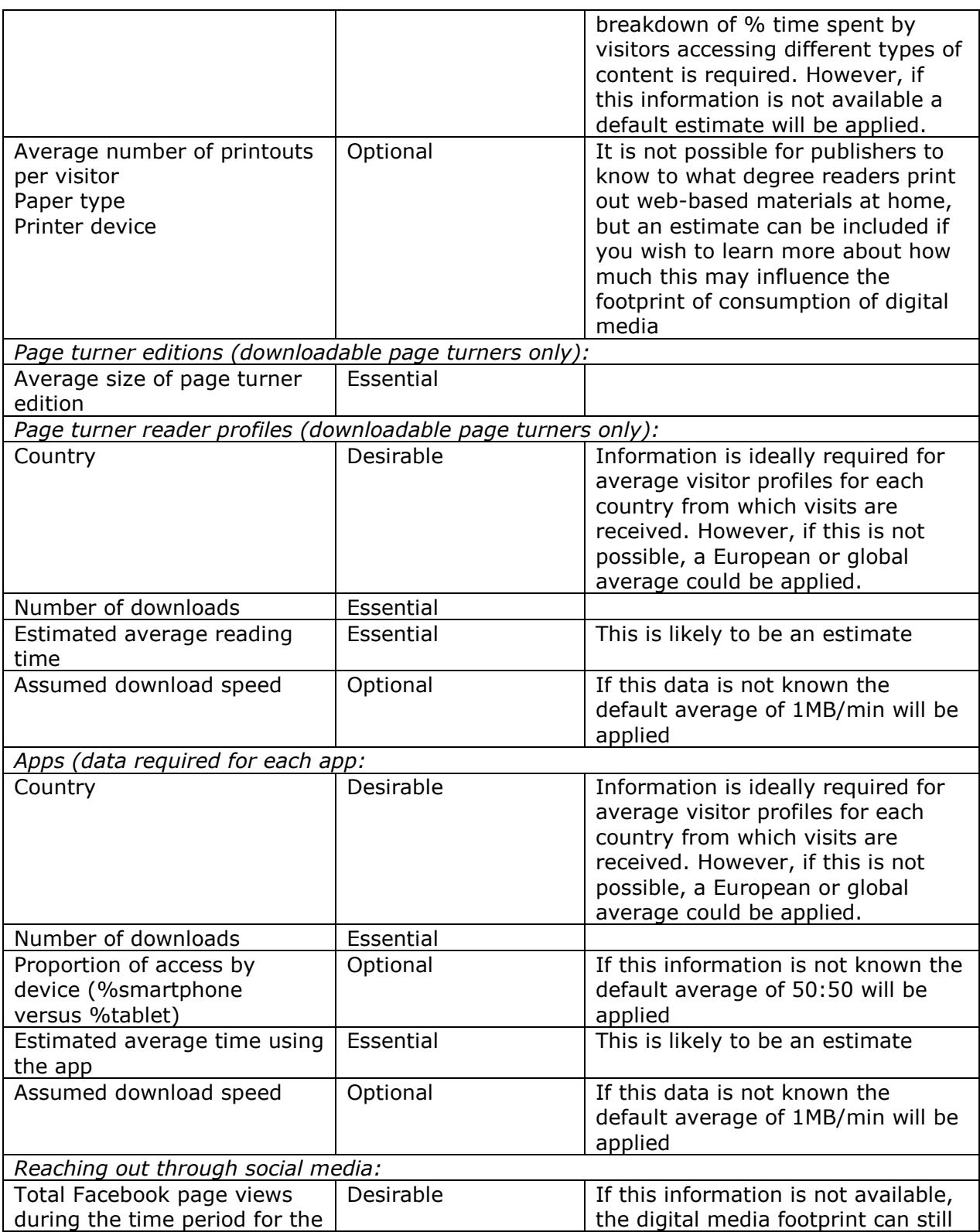

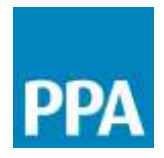

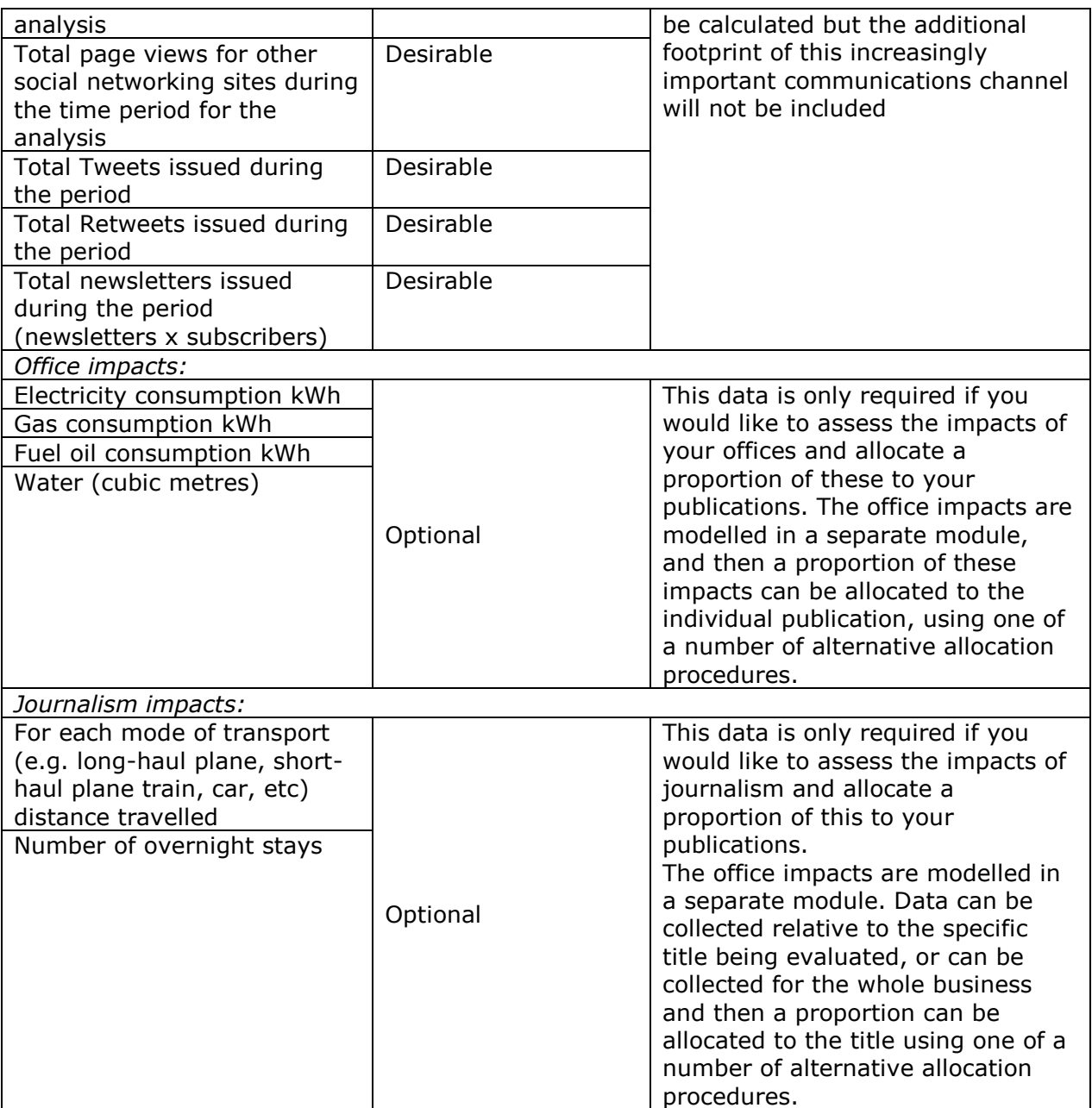

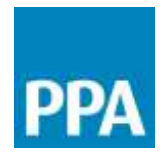

#### **What is included in the footprint of digital publishing?**

Due to the emerging nature of digital media channels, the data available means that the boundaries considered are not always consistent between different channels. The diagrams below summarise the steps and activities included in the carbon footprint calculation for different digital media. The key below identifies which unit processes are always included in the calculations, which ones may be included and which ones are always excluded.

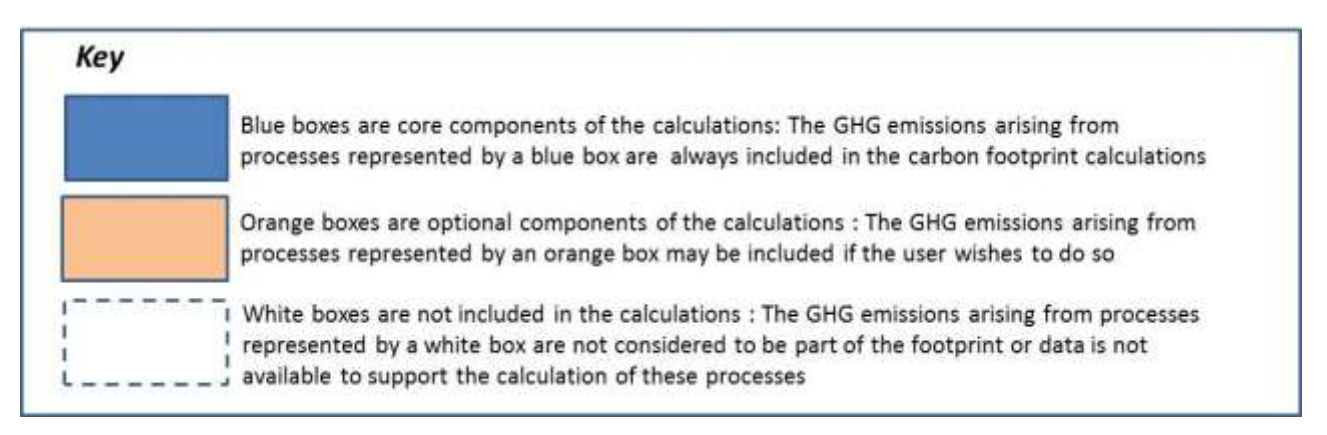

### Production and distribution of web content

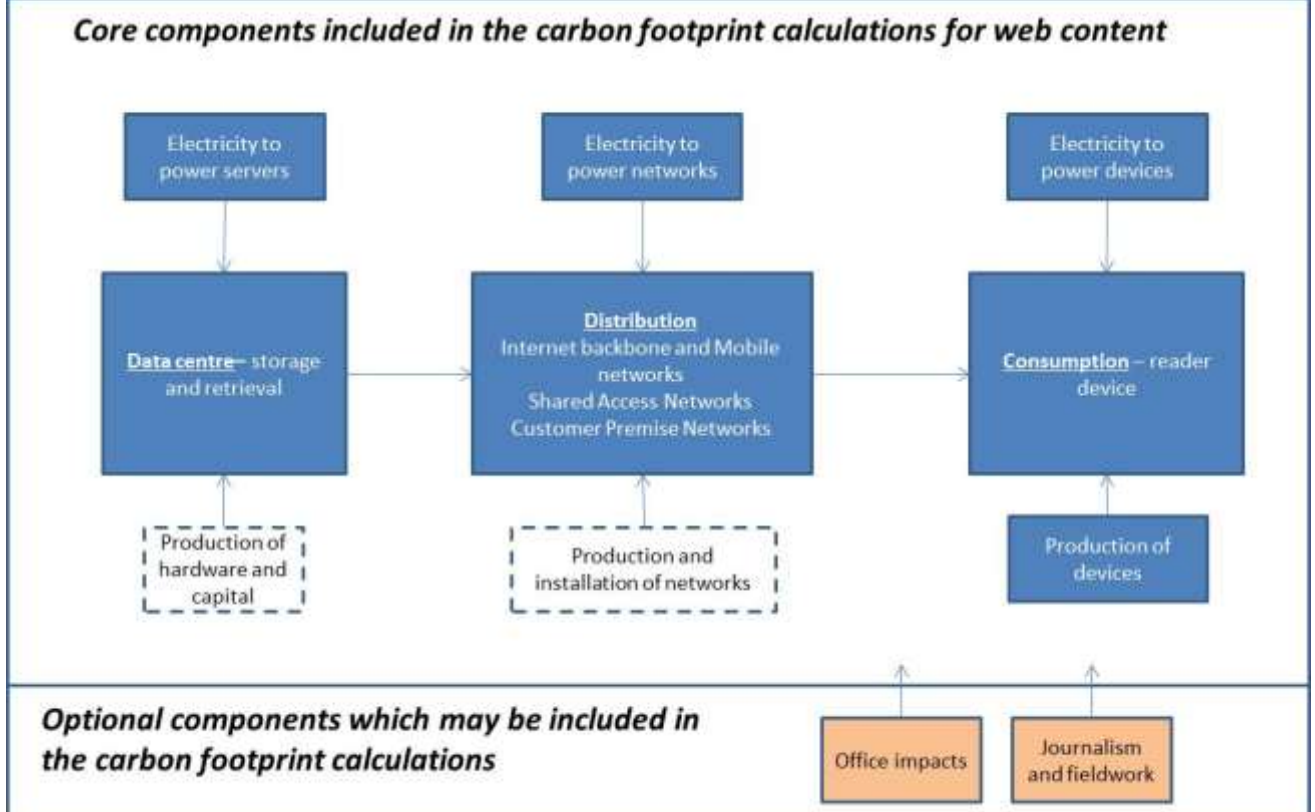

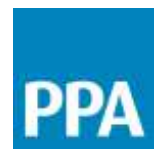

Page turners

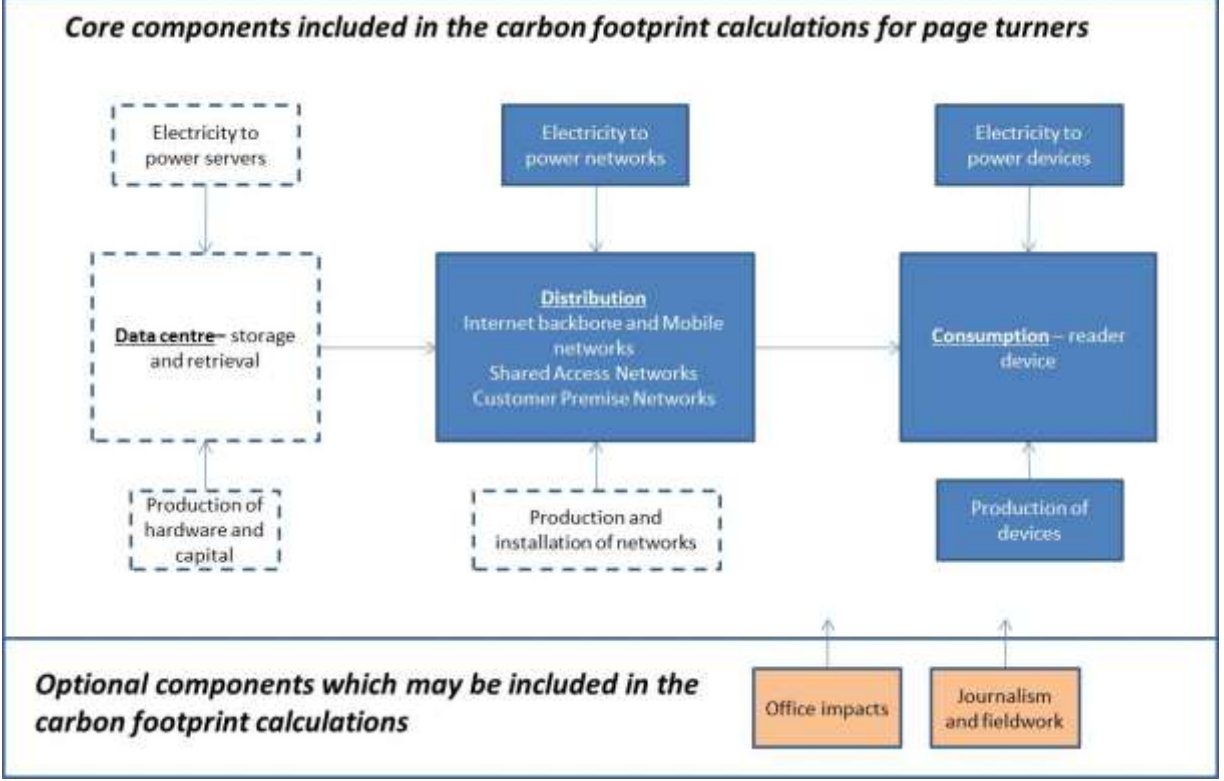

Apps

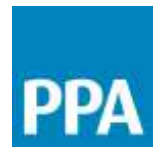

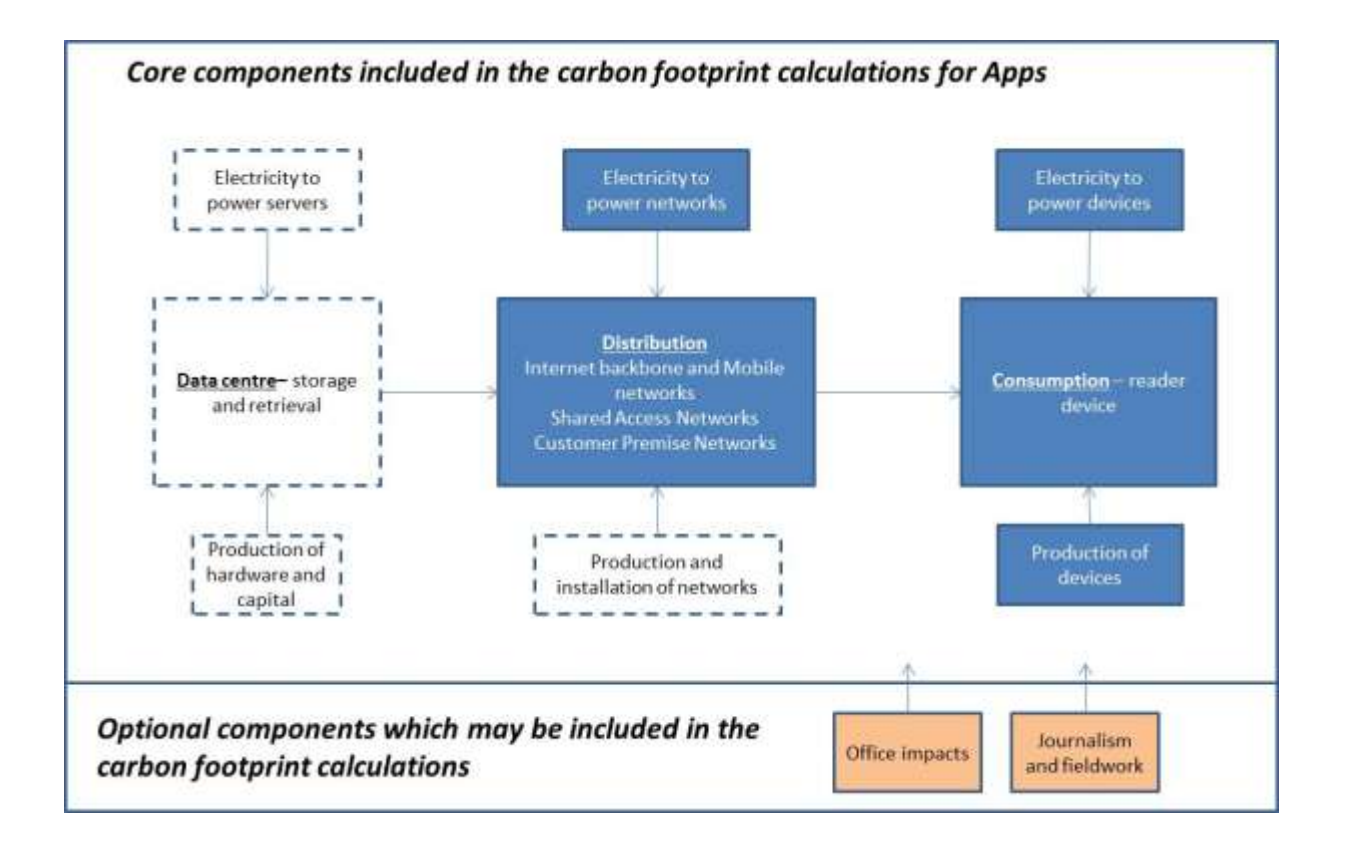

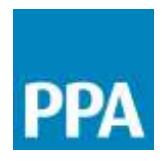

#### Social media

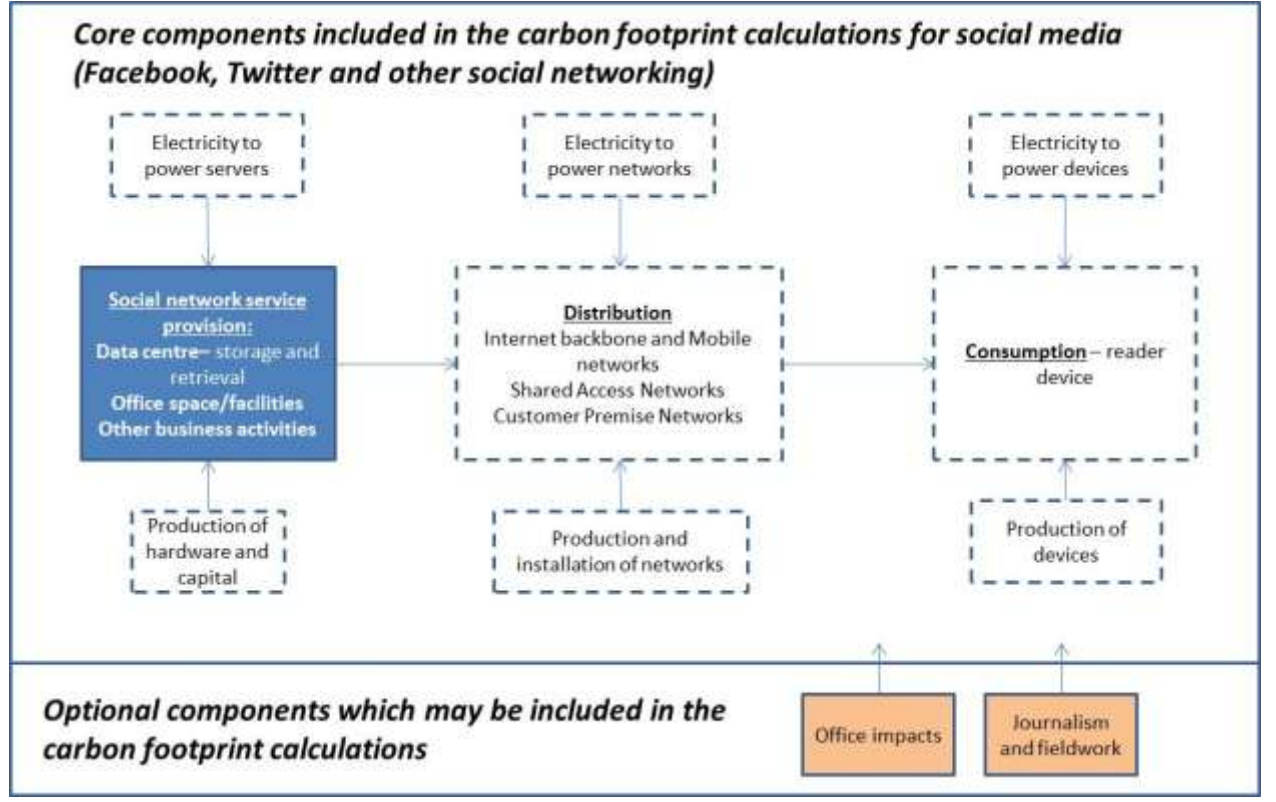

Email newsletters

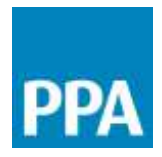

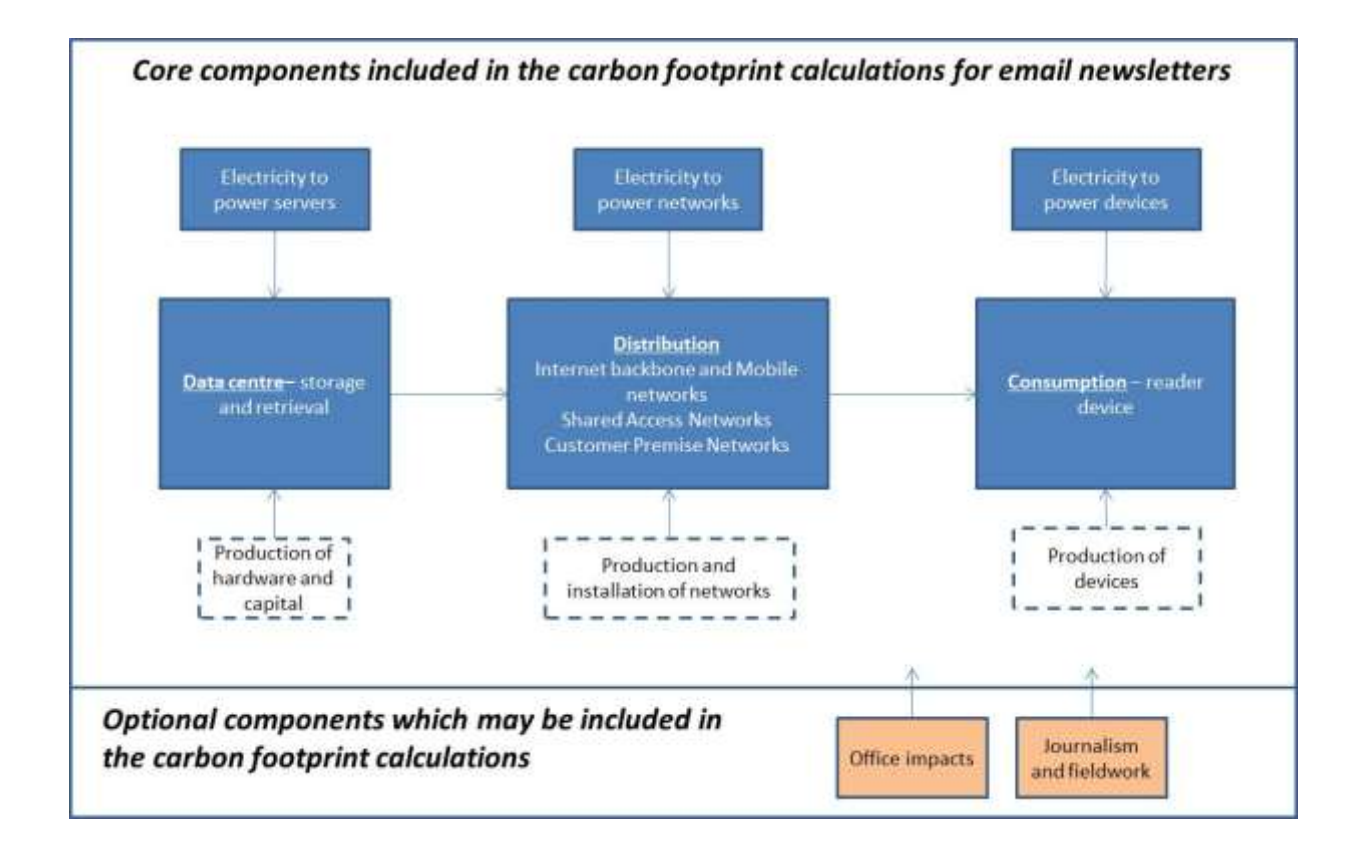

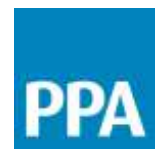

#### Completing a digital project

Step 1: From the Dashboard, click on the "Online and apps" icon

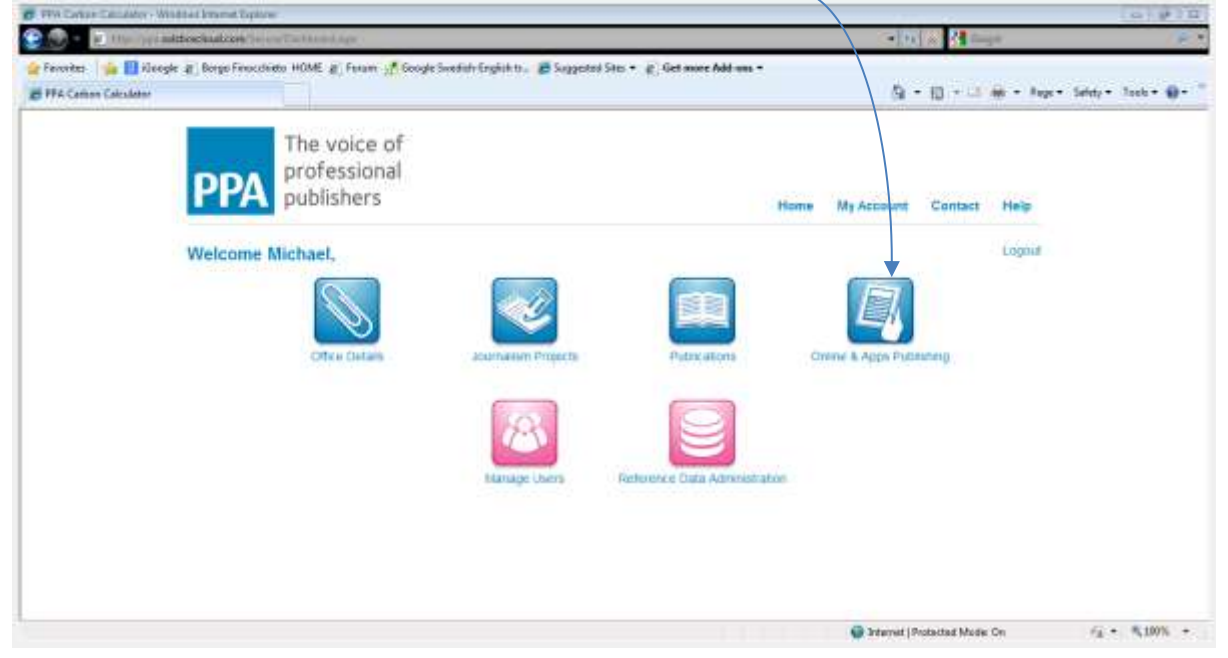

Step 2: Click on the "Create project" button

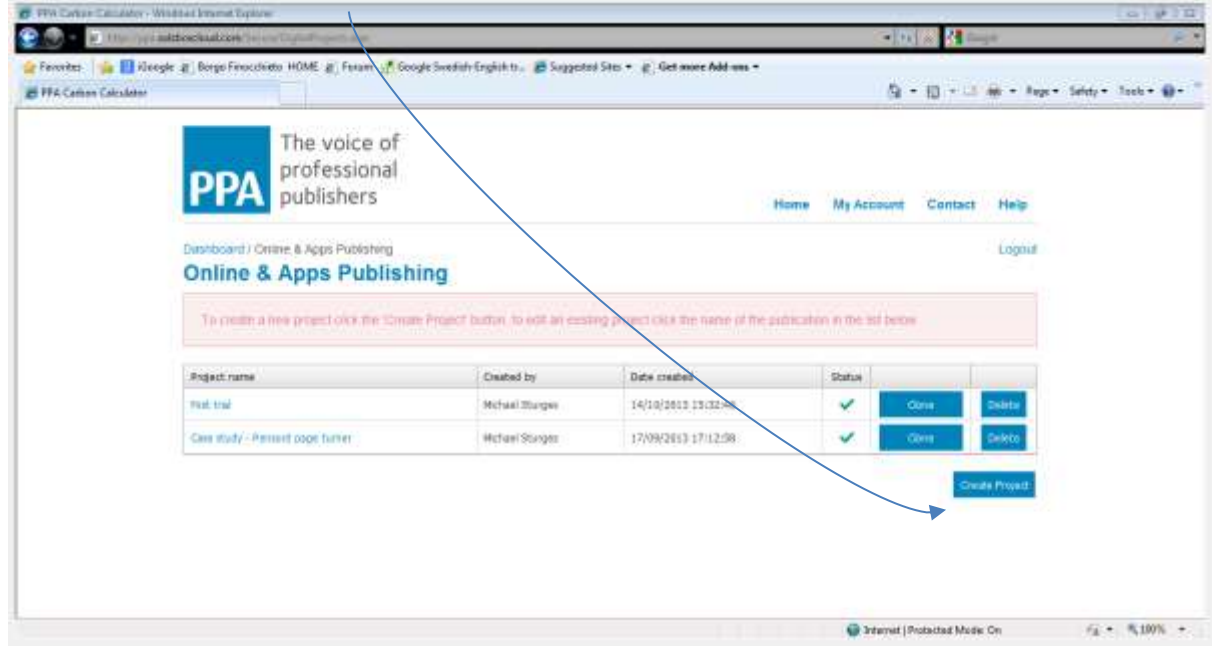
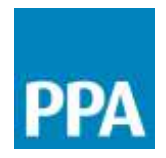

Step 3: In the Project details form, give the project a unique name and specify the timeframe for which the analysis will apply. All subsequent data for this project needs to be entered covering the same period. It is important that if you intend to combine the results of a printed publication and digital project to give a total footprint for the brand then the time period covered by the two projects is equivalent.

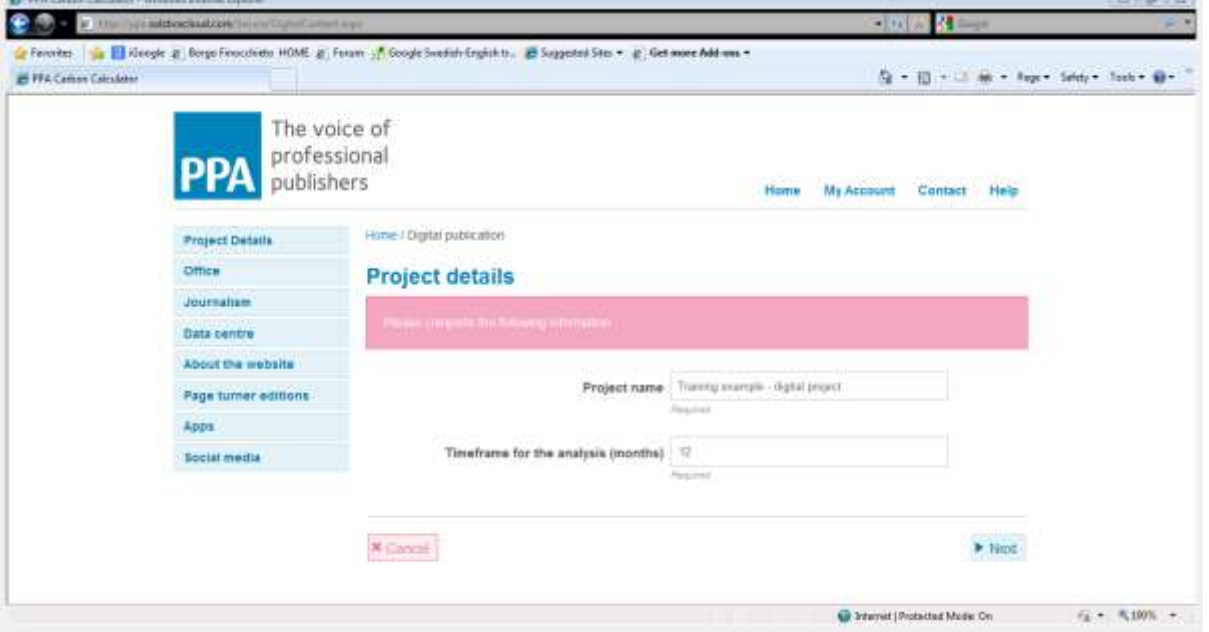

Step 4: You are now at the office form. Here you are given the option to allocate a share of the impacts associated with an existing office project to this digital project.

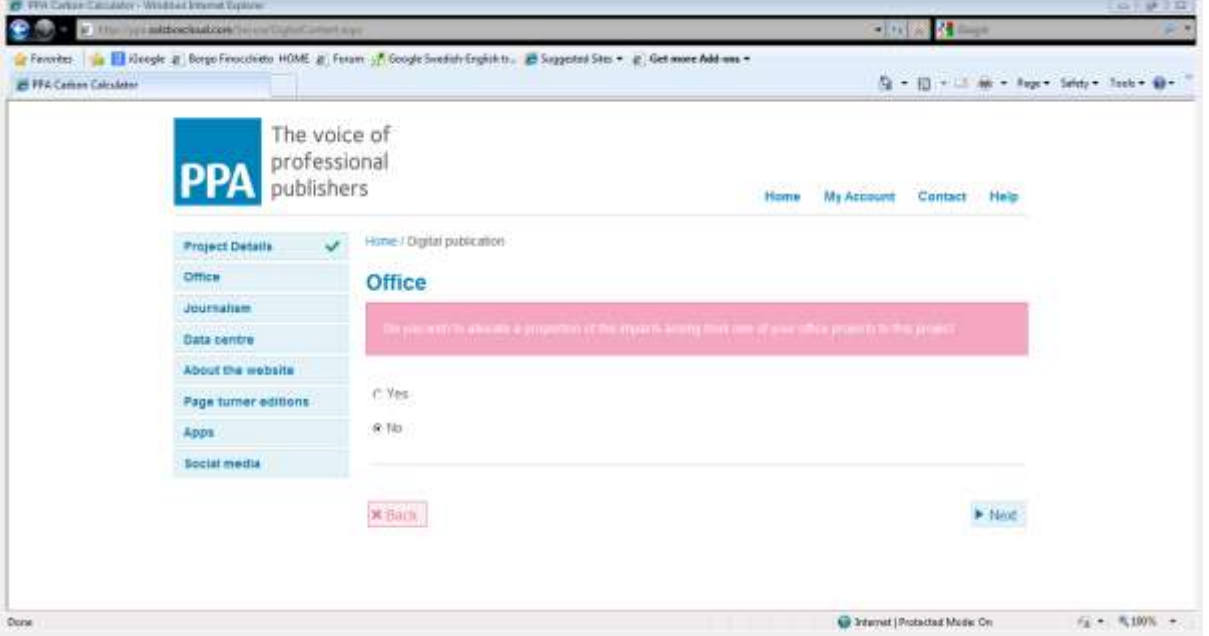

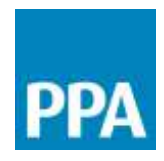

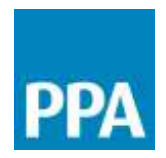

If you select yes, the view of the Office form will change. A table and an "Add Office Allocation" button will appear"

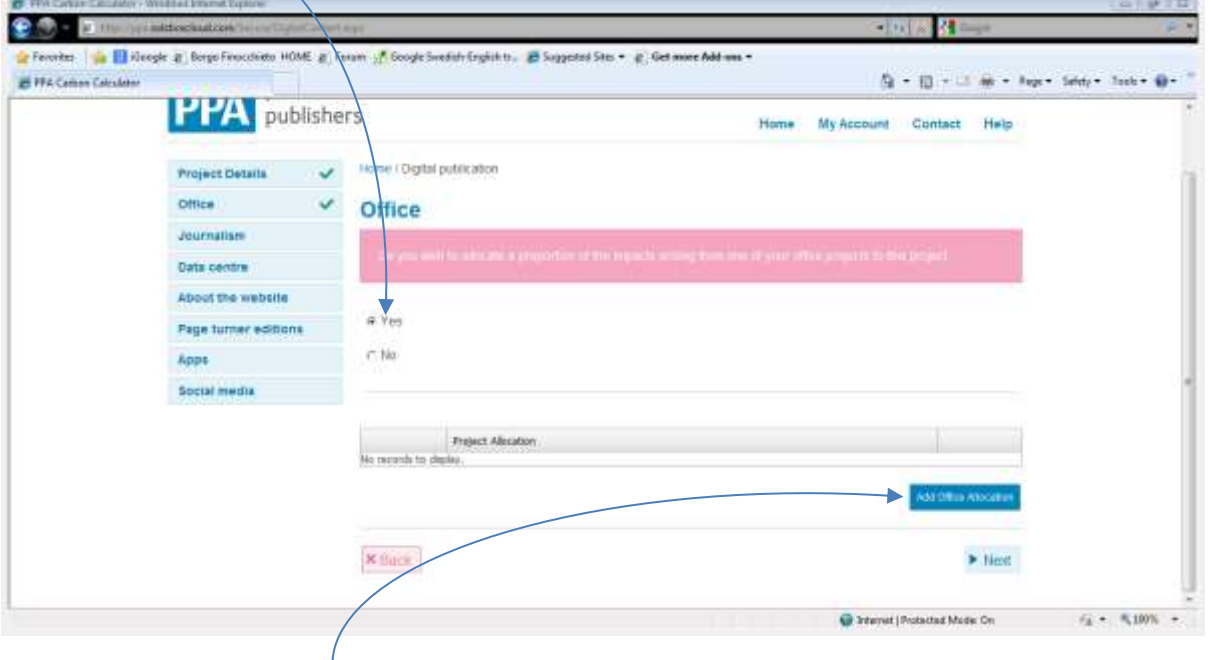

Clicking on the "Add Office Allocation" brings up the "Office Allocation" window.

In the "Office Allocation" window, the dropdown menu will contain a list of any offices that you have previously defined. You can allocate a proportion of the impact of any of these offices to this publication project. This is done by typing the % that you wish to allocate in the "Rate to allocate to this publication" box.

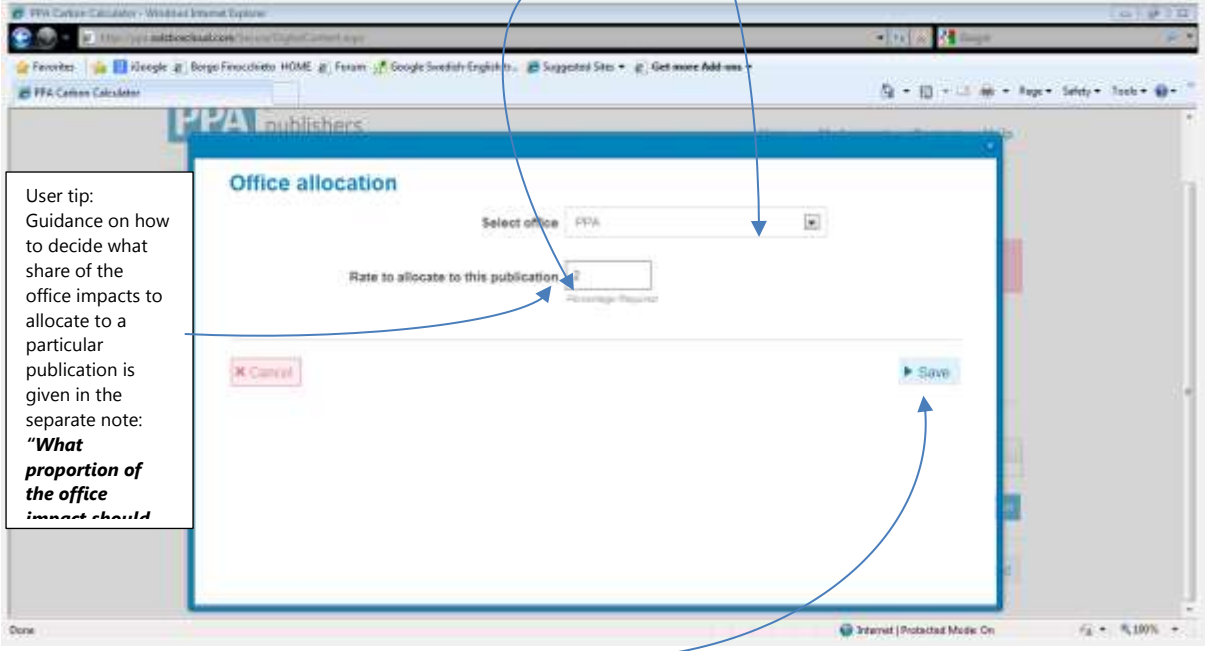

© 2013 Professional Publishers Association Limited (PPA). .

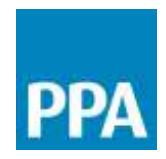

When this information is added, click on "Save".

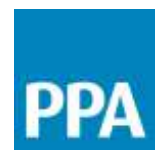

The Office Project selected and the percentage of its carbon footprint that you will allocate to this Publication Project is now displayed in the table at the bottom of the Office form

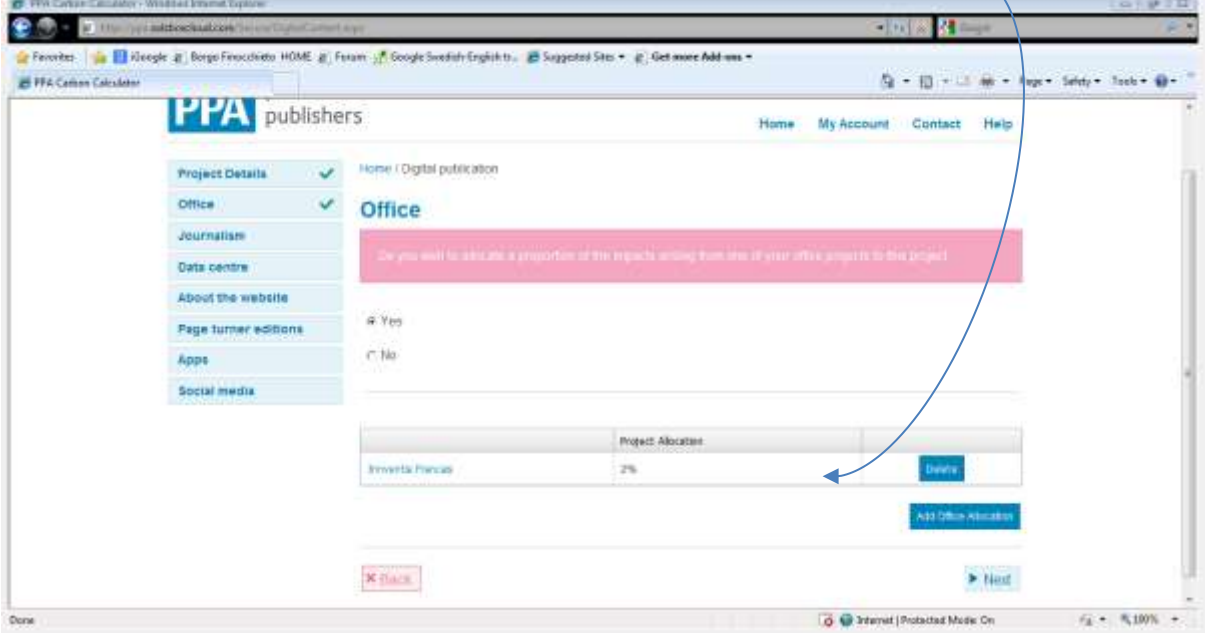

If you wish to allocate a proportion of another Office Project to this Digital Project, press the "Add Office Allocation" button again and repeat the steps. Otherwise, clicking on the "Next" button will take you to the next data form.

Step 5: You are now at the Journalism Form. Here you are given the option to allocate a share of the impacts associated with an existing Journalism and Fieldwork project to this publication.

If you select yes, the view of the Journalism form will change. A table and an "Add Journalism Allocation" button will appear"

© 2013 Professional Publishers Association Limited (PPA). .

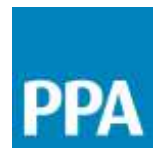

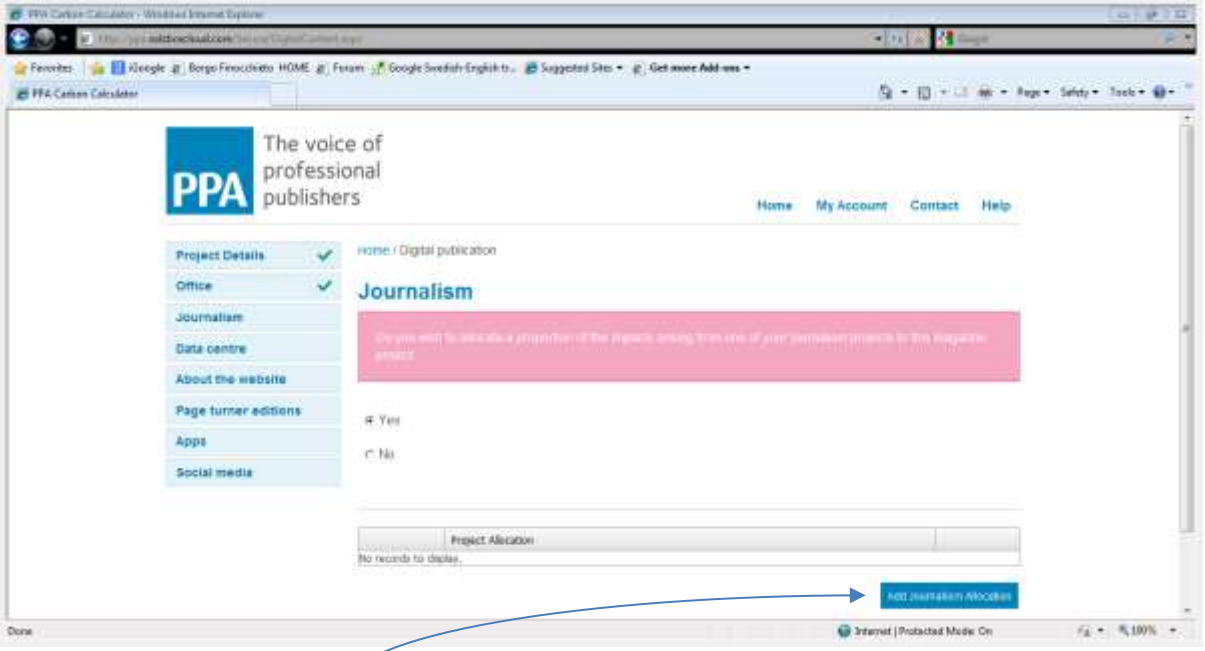

Clicking on the "Add Journalism Allocation" brings up the "Journalism Allocation" window. In the "Journalism Allocation" window, the dropdown menu will contain a list of any Journalism and Fieldwork projects that you have previously defined. You can allocate a proportion of the impact of any of these offices to this publication project. This is done by typing the % that you wish to allocate in the "Rate to allocate to this publication" box.

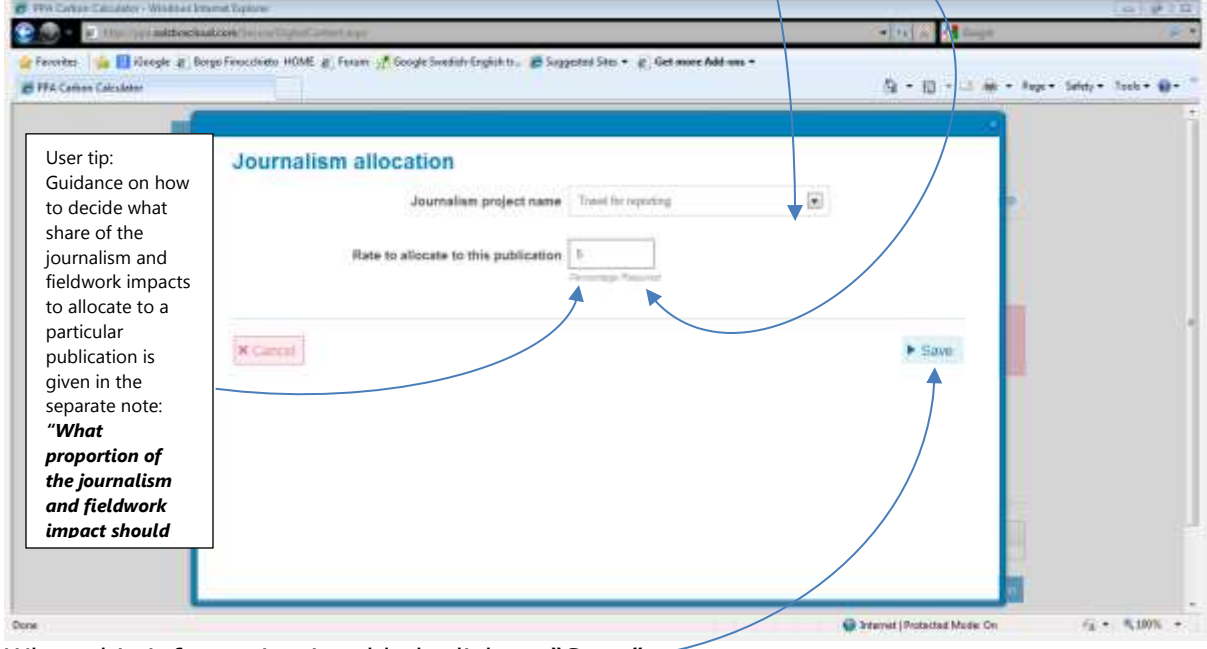

When this information is added, click on "Save".

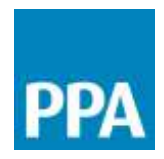

The Journalism Project selected and the percentage of its carbon footprint that you will allocate to this Publication Project is now displayed in the table at the bottom of the Journalism form.

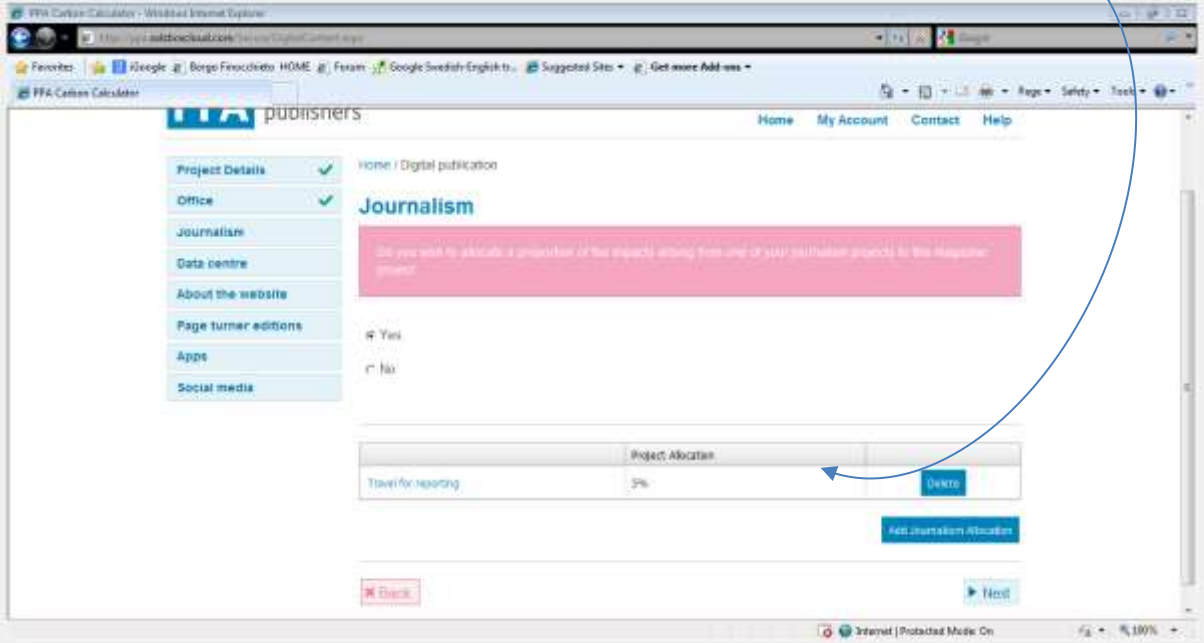

If you wish to allocate a proportion of another Journalism and Fieldwork Project to this Digital Project, press the "Add Journalism Allocation" button again and repeat the steps. Otherwise, clicking on the "Next" button will take you to the next data form.

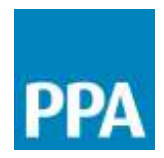

Step 6: This is the Data centre page. From the dropdown menu, select the most appropriate data storage scenario  $-0.00000$ **Signal** 

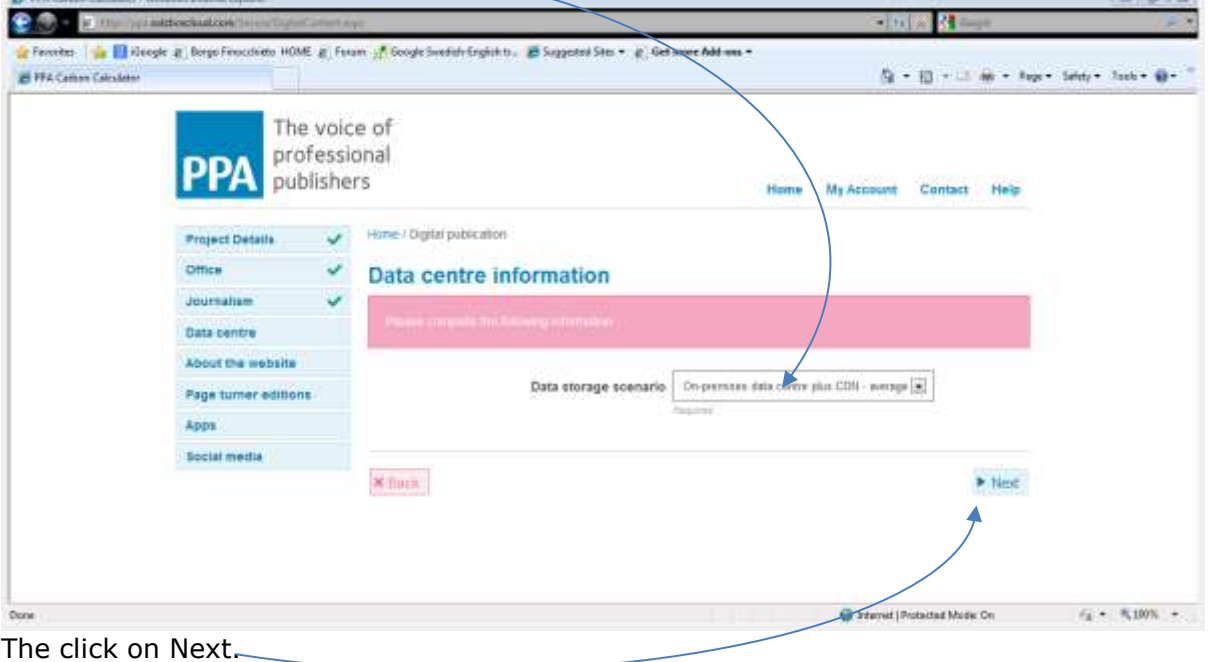

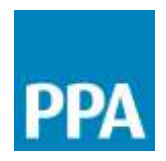

Step 7: This is the Website page. The top part of this page is used to describe the makeup of the website relevant to this project.

Three parameters need to be defined:

- $\bullet$  The average total number of webpages that make up the site during the timeframe for the project
- The average MB per webpage if this information is not available then the default figure of 1MB should be applied as this is a typical value
- If the website is interactive and encourages comment, the number of submitted/to the website during the period can be added

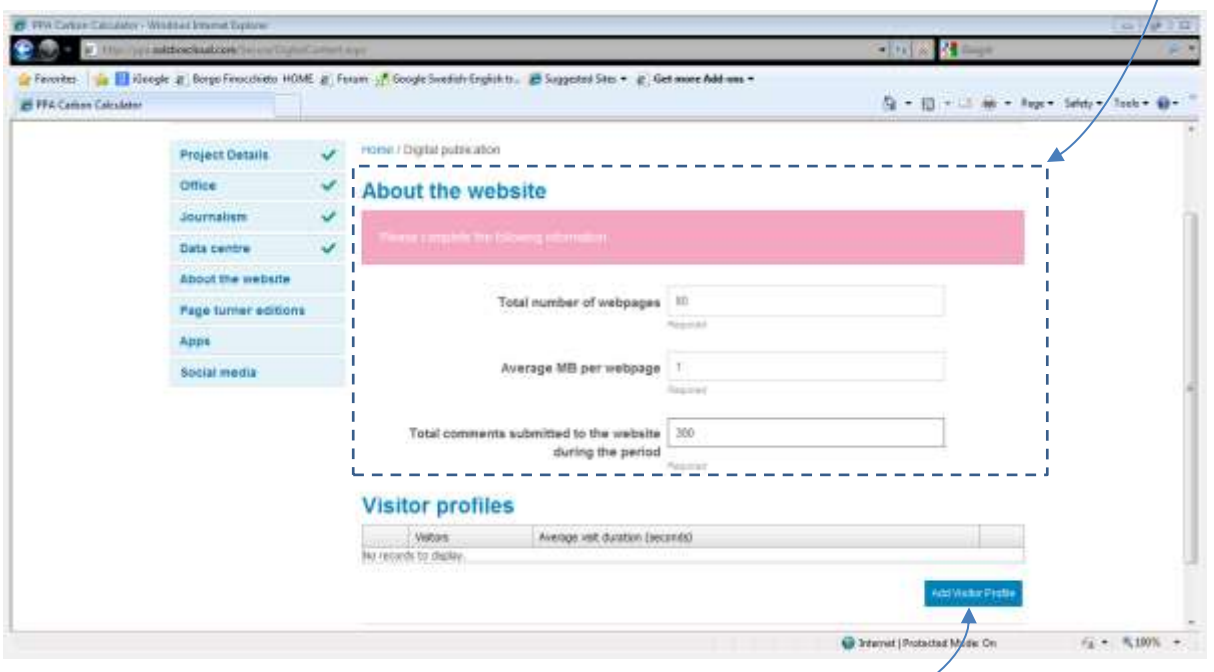

The bottom part of the page is used to describe the profile of the visitors to the website. To create a visitor profile, click on the Add Visitor Profile button. This opens up the Visitor profile form.

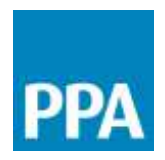

In the Visitor profile form, the first four questions relate to the way in which the visitors access the website.

The first field allows us to select the country in which the visitors being described are based – i.e. from which country are they accessing the content. This information is important as it affects the electricity mix considered for the device that is used by the visitor. Select the most appropriate country or region from the dropdown list.

The second field is used to define the total number of visits during the period. The third field is used to define the average visit duration in seconds.

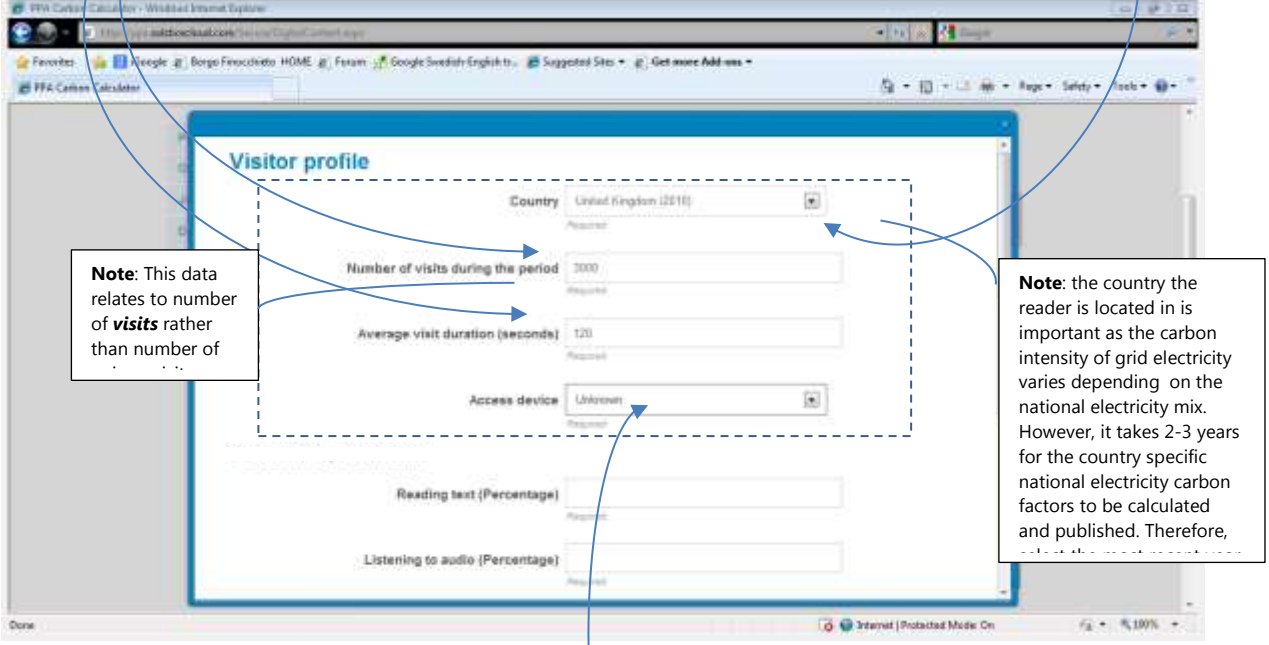

The fourth field is used to describe the type of device being used by the end-user to access the content. There is a choice between laptop/desktop, tablet and smartphone. However, this information may not be available in which case it is possible to select "unknown". If unknown is selected, an assumption is made based on available data regarding penetration of tablets and smartphones in the particular country selected for this visitor profile.

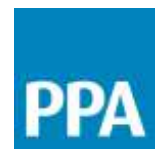

The second part of the Visitor profile form describes the type of content being accessed. Use these three fields to define the proportion of time spent accessing web text pages, listening to audio or watching video. If this information is not easily available, you will need to make an estimate. These shares are important as for example accessing video uses more energy than reading text.

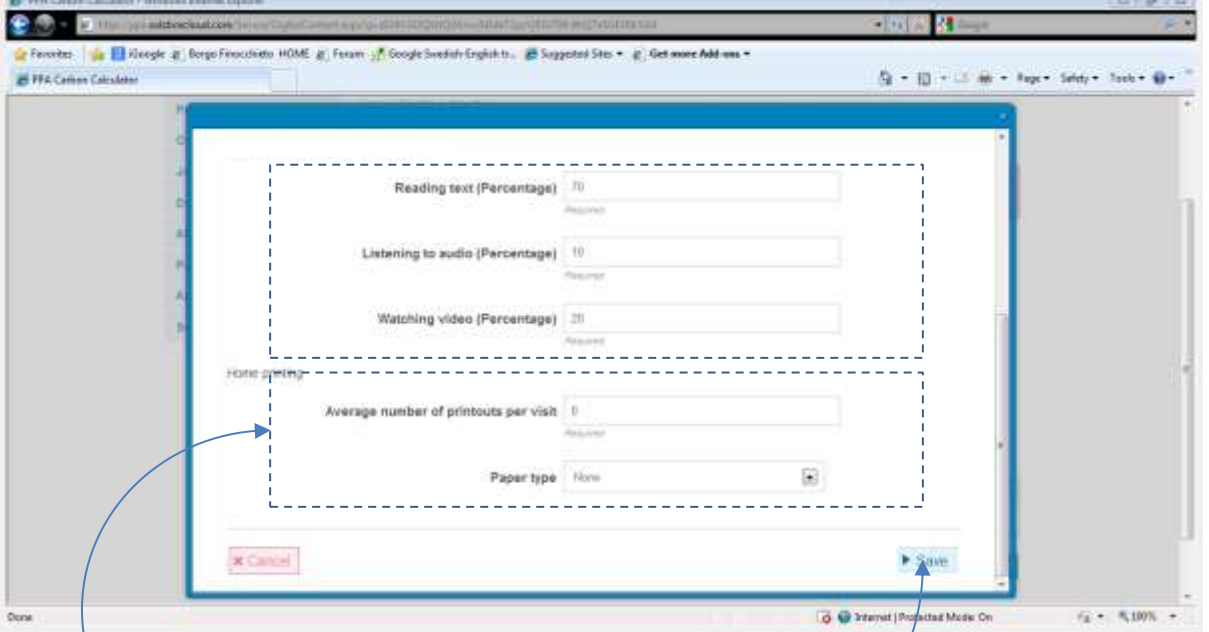

The final section in the Visitor profile form relates to home printing. It is highly unlikely that publishers will know how much material consumers will print out in the home or office, and you may therefore choose to leave this as zero. However, it may be interesting to investigate scenarios to see how important home printing may be in the overall life cycle of digital products.

When the visitor scenario is fully described click on Save.

The Visitor profile you described is now displayed in the table at the bottom of the About the website page

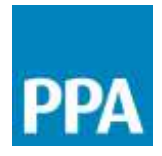

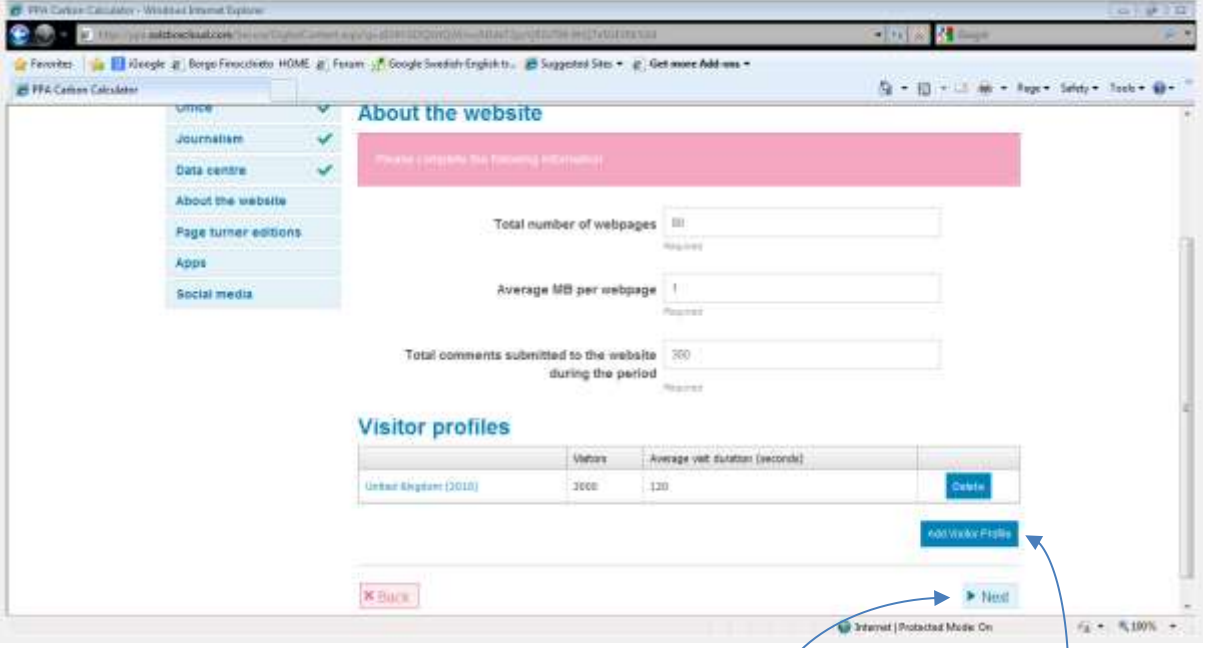

You may define as many different visitor profiles as you need (e.g. to describe visitor profiles from different countries, using different access devices, etc). To do this, click on the Add Visitor Profile button again and repeat the steps. Otherwise, clicking on the "Next" button will take you to the next data form.

Step 8: If there is a page turner edition of the publication, this section is used to describe it and to define the profile of the readers.

First, define the average size of the page turner edition.

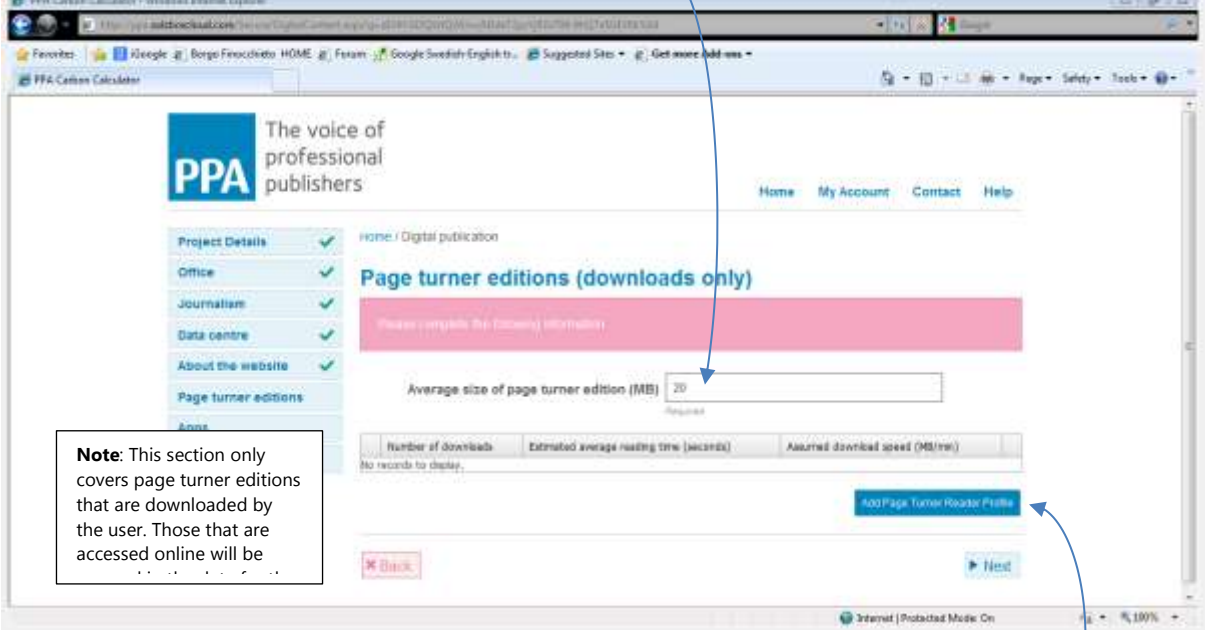

To define the profile of page turner readers, click on the Add Page Turner Reader Profile button. This opens up the Page Turner Reader form.

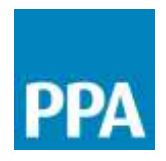

The country or region where the readers for this profile are based can be selected from the dropdown list.

In the second field, record the total number of downloads relevant to this reader profile. **WINDOW** 

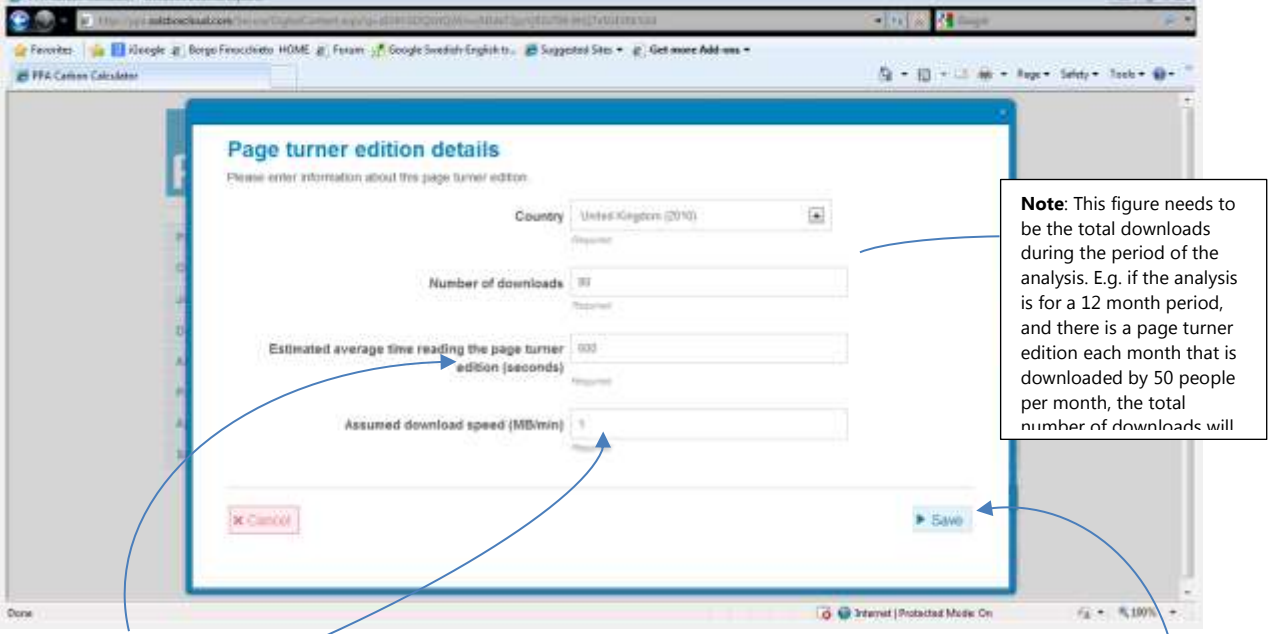

The third field is used to define the average reading time per download. It is unlikely that specific data for this will be available, so this may need to be an estimate. The final field is used to record the download speed in MB/min. It is unlikely that specific data for this is available, so a default speed of 1MB/min can be considered. A review of

download speeds shows that this figure can vary considerably from country to country, but 1MD/min seems to be a sensible value to consider. Once the Page Turner Reader Profile has been completed, click Save.

The Page Turner Reader Profile you described is now displayed in the table at the bottom of the Page turner editions page.

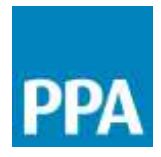

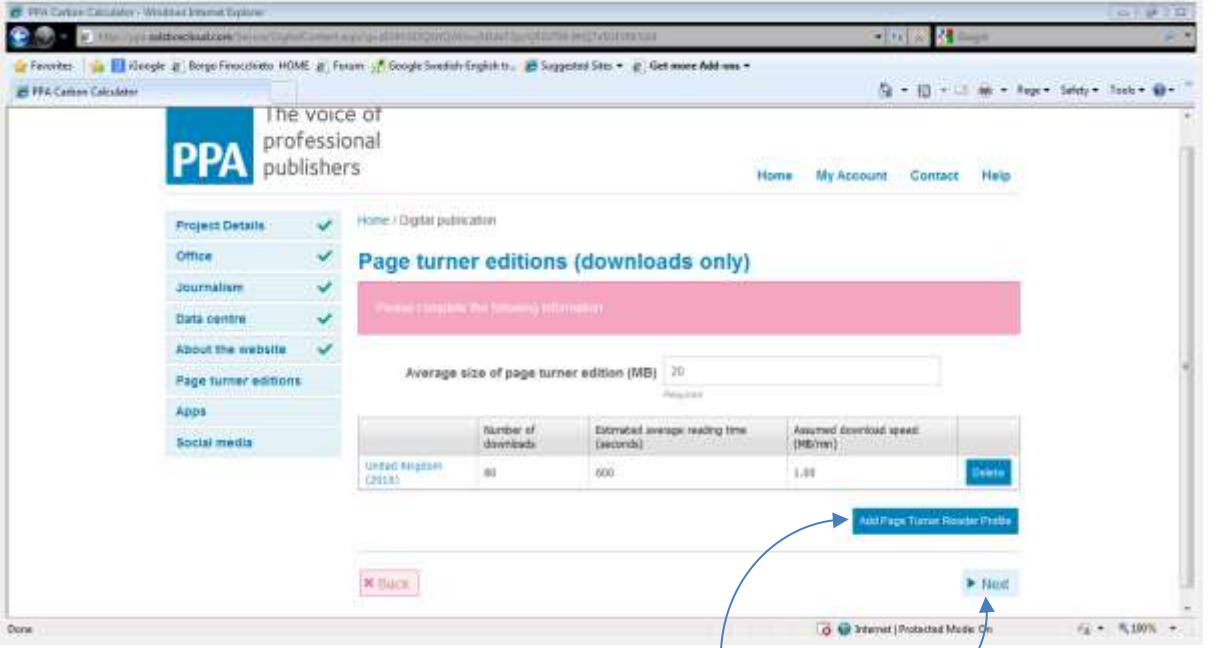

You may define as many different reader profiles as you need (e.g. to describe readers from different countries, etc). To do this, click on the Add Page Turner Reader Profile button again and repeat the steps. Otherwise, clicking on the "Next" button will take you to the next data form.

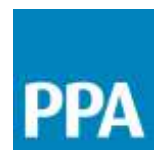

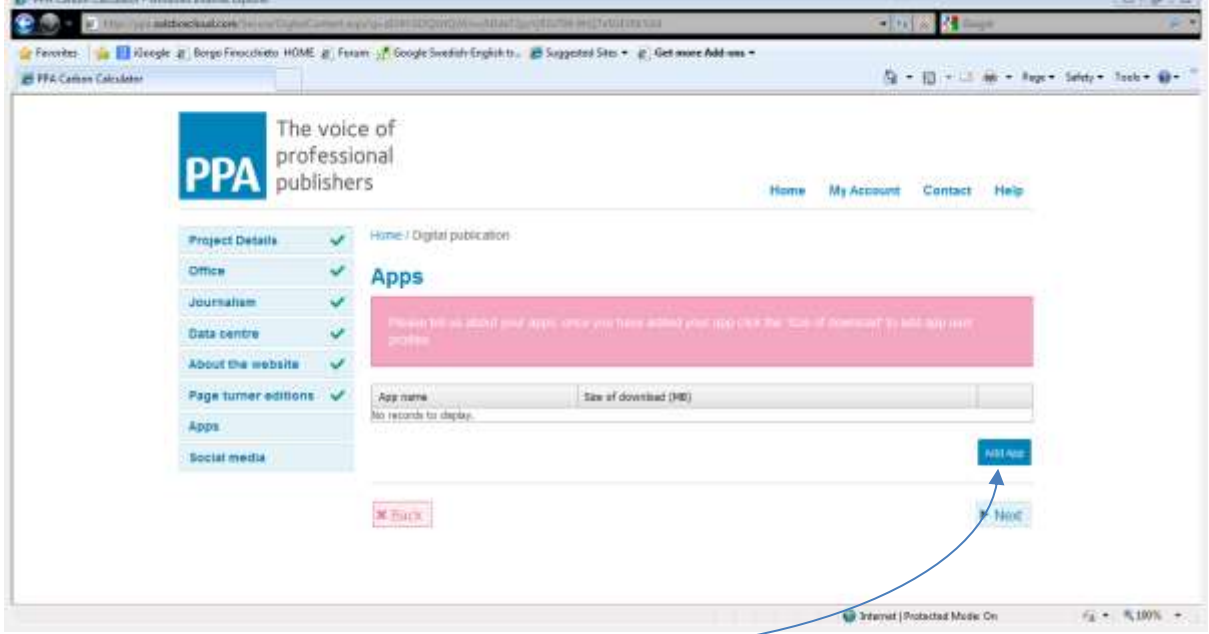

Step 9: This is the Apps page, for describing any Apps and their user profiles.

To define an App, click on the Add App button.

# This opens up the App form.

In the App form, give the App a unique name and specify the size of the App in MB.

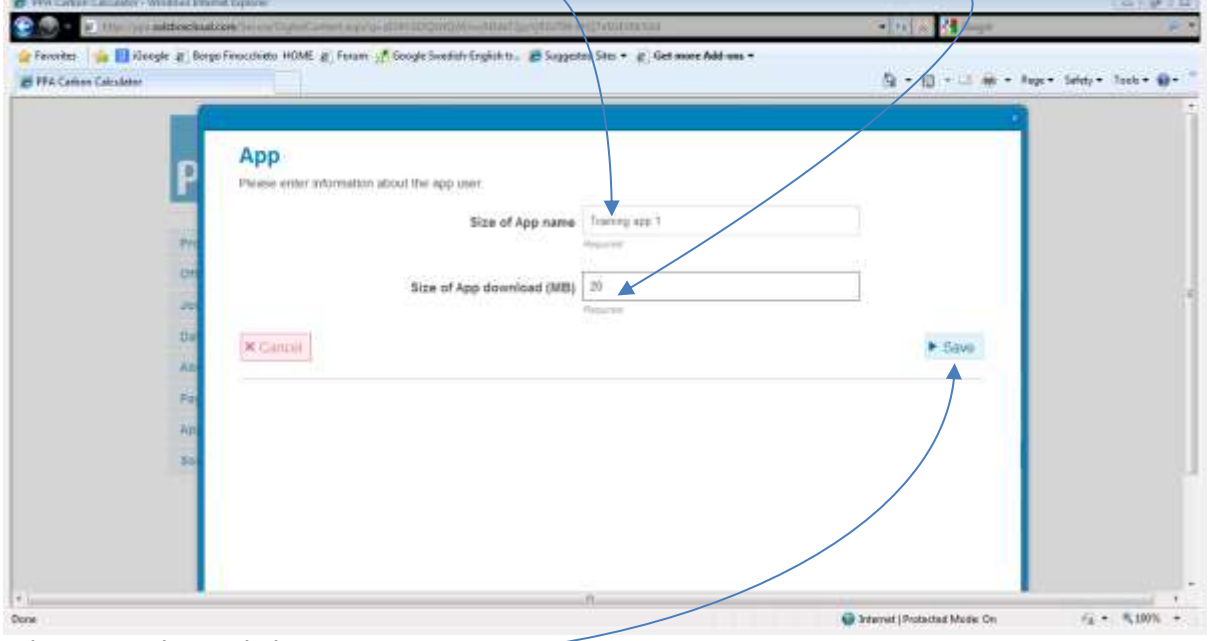

When complete, click Save.

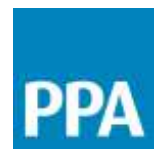

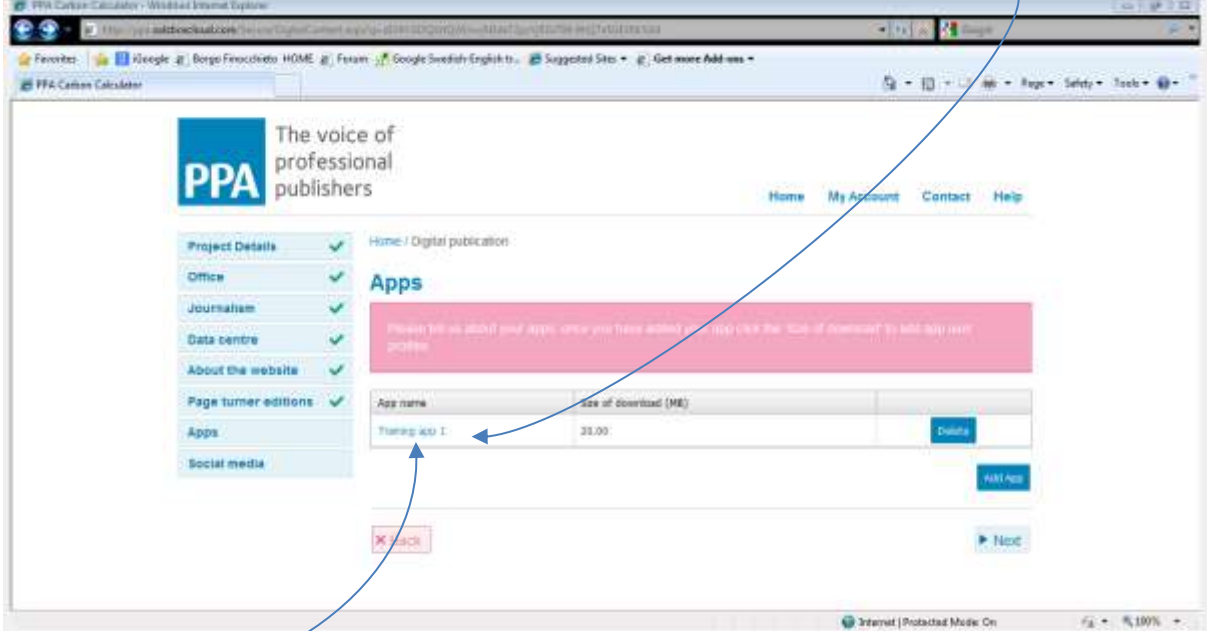

The App you have defined now appears in the table at the bottom of the Apps page.

It is now necessary to define the user profiles for this App. This can be done by clicking on the App name.

*CONTRACTOR* 

Sub-step9a: This opens up the App User Profile page.

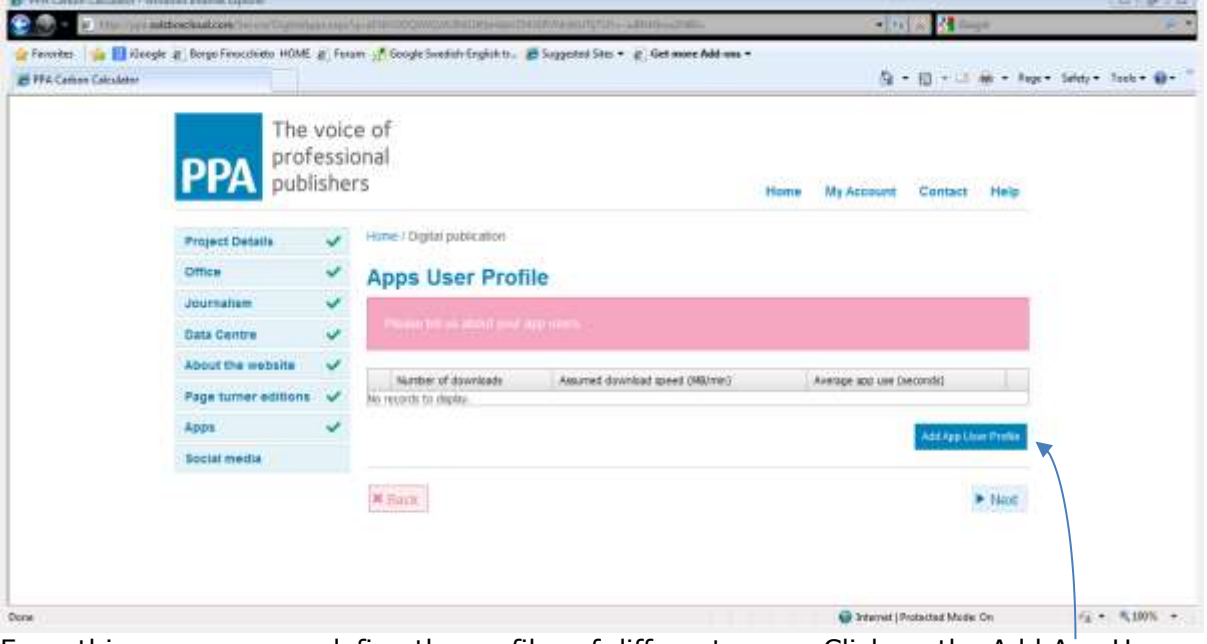

From this page, we can define the profiles of different users. Click on the Add App User Profile button. This opens up the App User Profile form.

.

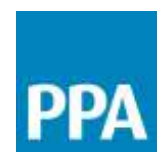

In the first section of the App User profile form, define: The country where it is anticipated that this user group will download and use the App The total number of downloads of the App by this user group during this period.

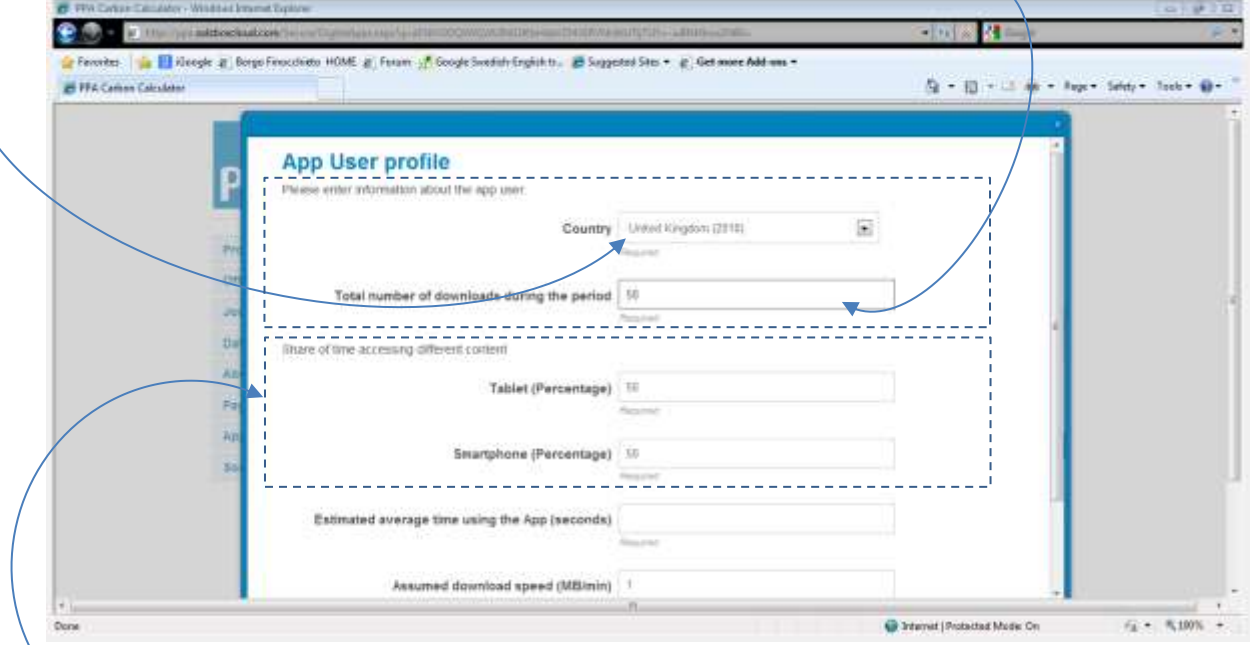

The second part of the form is used to specify the proportion of users accessing the app using tablets compared to smartphones. Specific information on this may be difficult to obtain, so an estimate may be required. As a default, this is set as 50% tablets, 50% smartphones.

The average time a user spends using the App now needs to be defined. This should be the usage time per user for the entire period of the analysis.

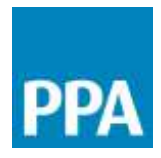

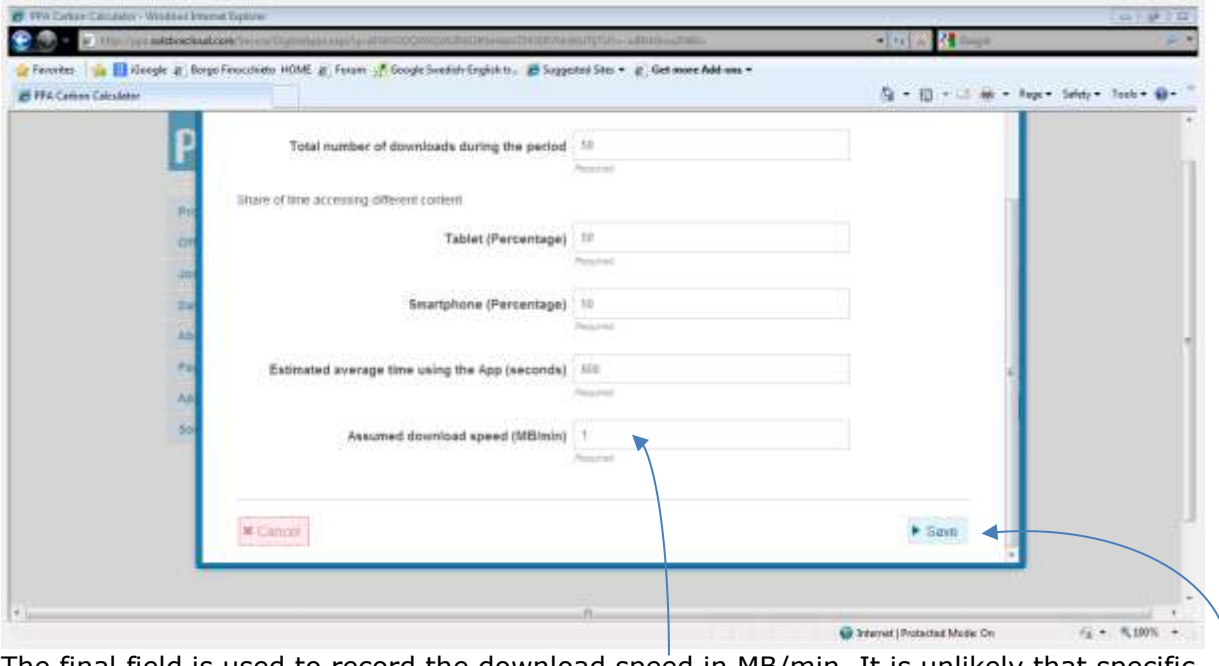

The final field is used to record the download speed in MB/min. It is unlikely that specific data for this is available, so a default speed of 1MB/min can be considered. A review of download speeds shows that this figure can vary considerably from country to country, but 1MD/min seems to be a sensible value to consider. Once the Page Turner Reader Profile has been completed, click Save.

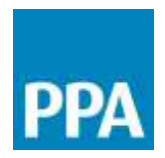

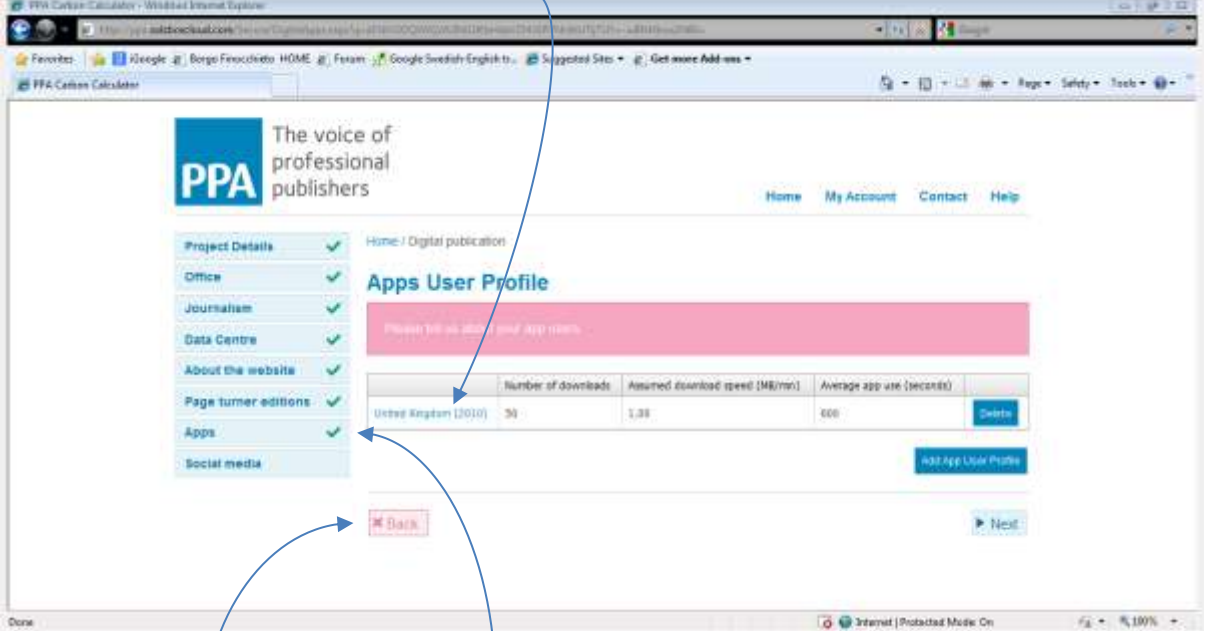

This app user profile is now listed in the table in the Apps User Profile page.

For user profiles for this particular App can be added by clicking on the Add App User Profile button and repeating the process described in Sub-step 9a.

Once all user profiles for this particuar App are defined, you can return to the overall Apps form by clicking on the Back button of on the Apps tab.

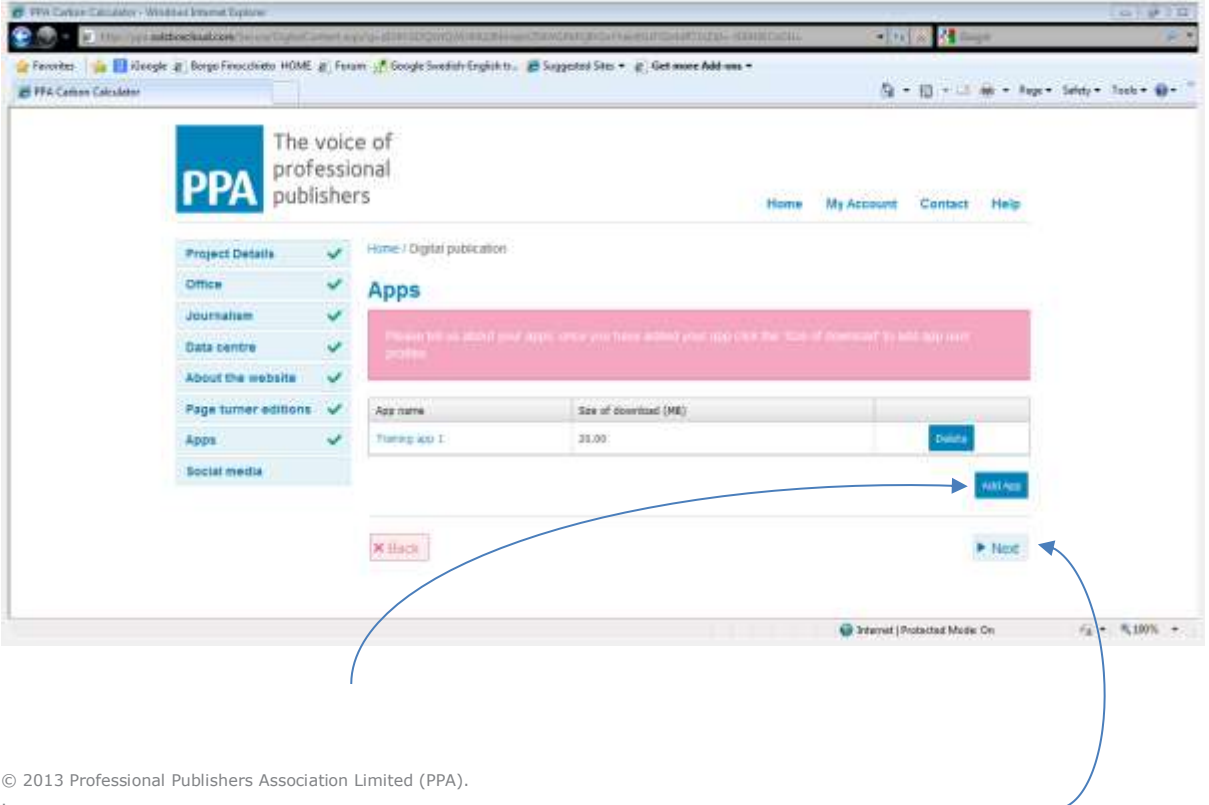

© 2013 Professional Publishers Association Limited (PPA). .

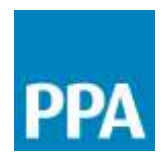

You may now add further Apps and define the user profiles for each of these by repeating the processes described in Step 9 and Sub-step 9a.

Once you have added all the Apps and defined all the associated user profiles, click Next.

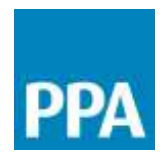

# Step 10: This is the Social Media page.

The first two fields can be used to record the number of page views on Facebook or other social networking sites during the period of the analysis.

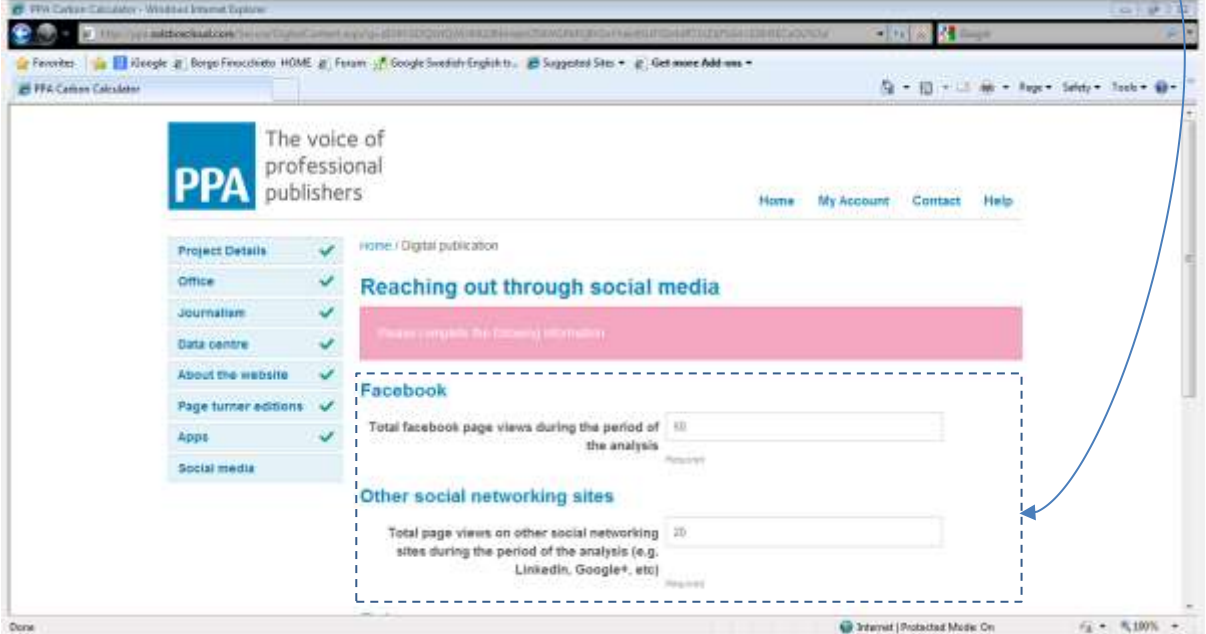

In the Twitter section, record the total number of tweets issued during the period and the total number of retweets

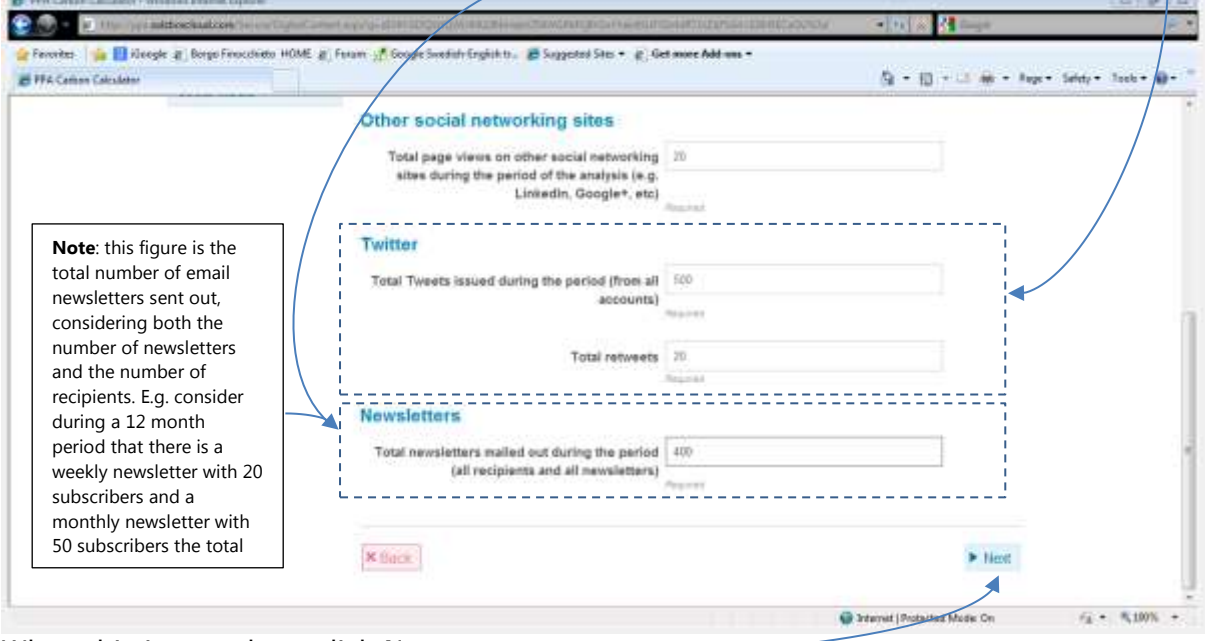

In the final field, record the total number of email newsletters distributed during the period. ÷

When this is complete, click Next.

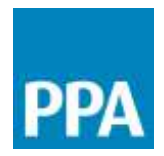

#### **W. 2014 Contract Avenue - Williams Innovative** Lake Time  $20 - 11$ - 河南 相一 **The America** E MA Celian Calculator 0 - 0 - 1 m - hp - 566 - 566 - 0 - 1 Journalism  $\checkmark$ **Project Summary** Data Centre  $\omega$ Total Fordprint Different lismature<br>Impart Data Consention of with ... Page Apps Reaching Time<br>Turners Apps aux About the wabsite  $\sim$ Absolute<br>(kgCO2e)  $\frac{1}{2}$  $\bar{u}$  $\pm$  $_{\rm 10}$  $\mathbb{R}^+$  $1 - 4$  $_{\rm H}$ Page turner editions February 197  $72 -$ 社  $\mathbf{L}$  $15$  $\mathbb{R}$  $13$  $100^\circ$ Apps Ù Social media  $\checkmark$ Website Papitanin 4m Niamigior: Results Website - @ Drivered nationals (2/63) Sterict associatemi (3%) **B Cutteron premier nebeuré (4%)**  $\begin{tabular}{l} \hline \textbf{filter} down energy in time (49\%) \\ \hline \end{tabular}$ Comment (12%) de presentacional.  $\label{eq:3.1} \bigoplus \text{linear}(\text{Poisson}(\text{Mod}(\text{Mod}(\mathbb{C}))) \qquad \qquad \bigoplus \bullet \quad \text{S}_k(\text{B}(\mathbb{N})) \to \dots$ Done

### You have now completed the project information and you are taken to the results page….

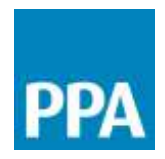

### **What do the digital project results mean?**

The results are presented as a summary table with a series of supporting pie charts.

The table presents the total carbon footprint for this project in kgCO2e. The footprint is broken down according to the contribution of the different elements of the project. An absolute value is given and the relative contribution of the different stages is also identified. In this example, the total footprint for the project is 128kgCO2e.

Distribution and consumption of Apps has the biggest relative share accounting for 60% of the footprint

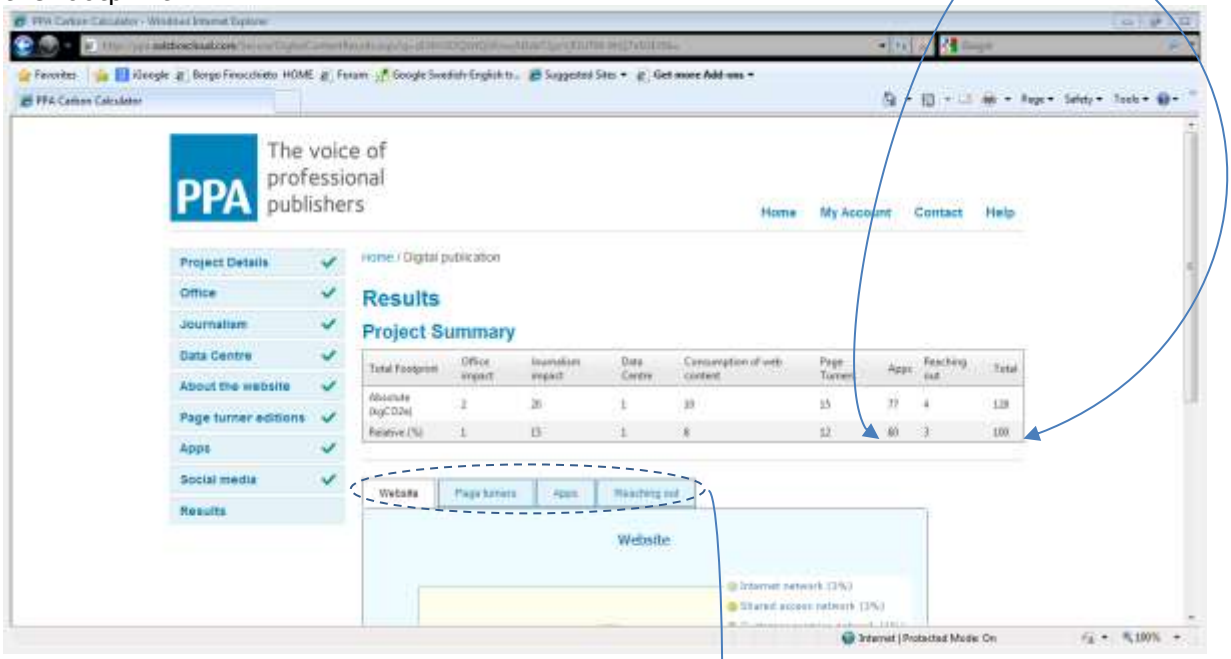

The pie charts, which can be accessed by clicking on the tabs, provide a break down for each of the elements.

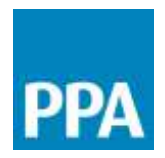

For example, the Website pie chart shows the proportion of the website impacts according to the following:

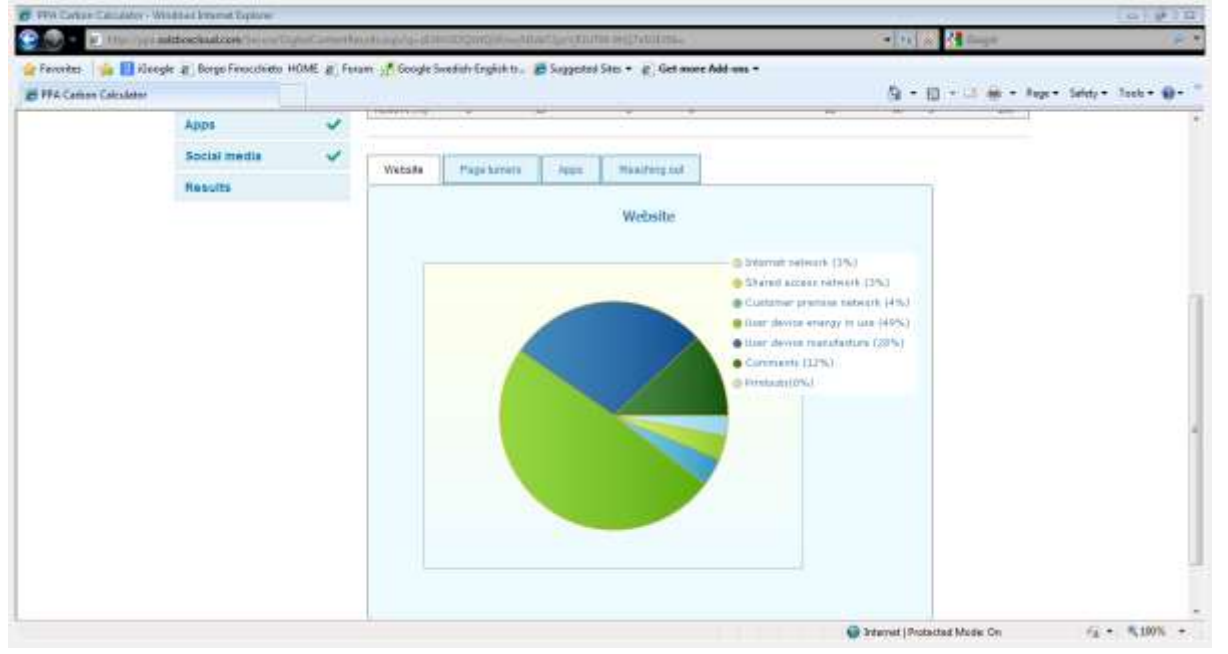

- Internet network i.e. the proportion of the total footprint due to energy consumed during the distribution of the content consumed across the Internet infrastructure
- Shared access network i.e. the proportion of the total footprint due to energy consumed by the shared access networks
- Customer premise network i.e. the proportion of the total footprint due to energy consumed by the customer premise networks
- User device energy i.e. the proportion of the total footprint due to energy consumed by the device (desktop/laptop, tablet or smartphone) in order to access the content
- User device manufacture i.e. a share of the impact for manufacturing the device allocated on a use-time basis to the activity of accessing web content
- Comments i.e. the proportion of the total footprint due to energy consumed for distributing across the Internet any comments posted to the website
- Printouts i.e. the proportion of the total footprint due to paper and energy consumed for any printouts made locally by the consumers of web content.

.